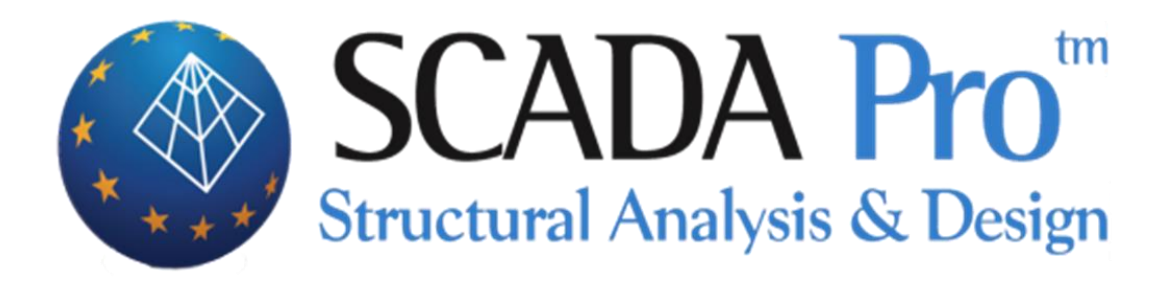

# Παράδειγμα 4 Μελέτη Μεταλλικής Κατασκευής με 3D dwg

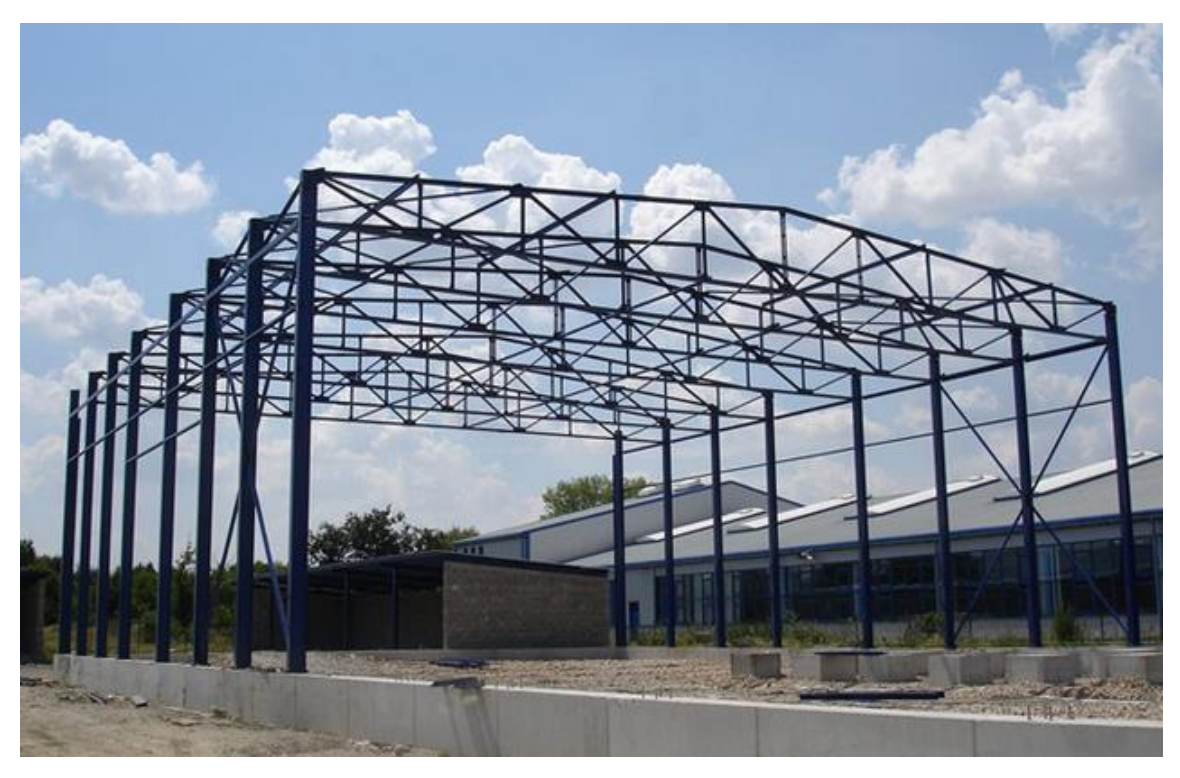

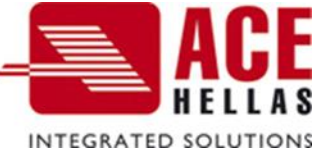

# **ΠΕΡΙΕΧΟΜΕΝΑ**

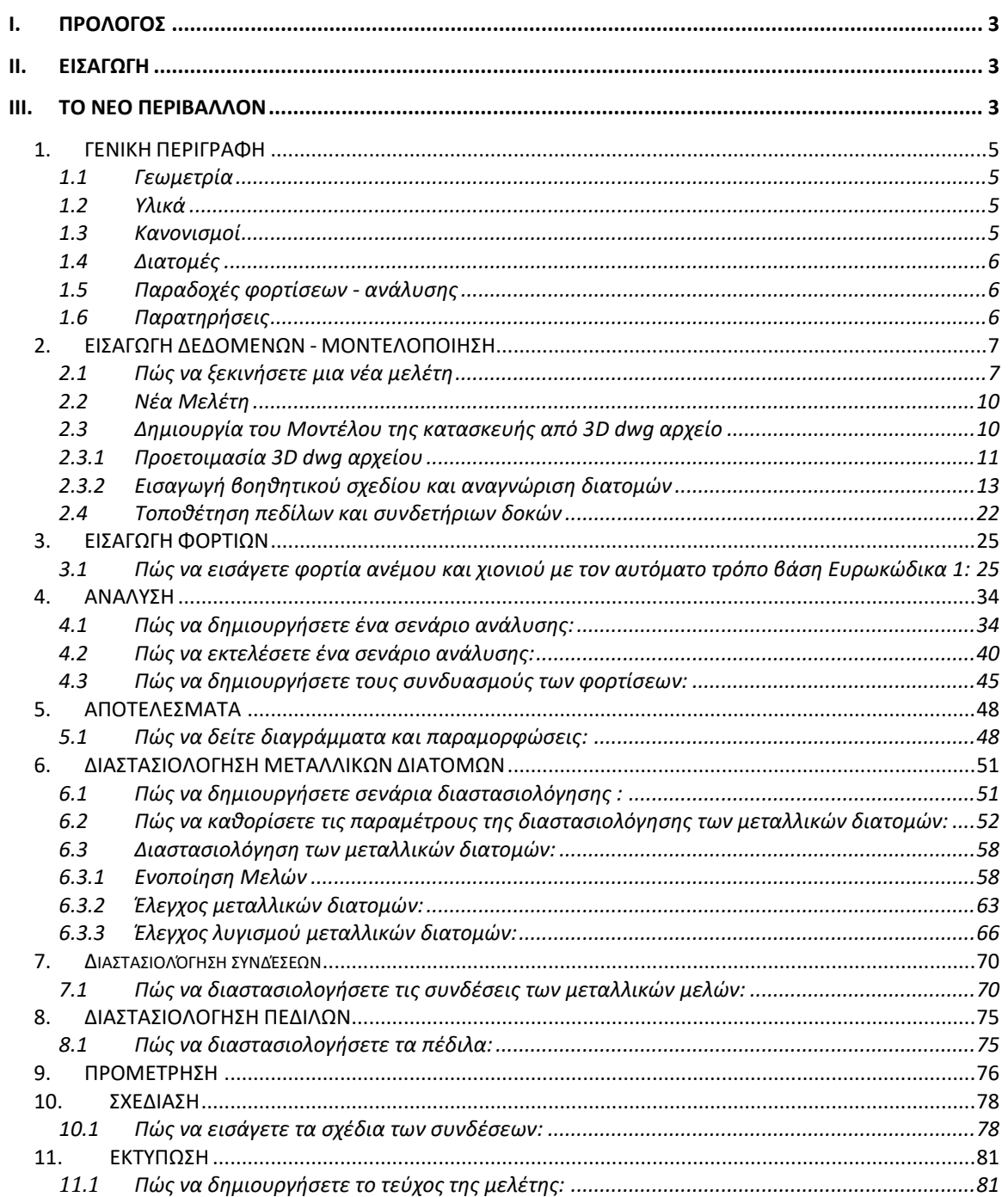

#### <span id="page-2-0"></span> **ΠΡΟΛΟΓΟΣ**

Προϊόν εξέλιξης του SCADA είναι το ΝΕΟ αναβαθμισμένο SCADA Pro. Πρόκειται για ένα νέο πρόγραμμα που περιλαμβάνει όλες τις εφαρμογές του «παλιού» και ενσωματώνει επιπλέον τεχνολογικές καινοτομίες και νέες δυνατότητες.

Το SCADA Pro προσφέρει ένα ενιαίο ολοκληρωμένο περιβάλλον για την ανάλυση και το σχεδιασμό των νέων κατασκευών, καθώς και τον έλεγχο, την αποτίμηση και την ενίσχυση των υπαρχόντων.

Συνδυάζει γραμμικά και επιφανειακά πεπερασμένα στοιχεία, ενσωματώνει όλους τους ισχύοντες και μη, ελληνικούς κανονισμούς (Ν.Ε.Α.Κ, Ν.Κ.Ω.Σ., Ε.Κ.Ω.Σ. 2000, Ε.Α.Κ. 2000, Ε.Α.Κ. 2003, Παλαιό Αντισεισμικό, μέθοδο επιτρεπόμενων τάσεων, ΚΑΝ.ΕΠΕ) και τους αντίστοιχους Ευρωκώδικες.

Προσφέρει στο μελετητή τη δυνατότητα να μελετάει κατασκευές από διαφορετικά υλικά, σκυρόδεμα, μεταλλικά, ξύλινα και τοιχοποιία, μεμονωμένα ή και μικτά.

Με τη χρήση νέων τεχνολογιών αιχμής και με βάση τις απαιτήσεις των μελετητών κατασκευαστικών έργων, δημιουργήθηκε ένα πρόγραμμα με πλήθος έξυπνων εργαλείων με τα οποία μπορούμε να δημιουργούμε τρισδιάστατες κατασκευές, να τις επεξεργαζόμαστε στο χώρο και να κατασκευάζουμε με απλά βήματα τον τελικό φορέα και να ολοκληρώνουμε ακόμα και τις πιο σύνθετες μελέτες.

Το SCADA είναι ένα πρόγραμμα που διαρκώς αναβαθμίζεται, εξελίσσεται και προσαρμόζεται. Το τεχνικό τμήμα της ΑCE-Hellas σε μόνιμη συνεργασία με το Μετσόβιο Πολυτεχνείο ασχολείται με την συνεχή ανάπτυξή του και την αναπροσαρμογή του βάση νέων δεδομένων, εφαρμογών, αναγκών. Ένας «ζωντανός οργανισμός» που ωριμάζει!

#### <span id="page-2-1"></span> **ΕΙΣΑΓΩΓΗ**

Το εγχειρίδιο αυτό δημιουργήθηκε για να καθοδηγήσει τον μελετητή στα πρώτα του βήματα μέσα στο νέο περιβάλλον του SCADA Pro. Είναι χωρισμένο σε κεφάλαια και βασισμένο σε ένα απλό παράδειγμα οδηγό.

Κάθε κεφάλαιο περιέχει πληροφορίες χρήσιμες για την κατανόηση, τόσο των εντολών του προγράμματος, όσο και της διαδικασίας που πρέπει να ακολουθηθεί, προκειμένου να πραγματοποιηθεί η εισαγωγή, ο έλεγχος και η διαστασιολόγηση μιας μεταλλικής κατασκευής.

#### <span id="page-2-2"></span> **ΤΟ ΝΕΟ ΠΕΡΙΒΑΛΛΟΝ**

Στο νέο περιβάλλον εργασίας το SCADA Pro χρησιμοποιεί την τεχνολογία των RIBBONS για ακόμα ευκολότερη πρόσβαση στις εντολές και τα εργαλεία του προγράμματος. Η κύρια ιδέα του σχεδιασμού των Ribbons είναι η συγκέντρωση και ομαδοποίηση των ομοειδών εντολών του προγράμματος, έτσι ώστε να αποφεύγεται η περιήγηση μέσα στα πολλαπλά επίπεδα των μενού, στις γραμμές εργαλείων και των πινάκων, και να γίνεται πιο εύκολη η αναζήτηση της εντολής που θέλετε να χρησιμοποιήσετε.

 $\frac{16}{50}$  **→**  $\frac{1}{50}$   $\cdot$  Ο χρήστης έχει τη δυνατότητα, για τις πιο συχνά χρησιμοποιούμενες εντολές, να δημιουργήσει τη δική του ομάδα εντολών για εύκολη πρόσβαση σε αυτές. Η εργαλειοθήκη αυτή

διατηρείται και μετά το κλείσιμο του προγράμματος και μπορείτε να προσθέτετε και να αφαιρείτε εντολές καθώς και να την μετακινείτε μέσω της "προσαρμογής της γραμμής εργαλείων γρήγορης πρόσβασης".

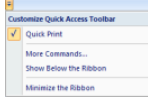

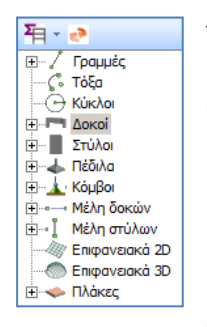

To νέο περιβάλλον του SCADA Pro εμφανίζει αριστερά στην οθόνη του, όλες τις οντότητες της κατασκευής κατηγοριοποιημένες σε μορφή δέντρου είτε ανά στάθμη, είτε για όλο το κτίριο συνολικά. Η κατηγοριοποίηση αυτή επιτρέπει τον εύκολο εντοπισμό οποιουδήποτε στοιχείου και με την επιλογή του εμφανίζεται με διαφορετικό χρώμα στο φορέα. Ταυτόχρονα απομονώνεται η στάθμη στην οποία ανήκει , ενώ στη δεξιά πλευρά της οθόνης εμφανίζονται οι ιδιότητές του με δυνατότητα άμεσης τροποποίησής τους. Η λειτουργία αυτή μπορεί να εκτελεστεί αμφίδρομα δηλαδή να γίνει η επιλογή γραφικά πάνω στο φορέα και αυτόματα να εμφανιστεί το στοιχείο στο δέντρο με τις ιδιότητές του δεξιά της οθόνης. Επίσης

υπάρχει δυνατότητα εφαρμογής συγκεκριμένων εντολών σε κάθε στοιχείο του δέντρου που επιλέγεται. Η εμφάνιση του μενού των εντολών γίνεται με το δεξιό πλήκτρο του ποντικιού και το μενού αυτό αλλάζει ανάλογα με την ενότητα του προγράμματος που είναι ενεργή.

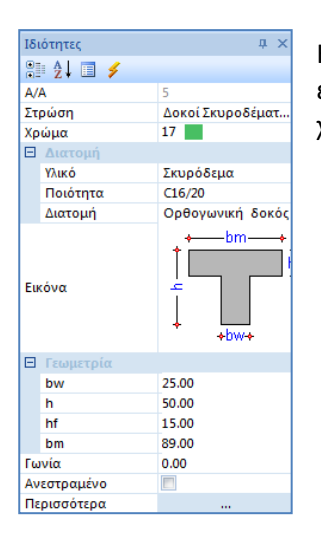

Η λίστα "Ιδιότητες" που εμφανίζεται στα δεξιά, συμπληρώνεται αυτόματα επιλέγοντας ένα στοιχείο του φορέα. Ενημερώνει τον χρήστη για τα χαρακτηριστικά του, καθώς επίσης επιτρέπει και αλλαγές αυτών.

# <span id="page-4-0"></span>**1. ΓΕΝΙΚΗ ΠΕΡΙΓΡΑΦΗ**

# <span id="page-4-1"></span>**1.1 Γεωμετρία**

Η υπό μελέτη μεταλλική κατασκευή είναι ένα δικτύωμα, σχεδιασμένο σε 3D cad.

Η κατασκευή του πλαισίου μορφώνεται από χαλύβδινο σκελετό, ενώ η θεμελίωση του μορφώνεται από μεμονωμένα πέδιλα από οπλισμένο σκυρόδεμα και συνδετήρια δοκάρια και στις δύο διευθύνσεις. Για την πλήρη γεωμετρία δείτε το παρακάτω σχήμα:

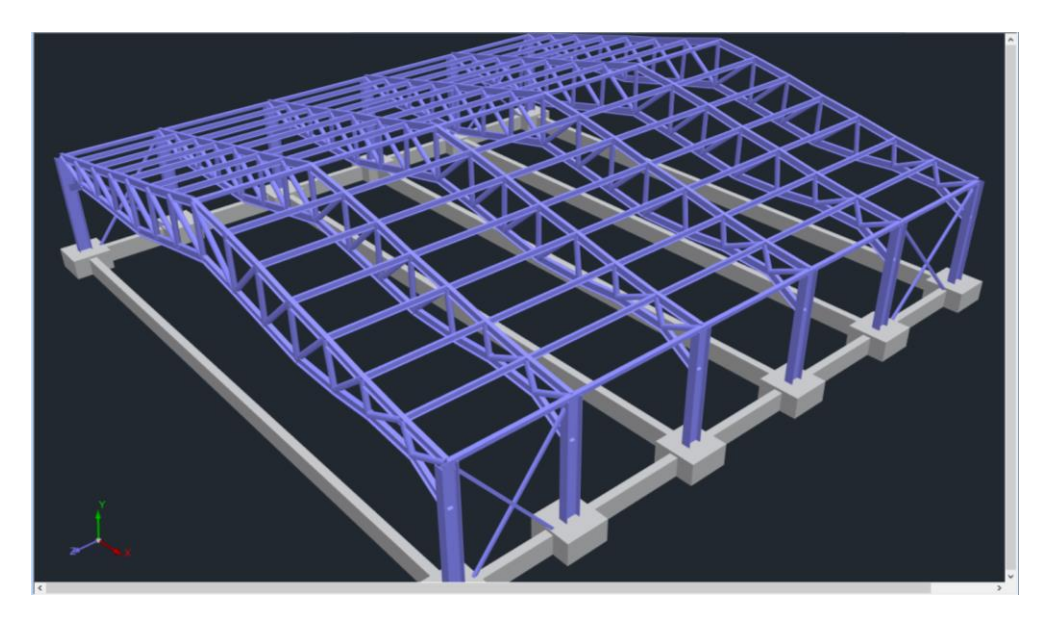

#### <span id="page-4-2"></span>**1.2 Υλικά**

Για την κατασκευή όλων των μελών του φορέα θα χρησιμοποιηθεί χάλυβας ποιότητας S275 (Fe430). Το μέτρο ελαστικότητας είναι Ε=21000kN/cm2 και ο λόγος του Poisson ν=0,30. Το ειδικό βάρος του χάλυβα λαμβάνεται 78,5 kN/m3.

# <span id="page-4-3"></span>**1.3 Κανονισμοί**

Ευρωκώδικας 0 (EC0, ENV 1990), για τον καθορισμό των συνδυασμών των φορτίων. Ευρωκώδικας 3 (EC3, ENV 1993), για τη διαστασιολόγηση των μεταλλικών μελών του φορέα. Ευρωκώδικας 8 (EC8, EN1998), για τα σεισμικά φορτία. Ευρωκώδικας 1 (EC1, EN1991), για τα φορτία ανέμου και χιονιού. Ευρωκώδικας 2 (EC2, EN1992), για τη διαστασιολόγηση της θεμελίωσης.

# <span id="page-5-0"></span>**1.4 Διατομές**

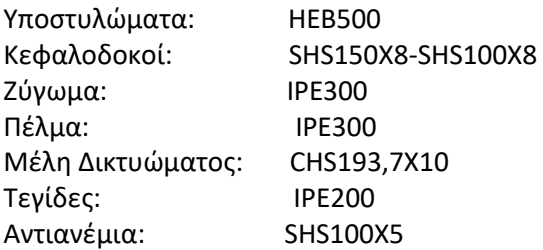

# <span id="page-5-1"></span>**1.5 Παραδοχές φορτίσεων - ανάλυσης**

Δυναμική Φασματική μέθοδος με ομόσημα στρεπτικά ζεύγη.

Οι φορτίσεις σύμφωνα με τη παραπάνω μέθοδο ανάλυσης στο SCADA Pro είναι οι εξής:

(1) G (μόνιμα)

(2) Q (κινητά)

(3) EX (επικόμβια φορτία, δυνάμεις του σεισμού κατά ΧΙ, από δυναμική ανάλυση).

(4) ΕZ (επικόμβια φορτία, δυνάμεις του σεισμού κατά ΖΙΙ, από δυναμική ανάλυση).

(5) Erx ±(επικόμβια φορτία στρεπτικών ροπών που προκύπτουν, από τις επικόμβιες δυνάμεις του σεισμού ΧΙ μετατοπισμένες κατά την τυχηματική εκκεντρότητα ±2eτzi).

(6)Erz±(επικόμβια φορτία στρεπτικών ροπών που προκύπτουν, από τις επικόμβιες δυνάμεις του σεισμού ZIΙ μετατοπισμένες κατά την τυχηματική εκκεντρότητα ±2eτxi.

(7)EY (κατακόρυφη σεισμική συνιστώσα -σεισμός κατά y- από δυναμική ανάλυση).

Σε αυτές, για το συγκεκριμένο παράδειγμα, θα προσθέσουμε τις 3 παρακάτω:

(8) S (χιόνι)

(9) W0 (άνεμος κατά τη διεύθυνση x)

(10) W90 (άνεμος κατά τη διεύθυνση z)

Στην σεισμική ανάλυση συμμετέχουν μόνο τα μόνιμα και τα κινητά φορτία και όχι τα φορτία του χιονιού καθώς και του ανέμου τα οποία λαμβάνονται υπόψη σε άλλο σενάριο "απλής" στατικής ανάλυσης χωρίς σεισμό (βλ. Ανάλυση)

Οι τιμές των φορτίων του χιονιού και του ανέμου λαμβάνονται αυθαίρετα χωρίς τον ακριβή υπολογισμό όπως αυτός προβλέπεται από τον ευρωκώδικα 1, για λόγους απλοποίησης του παραδείγματος.

Αντίθετα, οι συντελεστές δράσεων ψ0, ψ1, ψ2 καθορίζονται όπως ακριβώς προβλέπονται από τον ευρωκώδικα\_0.

# <span id="page-5-2"></span>**1.6 Παρατηρήσεις**

Όλες οι εντολές που χρησιμοποιήθηκαν στο συγκεκριμένο παράδειγμα, (αλλά και όλες οι υπόλοιπες εντολές του προγράμματος) εξηγούνται αναλυτικά στο Εγχειρίδιο που συνοδεύει το πρόγραμμα.

## <span id="page-6-0"></span>**2. ΕΙΣΑΓΩΓΗ ΔΕΔΟΜΕΝΩΝ - ΜΟΝΤΕΛΟΠΟΙΗΣΗ**

#### <span id="page-6-1"></span>**2.1 Πώς να ξεκινήσετε μια νέα μελέτη**

Το SCADA Pro προσφέρει ποικίλους τρόπους για να ξεκινήσετε μία νέα μελέτη. Μερικά κριτήρια για την επιλογή εκκίνησης είναι: τα υλικά κατασκευής, τα αρχεία που διαθέτει ο μελετητής σε συνεργασία με τον αρχιτέκτονα, το σχήμα της κάτοψης, η επιλογή χρήσης γραμμικών ή/και πεπερασμένων στοιχείων, κ.α..

Στο συγκεκριμένο παράδειγμα θα αναλυθεί λεπτομερώς ο τρόπος χρήσης **βοηθητικού 3D dwg αρχείου** για τη μοντελοποίηση ενός μεταλλικού φορέα.

Με το άνοιγμα του προγράμματος, εμφανίζεται στην οθόνη το παράθυρο εκκίνησης που περιλαμβάνει ένα σύνολο εντολών για την εκκίνηση:

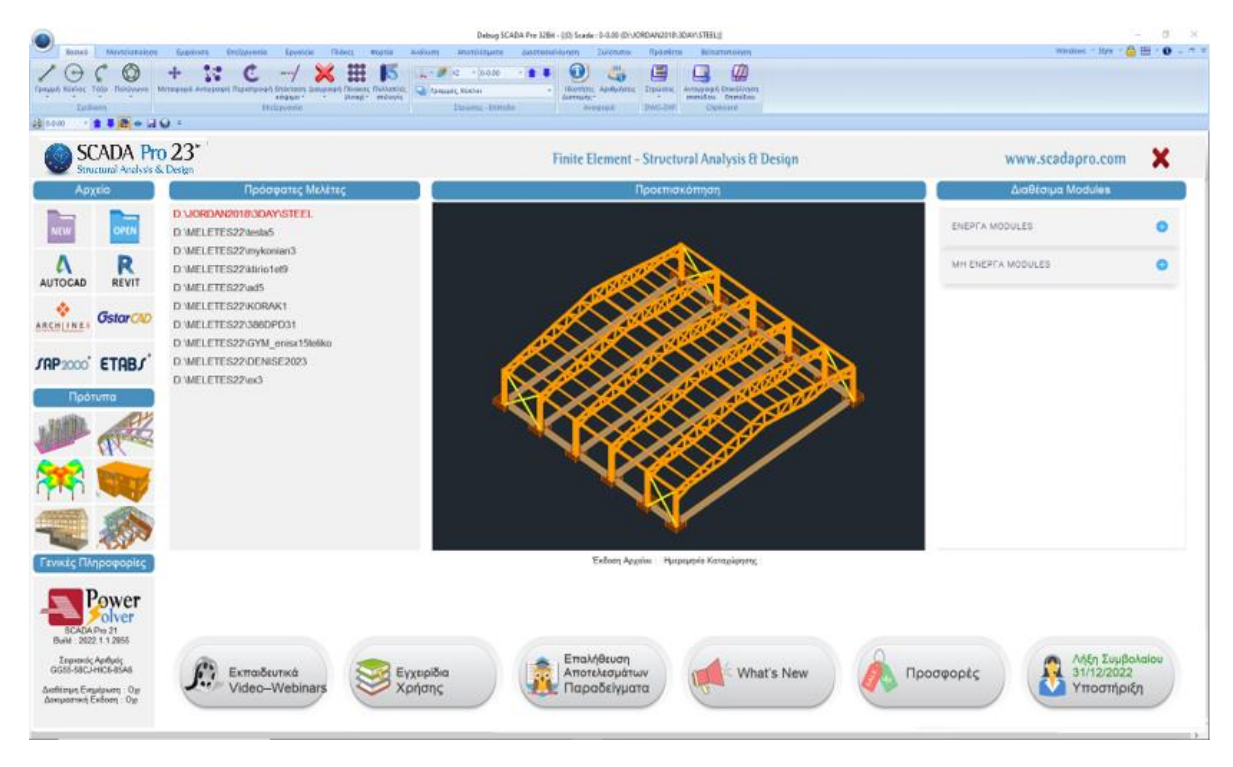

Πιέζοντας το αριστερό πλήκτρο του mouse πάνω στα αντίστοιχα εικονίδια επιτυγχάνεται ένας από τους παρακάτω τρόπους εκκίνησης:

Ανεξάρτητα από τον τρόπο που θα επιλέξετε για να ξεκινήσετε μία νέα μελέτη, ανοίγει πάντα το ίδιο παράθυρο όπου καθορίζετε μία Ονομασία και τη διαδρομή για την καταχώρηση του αρχείου, διαδικασία απαραίτητη για τη λειτουργία των εντολών του προγράμματος.

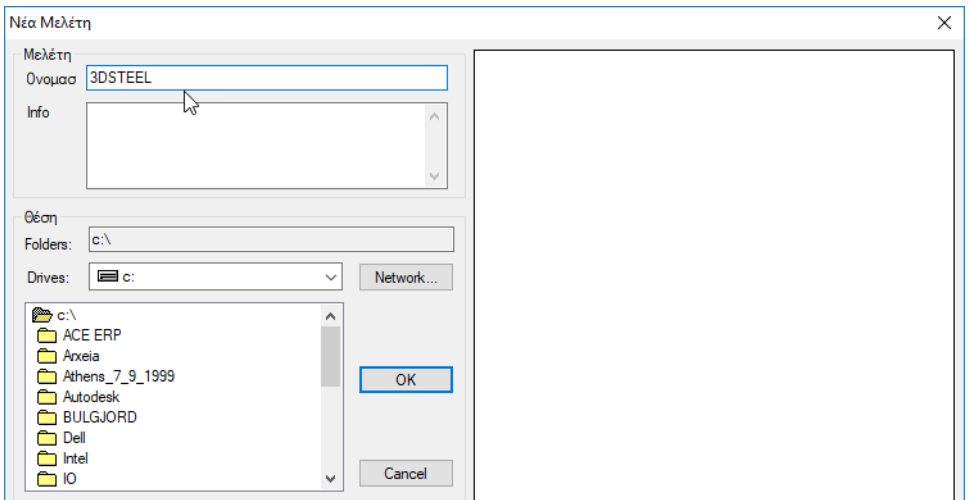

*Το όνομα του αρχείου πρέπει να αποτελείται από το πολύ 8 λατινικούς χαρακτήρες ή/και αριθμούς, χωρίς κενά και χωρίς τη χρήση των ειδικών χαρακτήρων (/, -, \_ ) (π.χ. ΑRXEIO1). Το πρόγραμμα δημιουργεί αυτόματα ένα φάκελο όπου καταχωρεί όλα τα στοιχεία της μελέτης σας. Η "Θέση" του φακέλου, δηλαδή το σημείο που θα δημιουργηθεί ο φάκελος αυτός, θα πρέπει να βρίσκεται στο σκληρό δίσκο. Σας προτείνουμε να δημιουργήσετε έναν φάκελο στο C (π.χ. MELETES), όπου θα βρίσκονται όλες οι μελέτες του SCADA (π.χ. C:\MELETES\ARXEIO1)*

Εάν επιθυμείτε, γράψτε στο πεδίο "Info" κάποιες γενικές πληροφορίες για τη μελέτη.

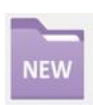

"**new**": Χρησιμοποιείται συνήθως όταν δεν υπάρχει κανένα βοηθητικό αρχείο σε ηλεκτρονική μορφή. Η εκκίνηση γίνεται σε ένα κενό περιβάλλον εργασίας. Ο μελετητής ξεκινάει με τον ορισμό των σταθμών και την εισαγωγή των διατομών, με τη χρήση των εντολών της μοντελοποίησης και με τη βοήθεια των έλξεων του κανάβου.

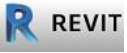

"**REVIT**": Διάβασμα αρχείων ifc από το πρόγραμμα Revit της Autodesk.

Με τη χρήση κατάλληλων βιβλιοθηκών, αναγνωρίζει αυτόματα όλα τα δομικά στοιχεία, (στύλοι, δοκοί, πλάκες κλπ) με τις αντίστοιχες ιδιότητές τους έτσι ώστε ο φορέας να είναι έτοιμος για ανάλυση.

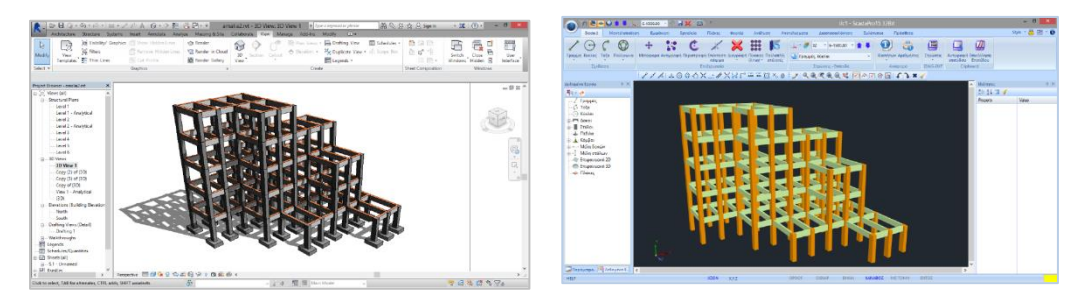

# ARCHINE.

"**ArchlineXP**": Διάβασμα αρχείων xml από το αρχιτεκτονικό πρόγραμμα ArchlineXP.

"**ΕΤΑΒS, SAP2000**": Διάβασμα αρχείων .edb & .sdb από τα στατικά προγράμματα ΕΤΑΒS & SAP2000 .

Η νέα αμφίδρομη επικοινωνία των SAP2000 και ETABS με το SCADA Pro, επιτρέπει την εισαγωγή και εξαγωγή οποιουδήποτε έργου στο SCADA Pro και SAP2000 / ETABS, αντίστοιχα.

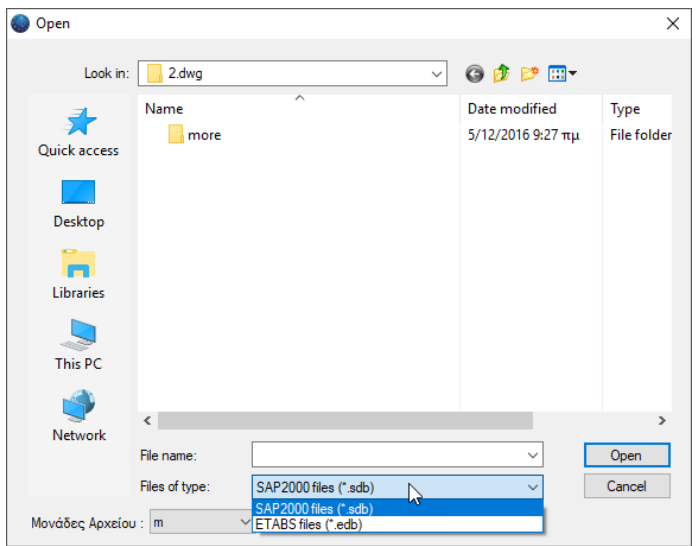

"**Τυπικές Κατασκευές**": Το SCADA Pro διαθέτει μία πλούσια βιβλιοθήκη τυπικών κατασκευών για όλα τα υλικά. Η εισαγωγή στο εργαλείο των τυπικών κατασκευών μπορεί να γίνει με 2 τρόπους: είτε με αριστερό κλικ σε ένα από τα εικονίδια της αρχικής οθόνης, είτε με την εντολή ΜΟΝΤΕΛΟΠΟΙΗΣΗ>ΠΡΟΣΘΕΤΑ>ΤΥΠΙΚΕΣ ΚΑΤΑΣΚΕΥΕΣ. Αναλυτική περιγραφή θα βρείτε στο αντίστοιχο κεφάλαιο του εγχειριδίου χρήσης (Κεφάλαιο 2. Μοντελοποίηση) Για άμεση πρόσβαση στο menu των "τυπικών κατασκευών":

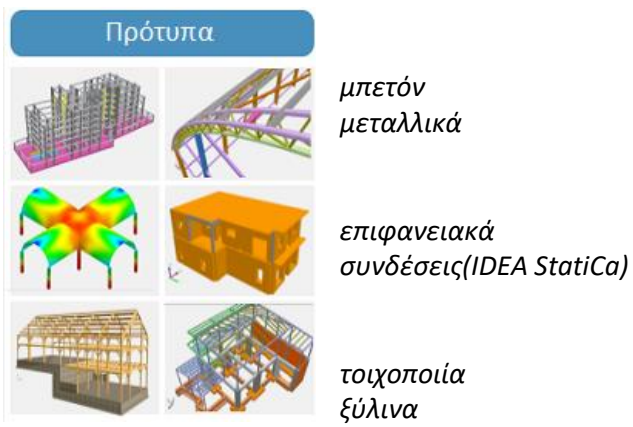

#### **ΠΑΡΑΤΗΡΗΣΗ:**

*Οι συνήθεις μεταλλικοί φορείς είναι τυπικές κατασκευές με συνεχόμενα πλαίσια στη μία ή και στις δύο κατευθύνσεις με δικλινή στέγη. Μπορεί να περιλαμβάνουν μηκίδες και τεγίδες, αντιανέμια και μετωπικούς στύλους. Στις περιπτώσεις με τη χρήση των τυπικών κατασκευών καταφέρνετε τη μοντελοποίηση του φορέα με μία μόνο κίνηση! Αλλά και στις περιπτώσεις πιο σύνθετων φορέων, η χρήση των τυπικών κατασκευών μπορεί να προσφέρει τo υπόβαθρο πάνω στην οποία να στηθεί ένας πολύπλοκος φορέας.*

#### <span id="page-9-0"></span>**2.2 Νέα Μελέτη**

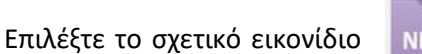

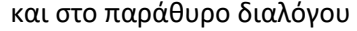

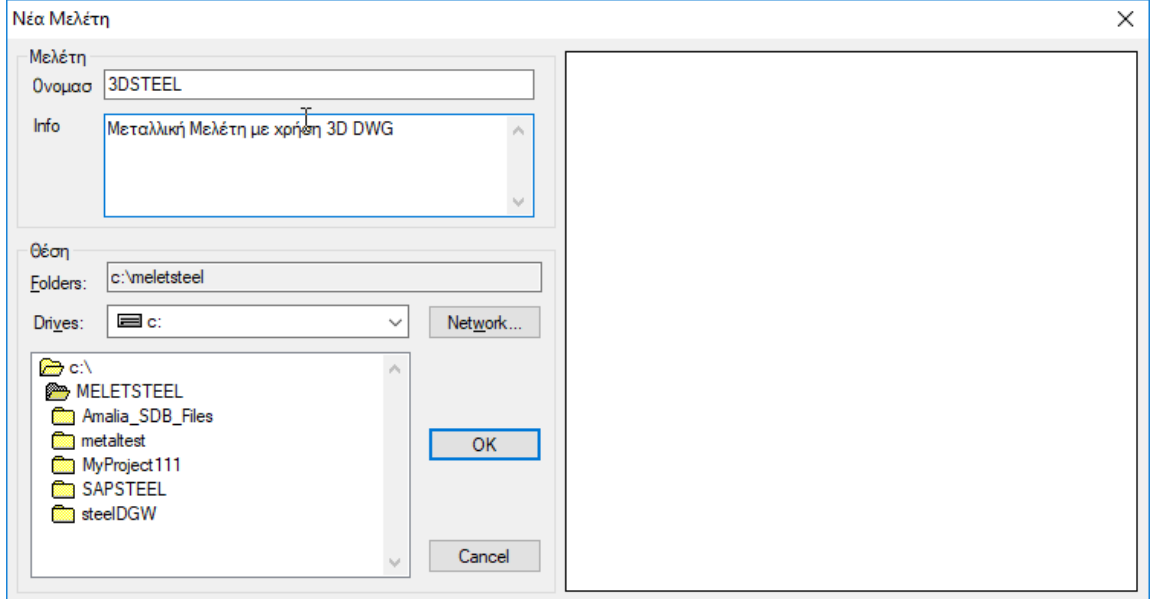

δώστε ένα "**Όνομα**" στη μελέτη. Αν επιθυμείτε, γράψτε στο πεδίο "**Info**" κάποιες πληροφορίες που αφορούν τη μελέτη και ορίστε την τοποθεσία καταχώρισης μέσα στον τοπικό δίσκο.

# <span id="page-9-1"></span>**2.3 Δημιουργία του Μοντέλου της κατασκευής από 3D dwg αρχείο**

Το συγκεκριμένο παράδειγμα έχει σκοπό να εκπαιδεύσει τον χρήστη στη μοντελοποίηση μεταλλικής κατασκευής από **3D dwg** αρχείο. Με τη νέα έκδοση του Scada Pro δίνεται η δυνατότητα αυτόματης αναγνώρισης των μεταλλικών διατομών από τρισδιάστατο σχέδιο.

Αναλυτικά, για την αυτόματη αναγνώριση των μεταλλικών διατομών με χρήση 3D dwg αρχείου, ακολουθούνται τα παρακάτω βήματα:

<span id="page-10-0"></span>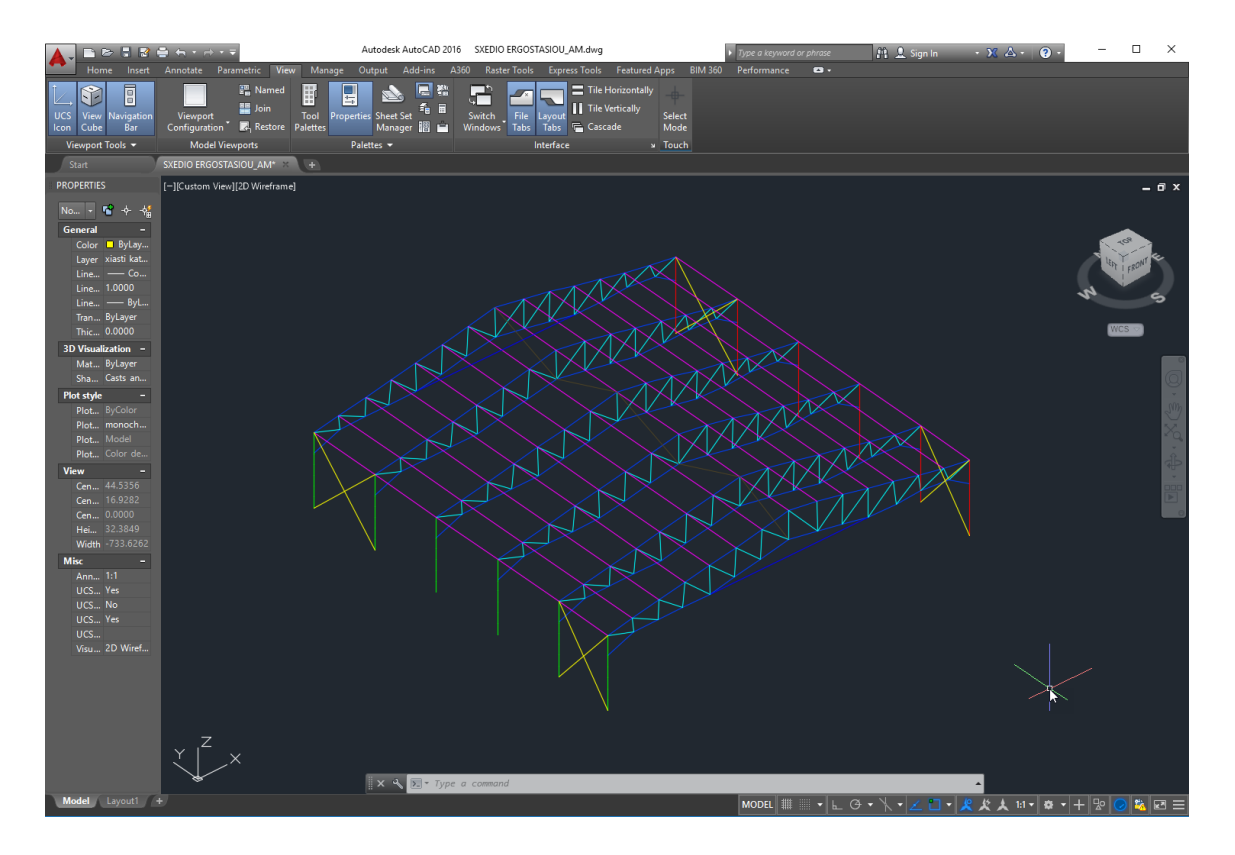

# **2.3.1 Προετοιμασία 3D dwg αρχείου**

Για το συγκεκριμένο παραδειγμα χρησιμοποιείται το σχέδιο του δικτυώματος της πιο πάνω εικόνας. Πρόκειται για ένα δικτύωμα ενός ανοίγματος με 6 ζυγώματα. Στο 1ο και στο 5ο πλαίσιο υπάρχουν χιαστή αντιανέμια και στις δύο πλευρές, και τεγίδες στη στέγη.

#### **ΒΑΣΙΚΈΣ ΠΡΟΥΠΟΘΈΣΕΙΣ ΣΧΕΔΙΑΣΗΣ:**

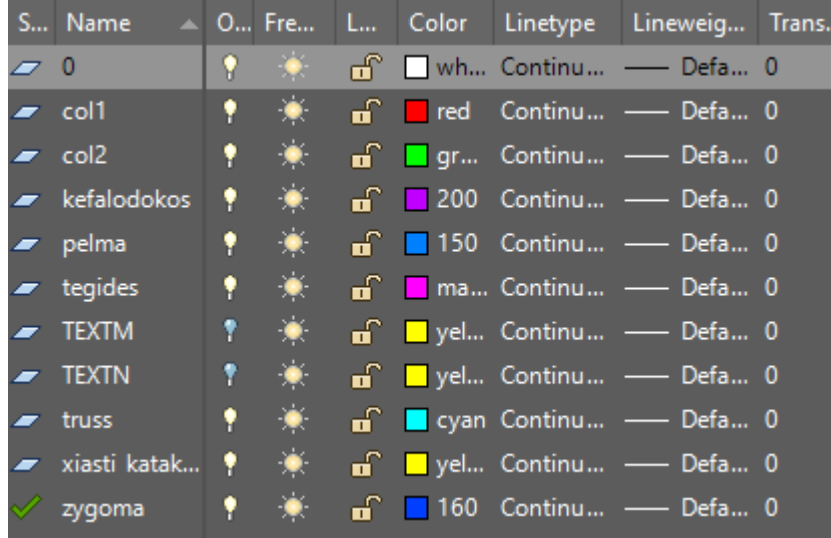

1. Κατά τη σχεδίαση ορίστηκαν διαφορετικά layers για την κάθε ομάδα διατομών:

2. Επιπλέον, στα σημεία τομής των γραμμών, όπου κατά την αναγνώριση των διατομών, στο πέλμα απαιτείται η ύπαρξη κόμβου, η σχεδίαση έγινε με τμήματα γραμμών.

Αναλυτικότερα, στην παρακάτω εικόνα φαίνεται ότι στο σημείο που το ζύγωμα συναντάει τον στύλο και άρα θα δημιουργηθεί κόμβος, η γραμμή του στύλου δεν είναι συνεχόμενη, αλλά αποτελείται από δύο διαδοχικά τμήματα.

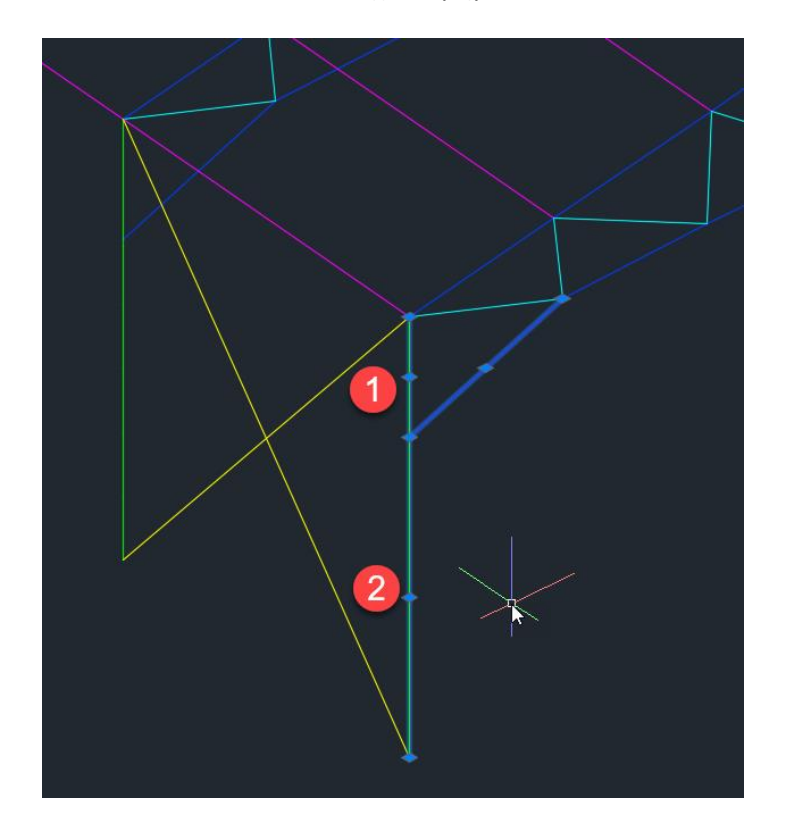

# <span id="page-12-0"></span>**2.3.2 Εισαγωγή βοηθητικού σχεδίου και αναγνώριση διατομών**

Αφού ορίσετε το όνομα της μελέτης, και πριν την εισαγωγή του βοηθητικού αρχείου, ορίστε τις στάθμες του φορέα.

Μέσα από την ενότητα Βοηθητικό και την ομάδα εντολών Στρώσεις-Επίπεδα,

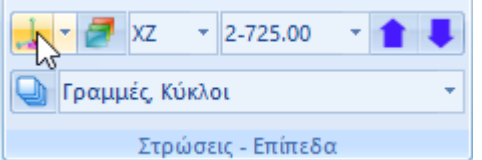

επιλέγετε την Επεξεργασία Επιπέδων ΧΖ και ορίζετε τα επίπεδα, απενεργοποιώντας ταυτόχρονα τη διαφραγματική λειτουργία:

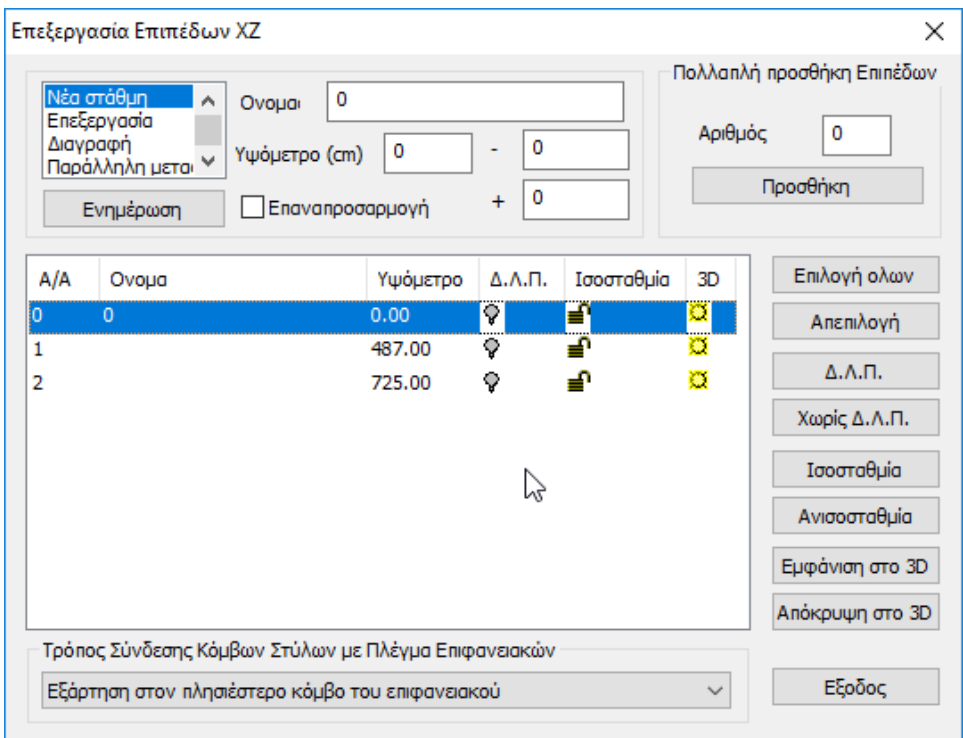

## **ΒΑΣΙΚΗ ΠΡΟΥΠΟΘΕΣΗ ΕΙΣΑΓΩΓΗΣ 3D ΣΧΕΔΙΟΥ:**

Επιλέγετε τη 3D απεικόνιση της κενής επιφάνειας εργασίας του Scada Pro.

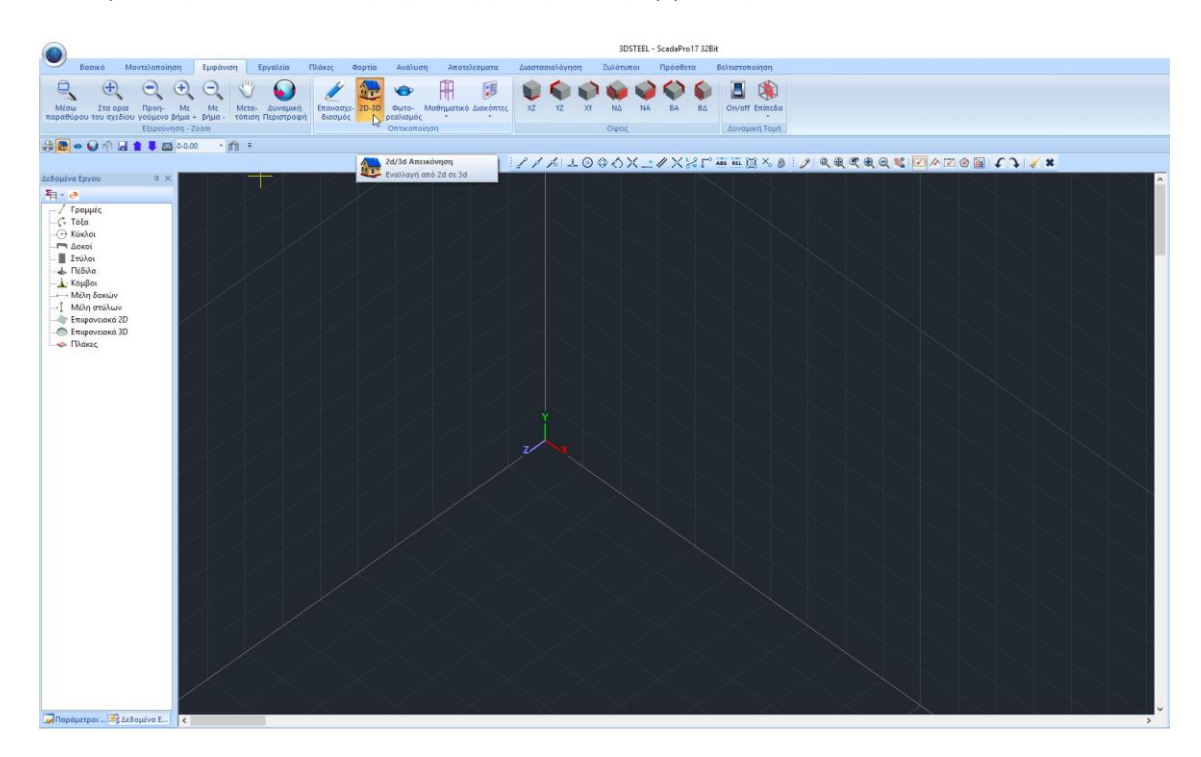

Η εισαγωγή του βοηθητικού γίνεται μέσω της εντολής "Εισαγωγή"

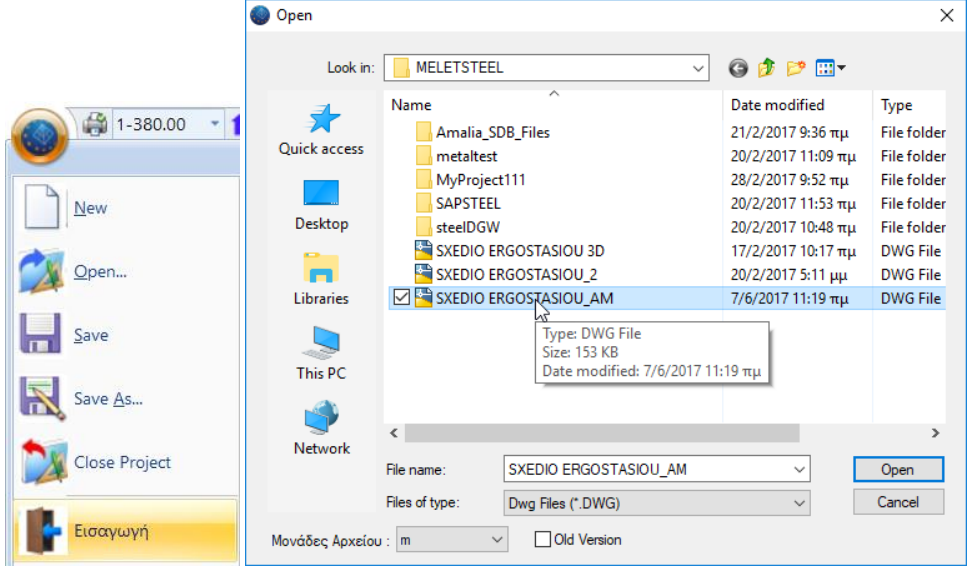

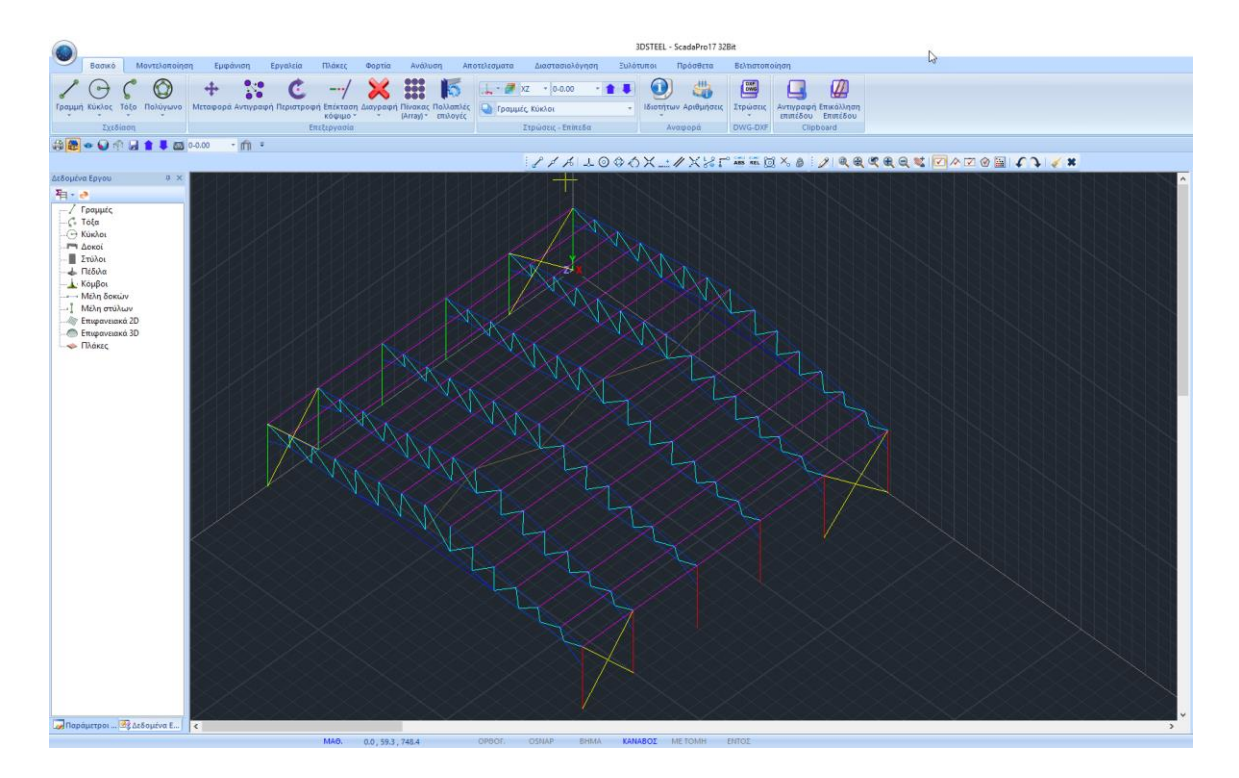

Στην τρισδιάστατη επιφάνεια εργασίας εμφανίζεται το σχέδιο.

Μέσα από το πεδίο "Βασικό" και την ομάδα εντολών DXF-DWG ξεκινάτε την αυτόματη διαδικασία εισαγωγής των μεταλλικών διατομών:

Επιλέξτε την εντολή "Στρώσεις" για να ανοίξει το παράθυρο διαλόγου "Στρώσεις Βοηθητικού αρχείου", που περιλαμβάνει τη λίστα των Layer του σχεδίου και δύο νέες εντολές "Απόδοση Διατομής Στύλου" και "Απόδοση Διατομής Δοκού".

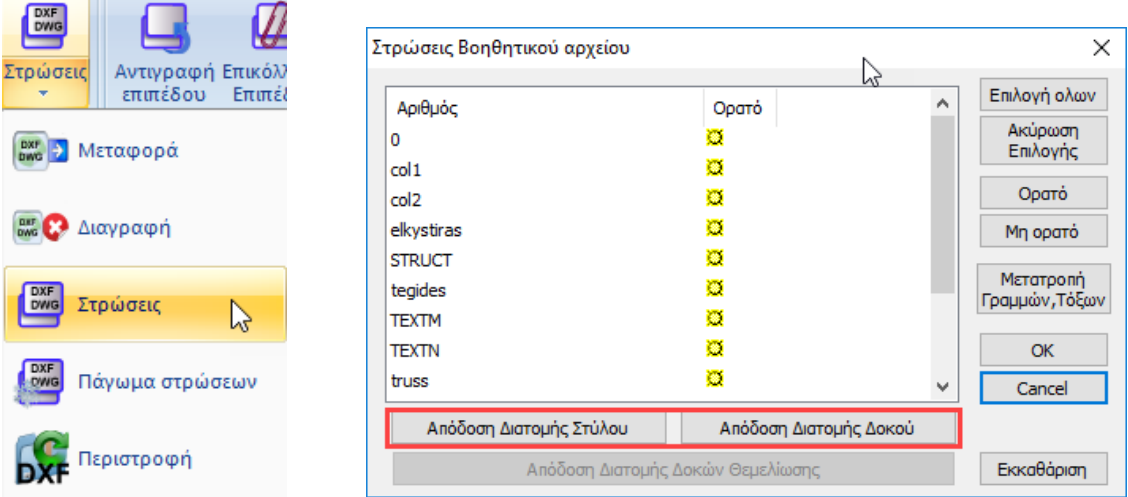

Επιλέξτε τα Layers col1 και col2 και πιέστε το πλήκτρο Απόδοση Διατομής Στύλου

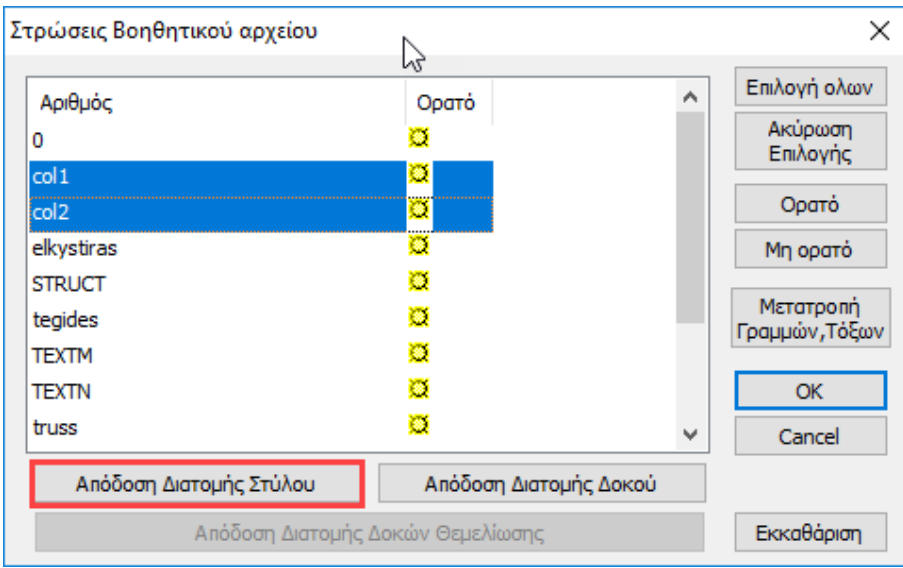

Ορίστε διατομή HEB500 με γωνία 0 ποιότητα S275 και στρώση Μεταλ. Υποστυλώματα.

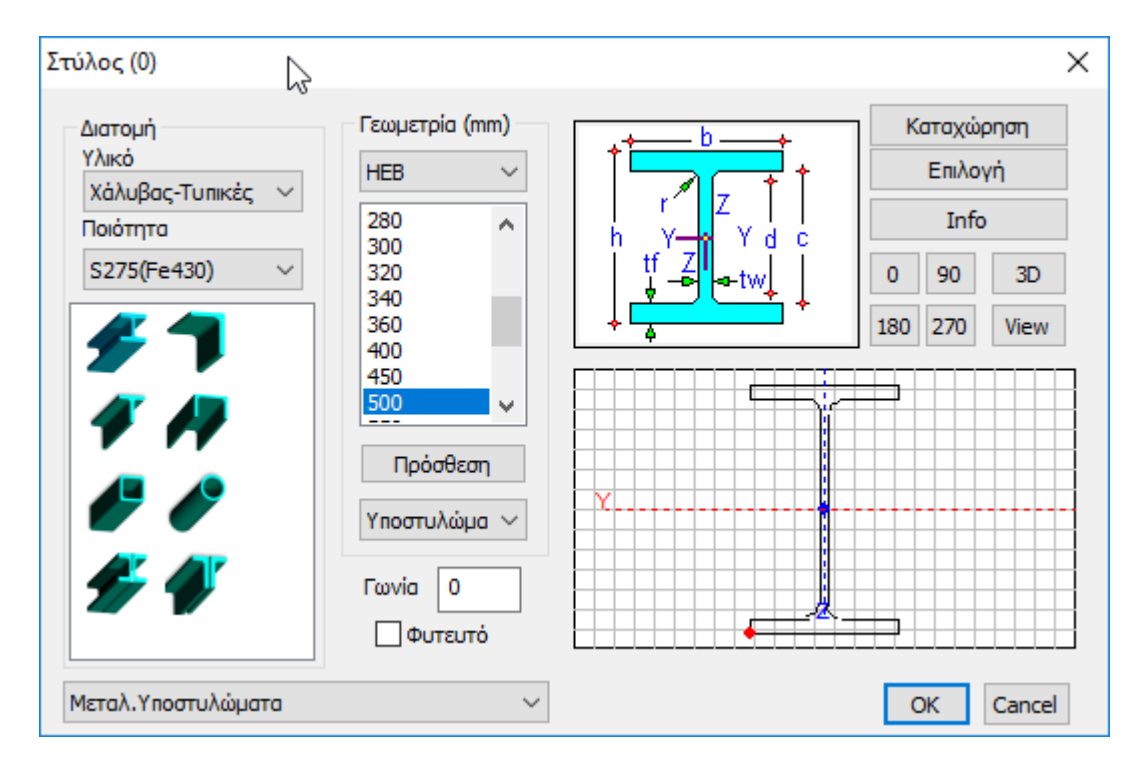

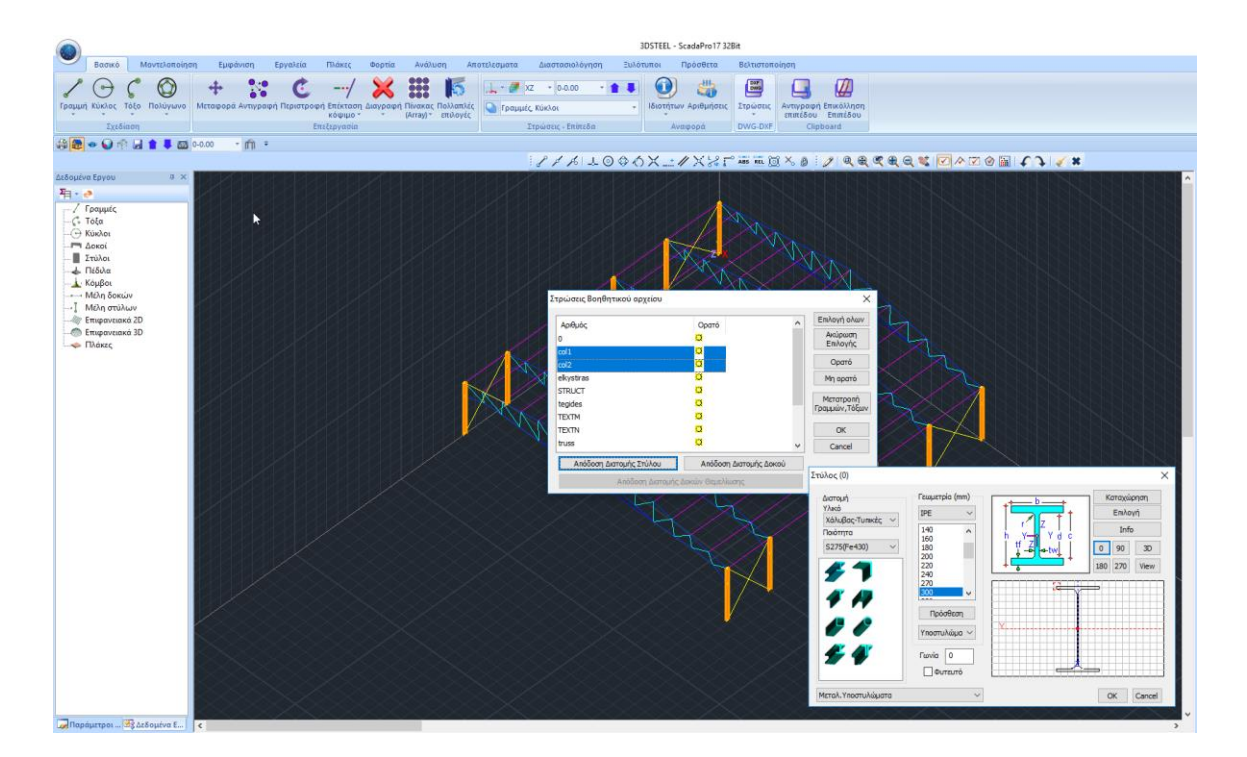

Αυτόματα εισάγονται οι διατομές των υποστυλωμάτων στη θέση που ορίζουν οι γραμμές των col1 και col2 layers του βοηθητικού αρχείου.

Με την ίδια λογική επιλέξτε το layer xiasti katakoryfa και την Απόδοση Διατομής Δοκού:

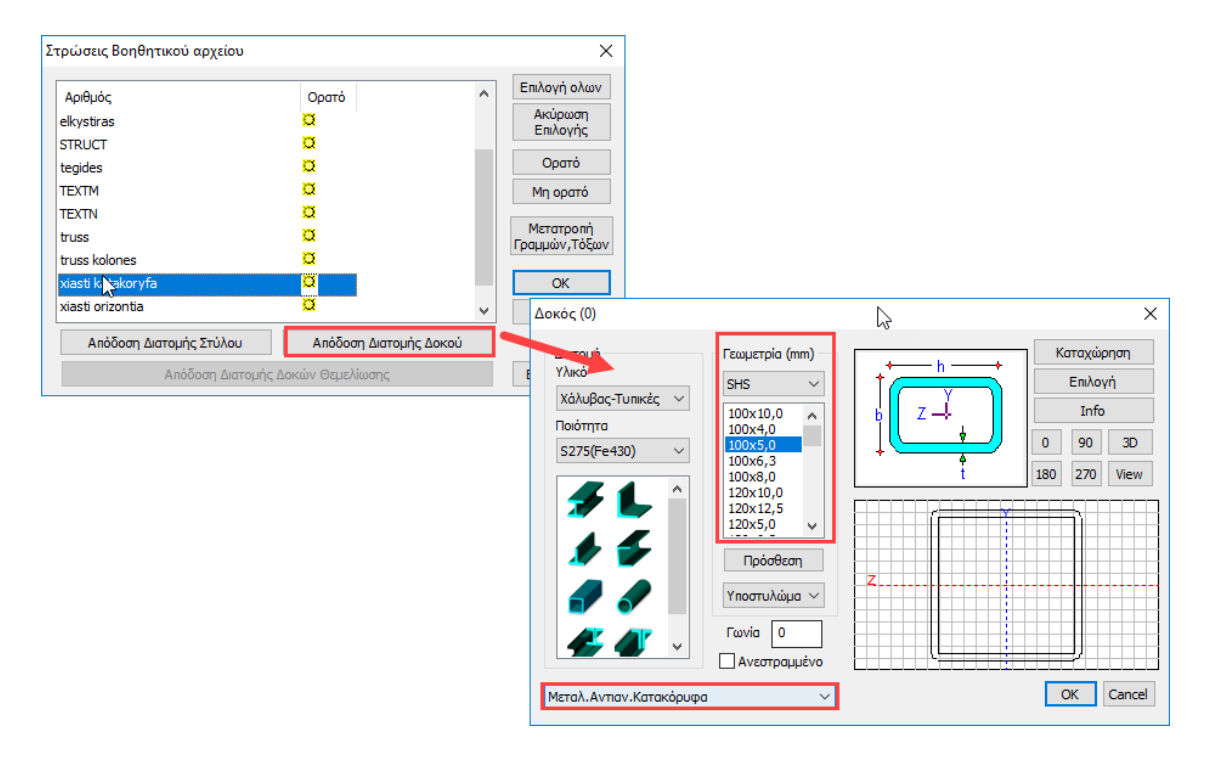

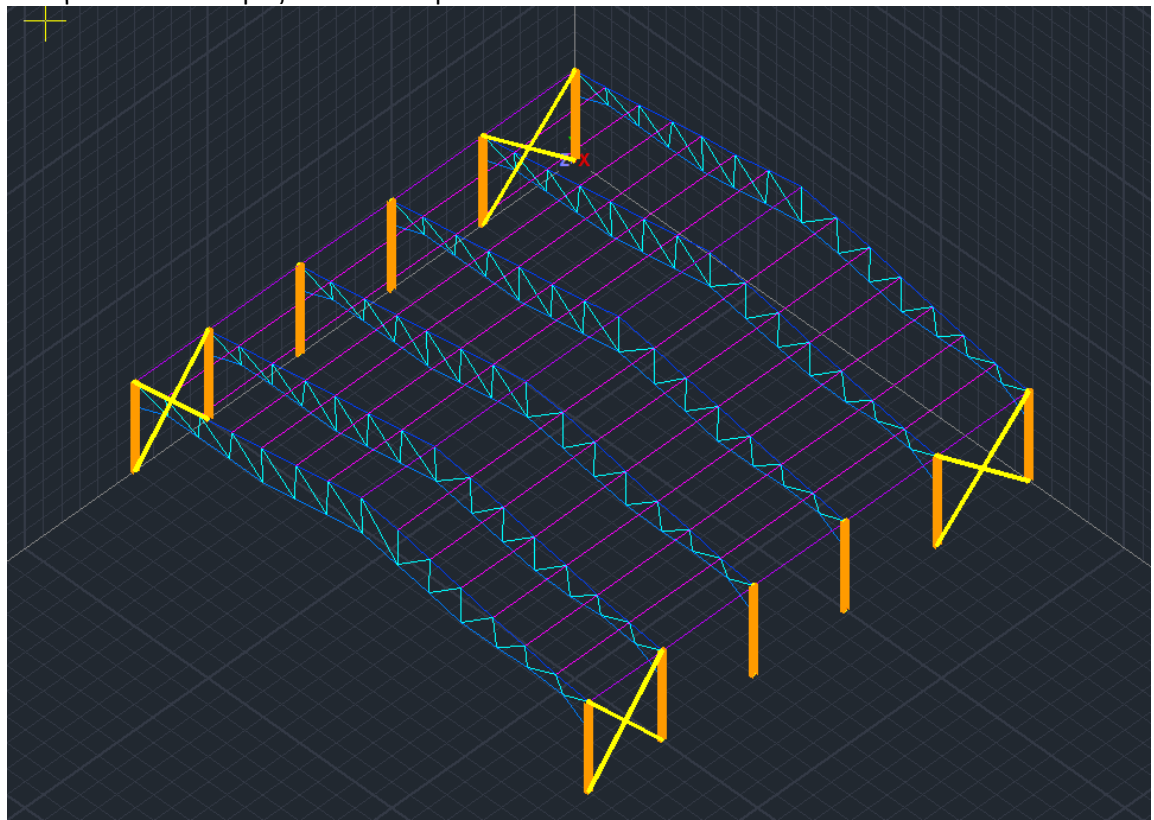

Ορίστε SHS100X5 και αντιστοιχίστε στη στρώση Μεταλ.Αντιαν.Κατακόρυφα. Οκ, και αυτόματα εισάγονται οι διατομές των αντιανεμίων.

Αντίστοιχα για τις Τεγίδες:

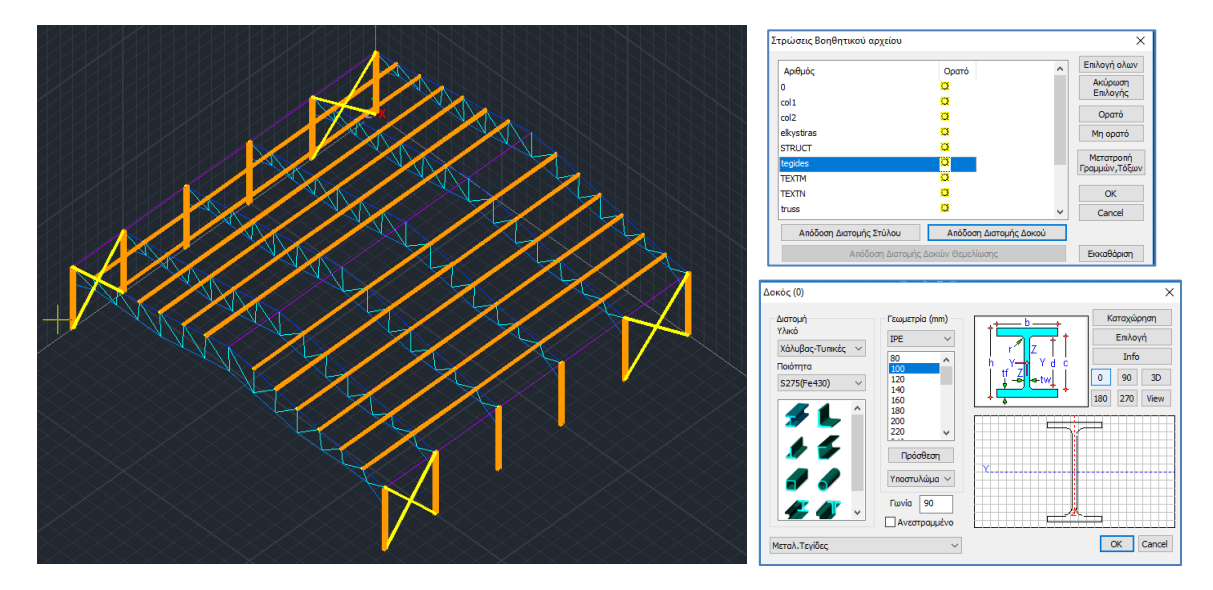

Για τα στοιχεία του δικτυώματος ορίστε τρείς Νέες Στρώσεις μέσα στο παράθυρο "Επεξεργασίας Στρώσεων":

-Ζύγωμα,

-Πέλμα,,

#### -Μέλη Δικτυώματος,

προκειμένου να εισαχθούν όλες οι αντίστοιχες διατομές, των layer (zygwma), (pelma), (elkistiras) - (truss) του σχεδίου.

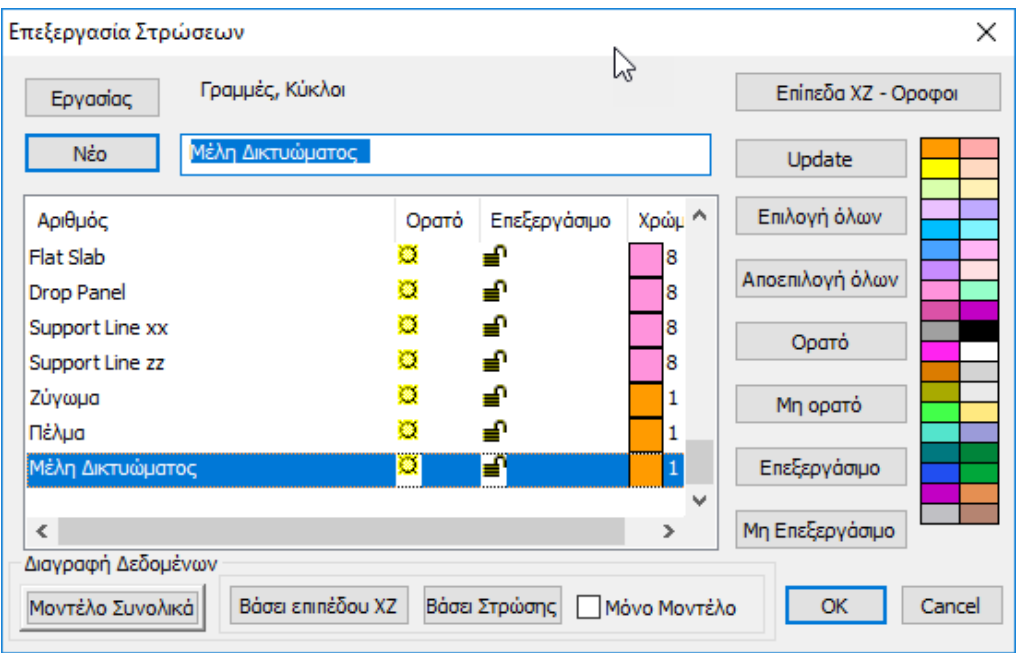

Και να καταλήξουμε στο παρακάτω μοντέλο:

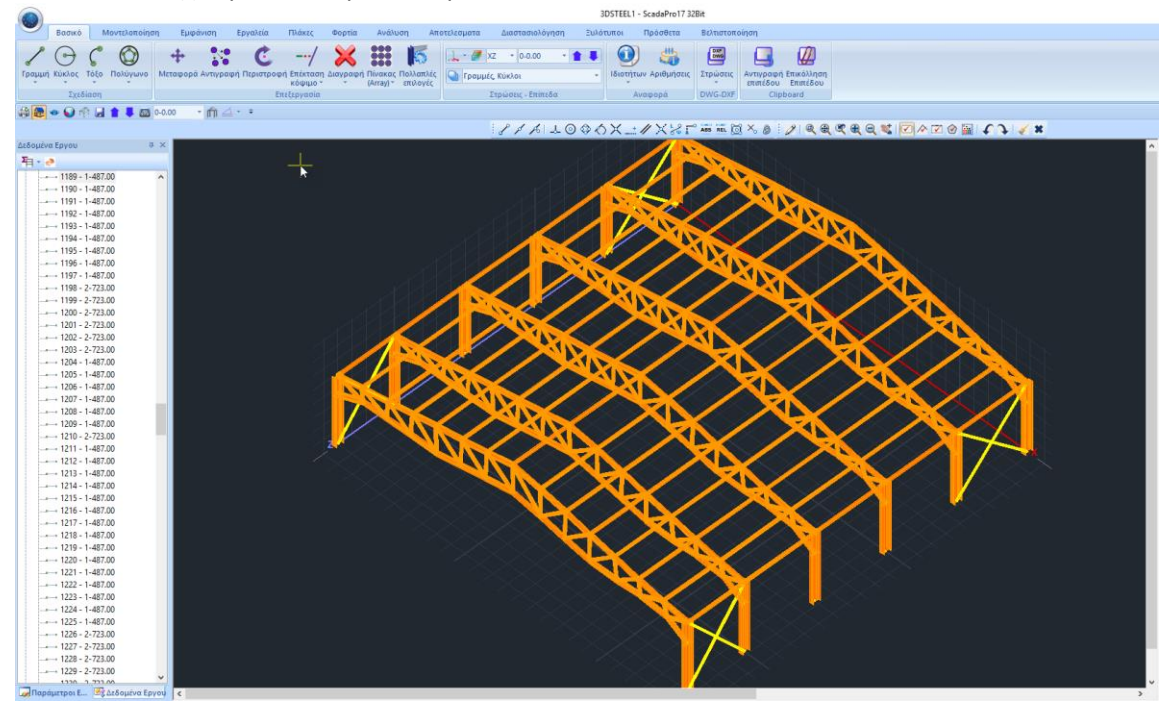

και ενεργοποιώντας τον φωτορεαλισμό:

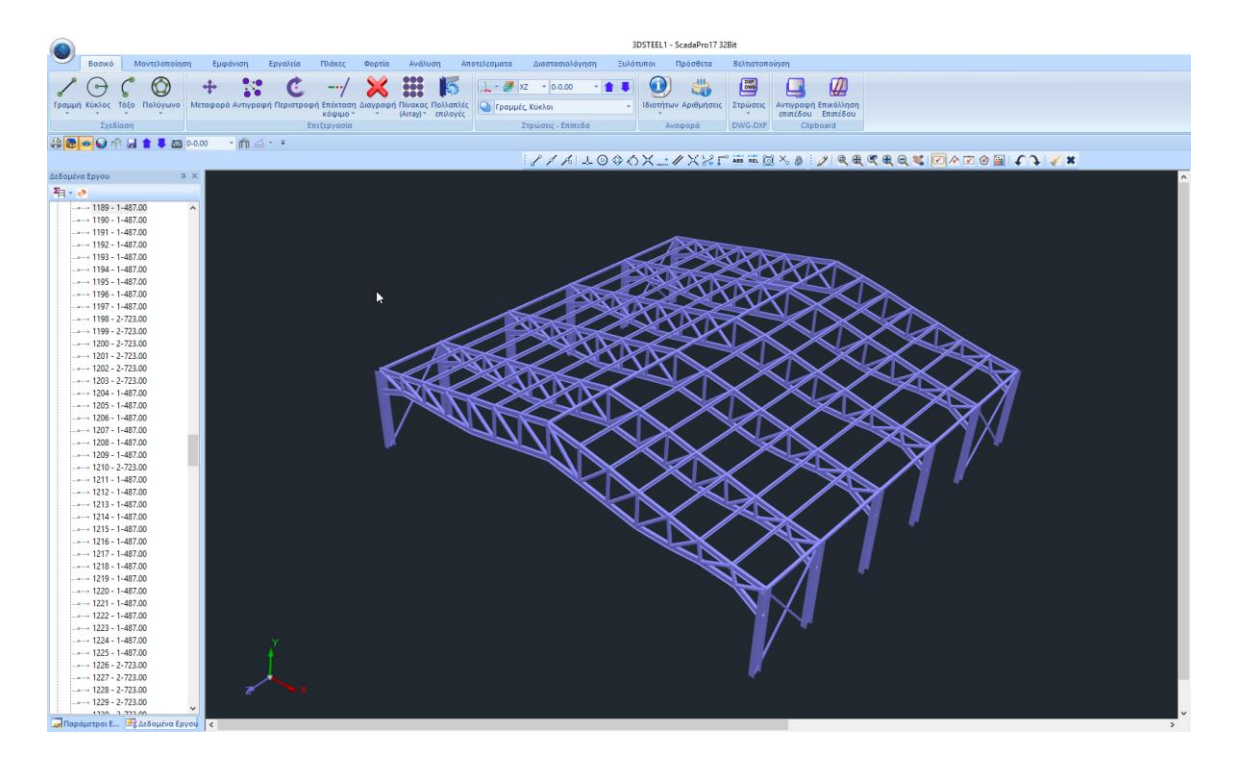

#### **ΠΑΡΑΤΉΡΗΣΗ:**

Το δικτύωμα δεν μεταφέρει ροπή, με αποτέλεσμα να πρέπει να ελευθερώσουμε τα μέλη του από την κύρια ροπή.

Με τη χρήση της εντολής Πολλαπλές Επιλογές και την επιλογή με Φίλτρο, επιλέγουμε τη Στρώση Πέλμα και (+) με φίλτρο και τη Στρώση Μέλη Δικτυώματος και (+) με φίλτρο.

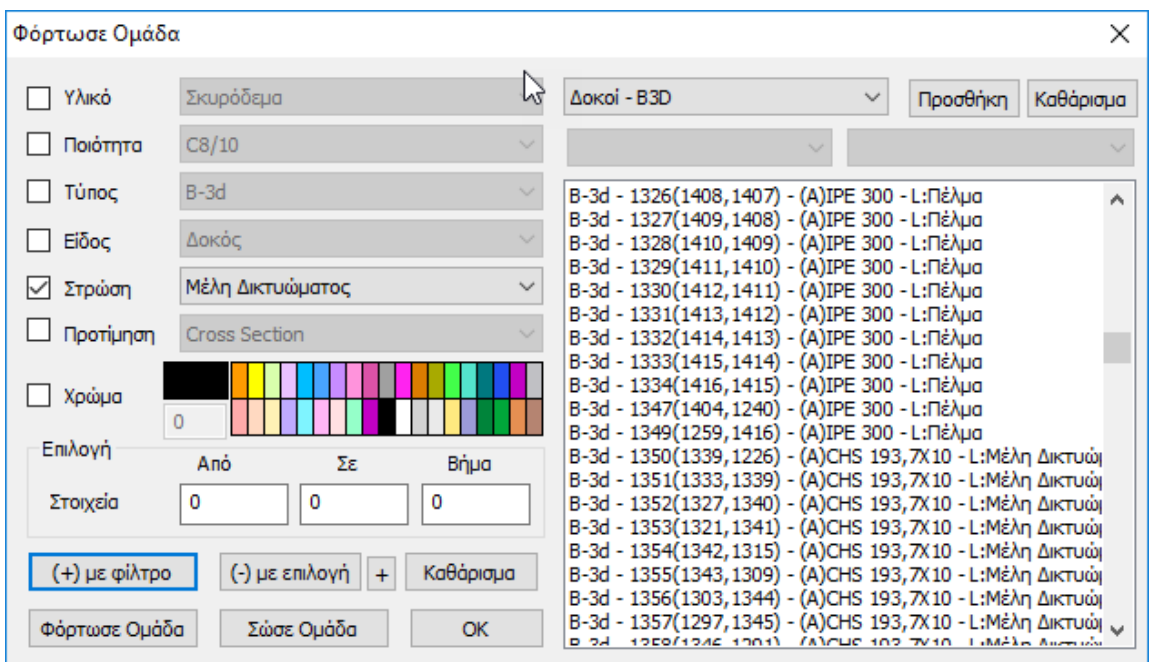

Οκ και δεξί κλίκ για να ανοίξει το παράθυρο των Πολλαπλών Επιλογών, και στις Ελευθερίες Μελών να τσεκάρετε τη Μy αρχής και τέλους για τη Στρώση Πέλμα και τη Στρώση Μέλη Δικτυώματος, και να ολοκληρώσετε με Apply και Exit.

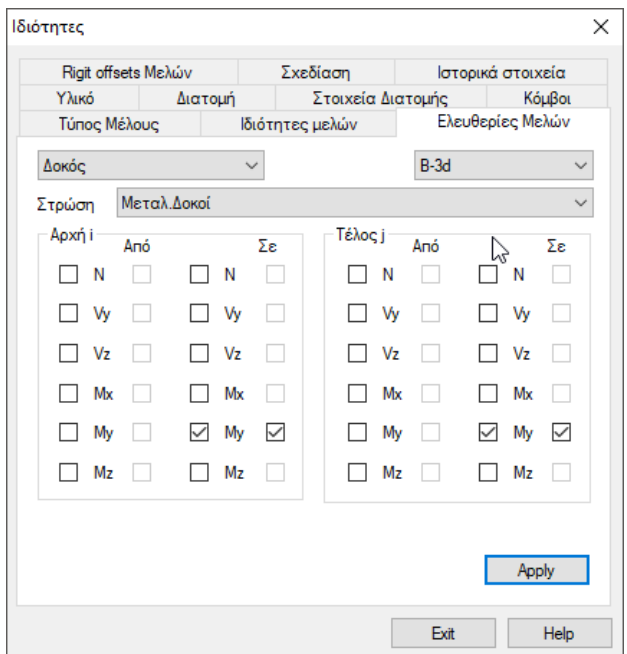

Επιλέγοντας με αριστερό κλικ ένα στοιχείο του δικτυώματος, στις Ιδιότητες βλέπετε ότι έχουν ενημερωθεί οι αντίστοιχες Ελευθερίες μελών:

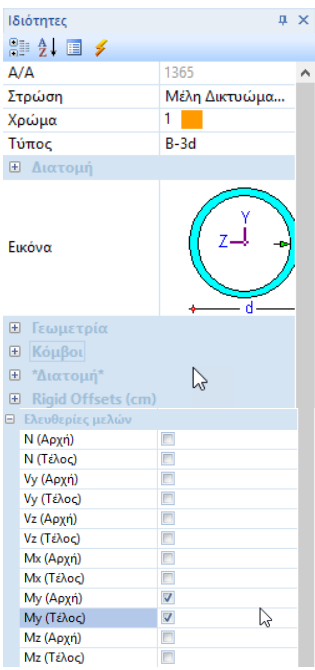

# <span id="page-21-0"></span>**2.4 Τοποθέτηση πεδίλων και συνδετήριων δοκών**

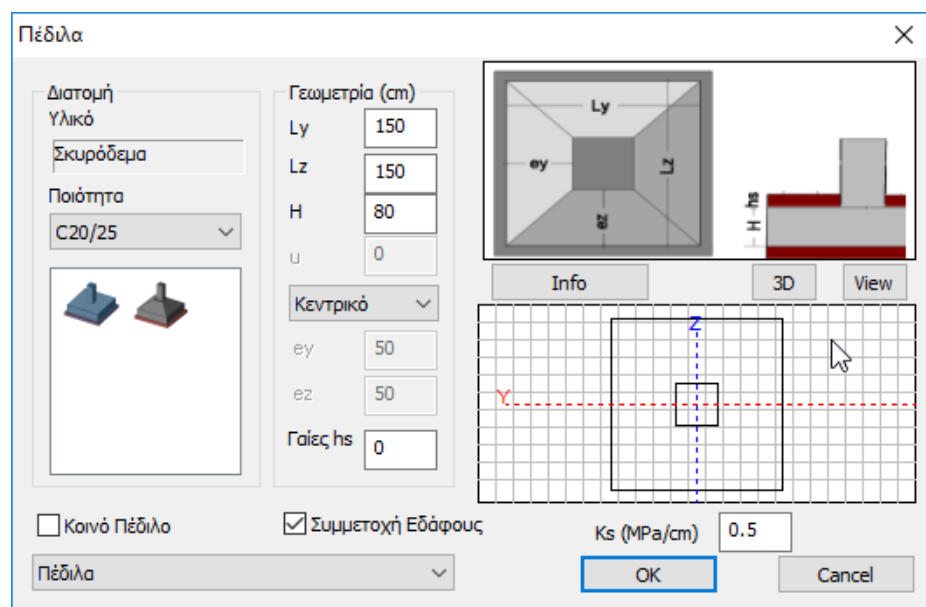

Επιλέγετε από τη Μοντελοποίηση την εντολή Πέδιλα και ορίζετε τις παραμέτρους.

Η εισαγωγή τους γίνετε στη 3D απεικόνιση, επιλέγοντας το μέλος κάτω από το οποίο θα τοποθετηθεί το πέδιλο.

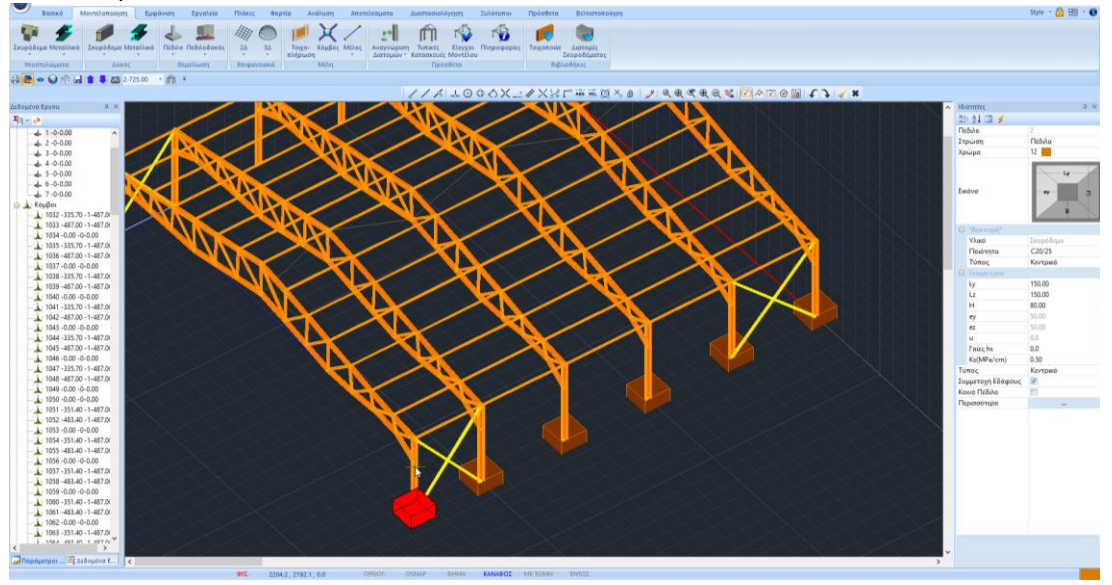

Αντίστοιχα, για τα συνδετήρια δοκάρια, επιλέγετε τη διατομή και τα περνάτε από κόμβο σε κόμβο είτε στη Μαθηματική απεικόνιση, είτε τη Φυσική. Αυτόματα υπολογίζετε και το Μαθηματικό Μοντέλο της δοκού:

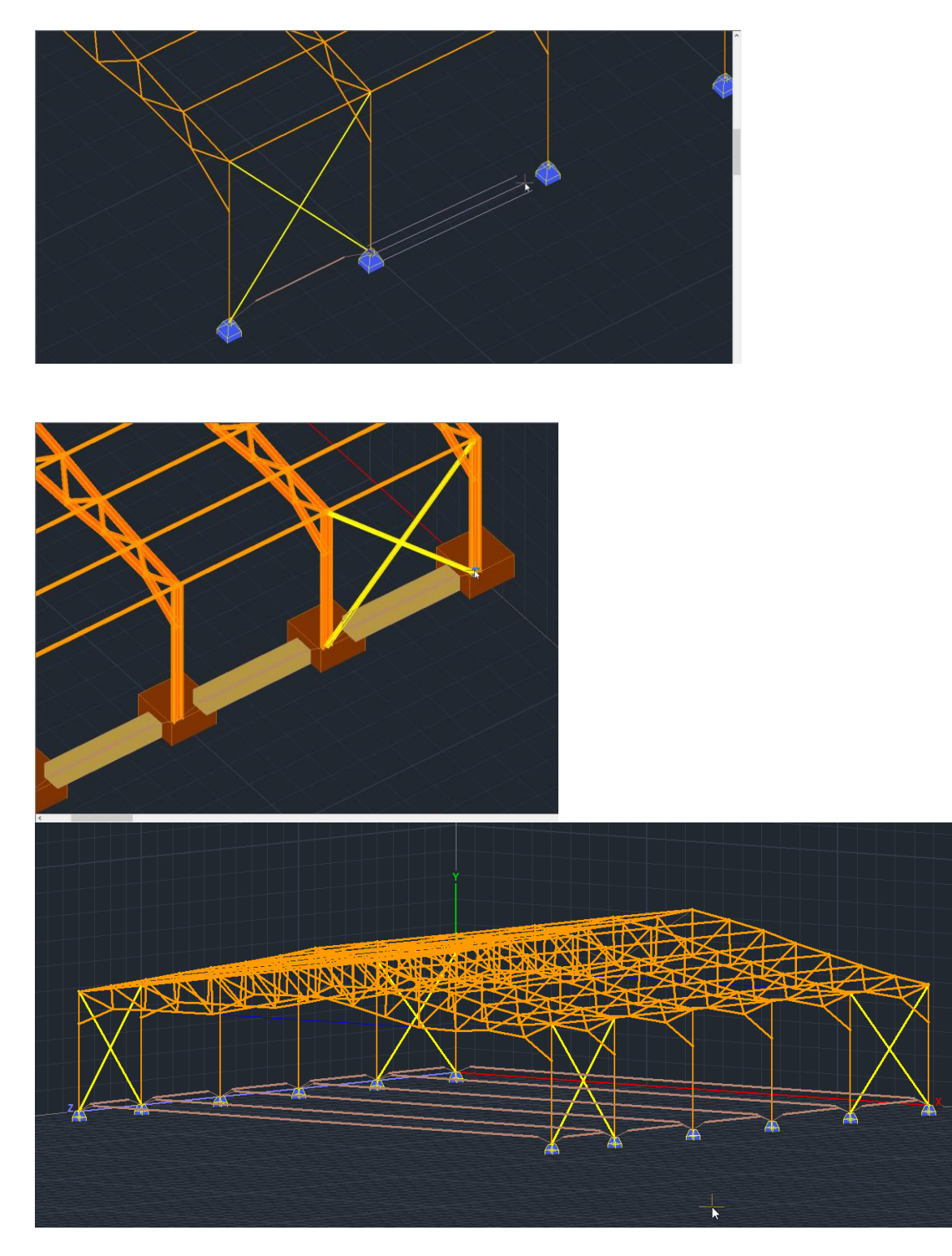

# **ΣΗΜΕΙΩΣΗ:**

Μία νέα δυνατότητα που προσφέρει το SCADA Pro, μετά τη δημιουργία του Μαθηματικού Μοντέλου, είναι η "Προδιαστασιολόγηση" των πεδίλων:

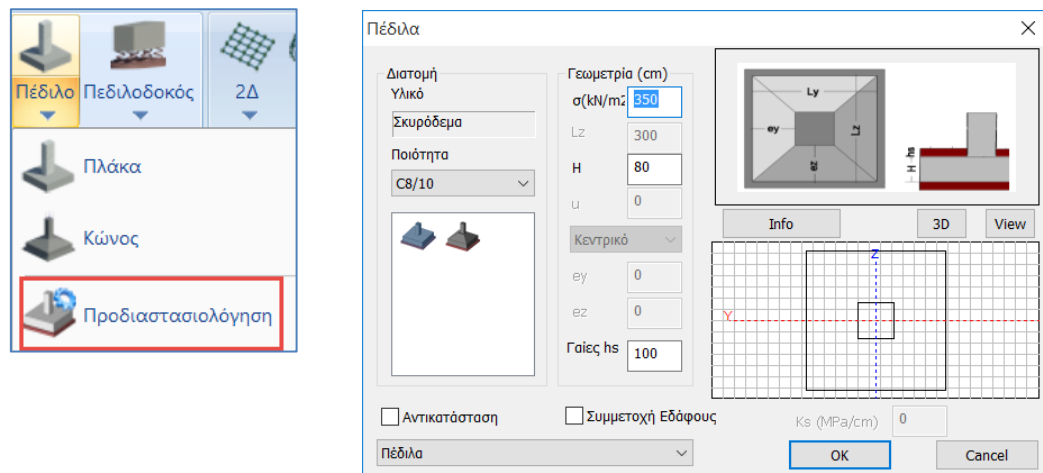

που σύμφωνα με την Τάση του εδάφους σ(ΚΝ/m2), το ύψος των πεδίλων Η και των υπερκείμενων γαιών hs, προδιαστασιολογεί τα υπάρχοντα πέδιλα, τροποποιώντας ενδεχομένως τις διαστάσεις τους.

# <span id="page-24-0"></span>**3. ΕΙΣΑΓΩΓΗ ΦΟΡΤΙΩΝ**

# <span id="page-24-1"></span>**3.1 Πώς να εισάγετε φορτία ανέμου και χιονιού με τον αυτόματο τρόπο βάση Ευρωκώδικα 1**

Στις μεταλλικές κατασκευές η επιρροή των φορτίων του ανέμου και του χιονιού είναι ιδιαίτερα σημαντική και πρέπει να λαμβάνεται υπόψη.

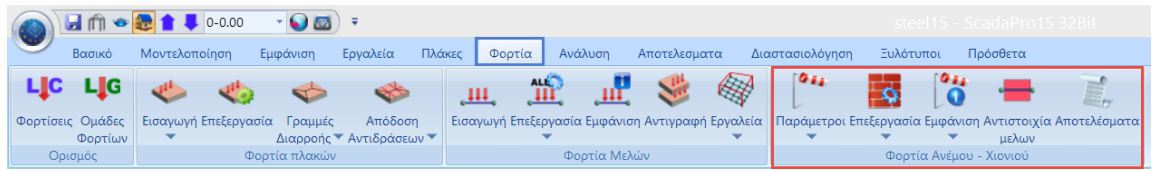

Μέσα από την Ενότητα "Φορτία" και την ομάδα εντολών "Φορτία Ανέμου - Χιονιού", βρίσκονται τα κατάλληλα εργαλεία για τον υπολογισμό και την κατανομή των φορτίων στους επιμέρους τοίχους και στέγες της κατασκευής.

Η διαδικασία που ακολουθείτε ξεκινάει με τον καθορισμό των Παραμέτρων για τον άνεμο και το χιόνι, σύμφωνα με την τοποθεσία της κατασκευής.

## **3.1.1 Παράμετροι**

Στο παράθυρο των παραμέτρων του ανέμου:

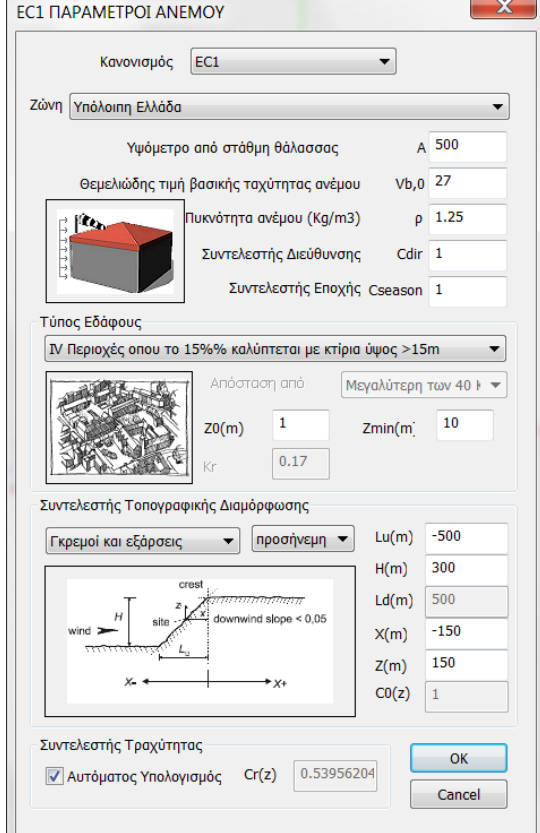

Επιλέγετε τον ΕC1 και δηλώνετε τη Ζώνη, τον Τύπο του Εδάφους, την Τοπογραφική Διαμόρφωση, καθώς και τις απαραίτητες τιμές για τον άνεμο.

Ο Συντελεστής Τραχύτητας υπολογίζεται αυτόματα αν επιλεχθεί ο Αυτόματος Υπολογισμός ή ορίζεται από τον χρήστη σε αντίθετη περίπτωση.

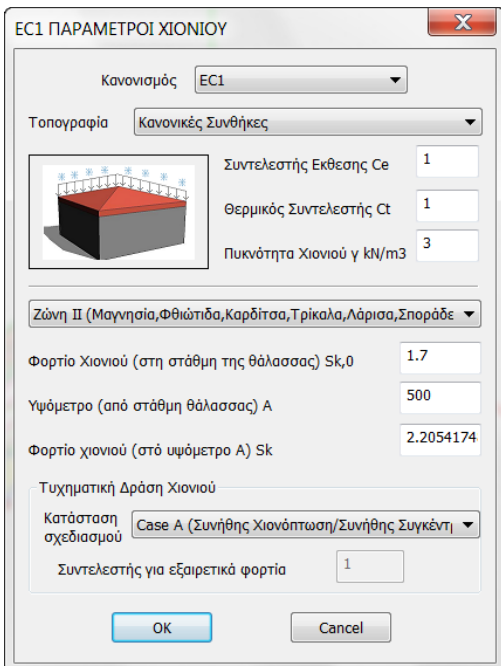

Αντίστοιχα, στο παράθυρο των παραμέτρων του χιονιού:

Δηλώνετε την Τοπογραφία που καθορίζει τις τιμές των συντελεστών Ce και Ct, τη Ζώνη και επιλέγετε για την Ελλάδα Κατάσταση Σχεδιασμού Α.

#### **3.1.2 Επεξεργασία Τοίχων**

Στη συνέχεια, μέσω της "**Επεξεργασία**" > "**Τοίχων**", ορίζουμε τους τοίχους ανά κατεύθυνση για τον υπολογισμό του Ισοδύναμου Τοίχου.

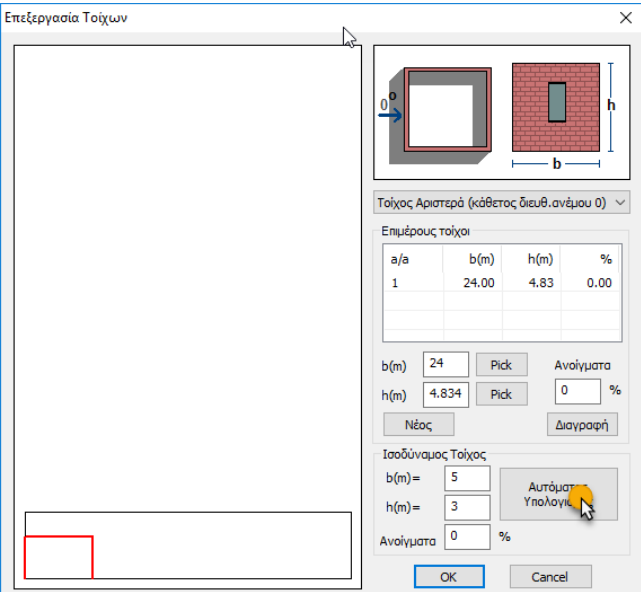

Ξεκινάμε, για παράδειγμα, από τον τοίχο που βρίσκεται στα αριστερά, κάθετα στη διεύθυνση ανέμου 0.

δίνετε στο πρόγραμμα το μήκος (b) και το ύψος (h) για κάθε τοίχο (Αριστερά, Εμπρός,

Pick Δεξιά, Πίσω), απλά πατώντας στο και επιλέγοντας κάθε φορά με το ποντίκι τα 2 άκρα του τοίχου στην αντίστοιχη διεύθυνση, βλέποντας το φορέα σε 3D.

Το ύψος (h) το ορίζετε από κάτω προς τα πάνω, ξεκινώντας πάντα από τη στάθμη θεμελίωσης.

Κατόπιν, ορίζετε το ποσοστό των ανοιγμάτων και πιέζετε το πλήκτρο <u>εταδεστολο</u>ύστε το πρόγραμμα να υπολογίσει τις διαστάσεις του ισοδύναμου τοίχου.

Αυτόματος Υπολογισμός

#### Επαναλάβετε και για τις τέσσερις κατευθύνσεις των τοίχων.

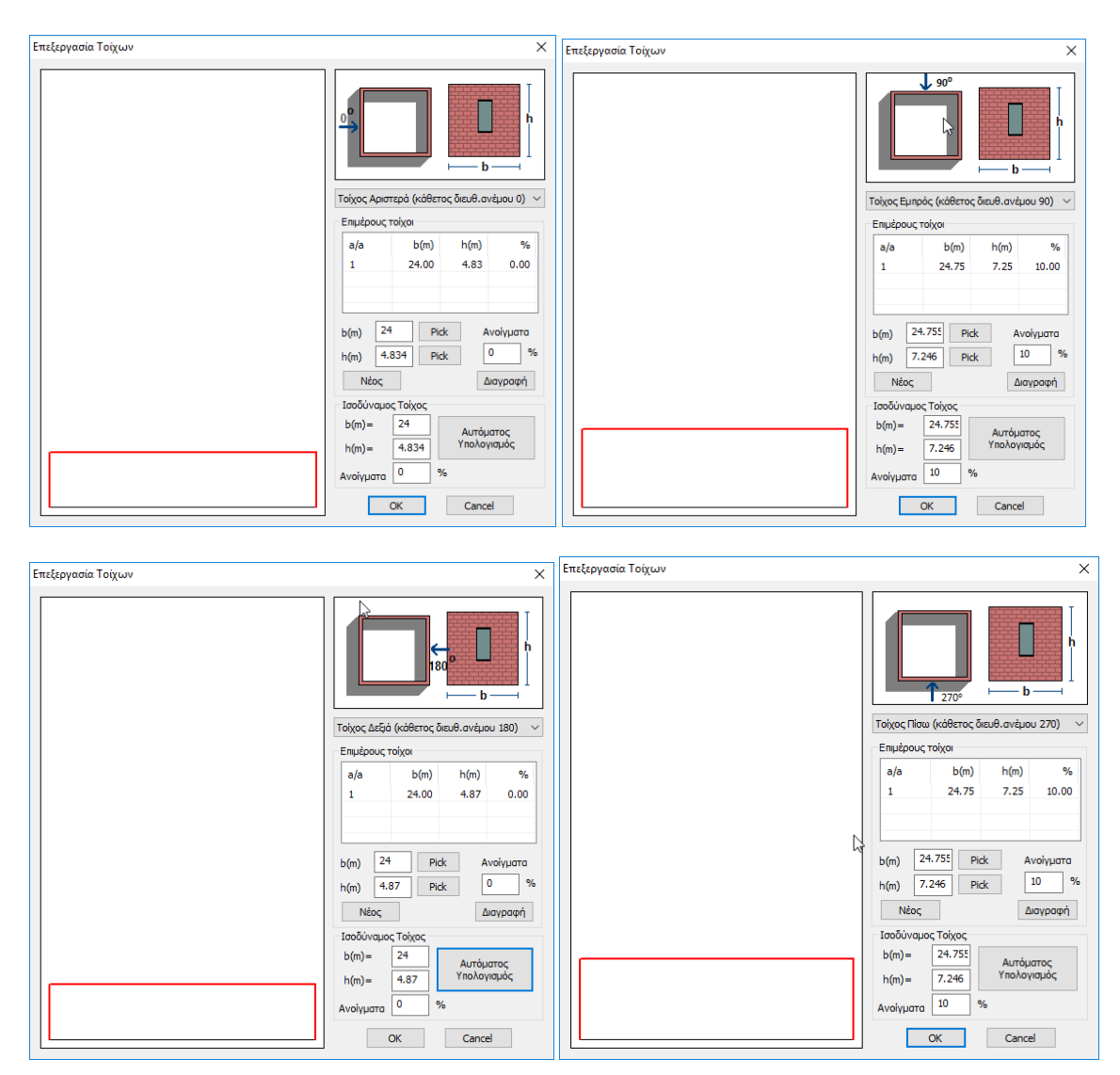

# **3.1.3 Επεξεργασία Στεγών**

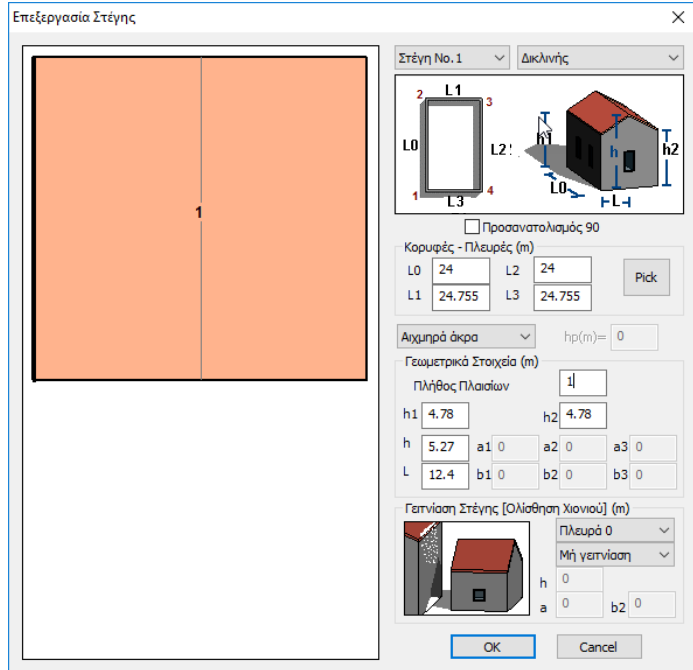

Ομοίως, από την "**Επεξεργασία**" > "**Στεγών**",

ορίζετε τον τύπο της στέγης, τον προσανατολισμό της και τις διαστάσεις Lo,L1,L2,L3, πιέζοντας το Fick και επιλέγοντας κάθε φορά με το ποντίκι τα 4 άκρα της στέγης, καθώς και τα Γεωμετρικά Στοιχεία.

#### **3.1.4 Εμφάνιση Ανέμου**

Με την εντολή "**Εμφάνιση**" > "**Ανέμου**", βλέπετε για κάθε κατεύθυνση του ανέμου την κατανομή της πίεσης καθ'ύψος με τους συντελεστές Cpe+ , Cpe- , Cpi , για κάθε τοίχο και για τη στέγη.

#### **3.1.5 Εμφάνιση Χιονιού**

Ομοίως, από την επόμενη επιλογή βλέπετε τις κατανομές φορτίου χιονιού στη στέγη σας κατά τον EC1.

#### **3.1.6 Αντιστοιχία μελών**

Το επόμενο βήμα είναι ο ορισμός των ζωνών. Πρόκειται για τον καθορισμό της κατανομής της πίεσης (του ανέμου και του χιονιού) στα δομικά στοιχεία τις κάθε όψης και στέγης. Επιλέξτε την εντολή και στο πλαίσιο διαλόγου επιλέγετε έναν ένα τους τοίχους ή/και τις στέγες για την κατανομή.

Στην νέα έκδοση του SCADA Pro, ολοκληρώθηκε και ενσωματώθηκε ο αυτόματος υπολογισμός των επιφανειών επιρροής για τα γραμμικά μέλη προκειμένου να γίνει η κατανομή των φορτίων ανέμου και χιονιού.

*Υπενθυμίζουμε ότι μέχρι τώρα η αυτόματη κατανομή γινόταν μόνο για κατασκευές που προέρχονταν από τις τυπικές. Τώρα παρέχεται πλέον η δυνατότητα η κατανομή αυτή να γίνεται σε οποιαδήποτε επιφάνεια ορίζει ο μελετητής.*

Με την επιλογή της εντολής ανοίγει πλέον το παρακάτω πλαίσιο διαλόγου

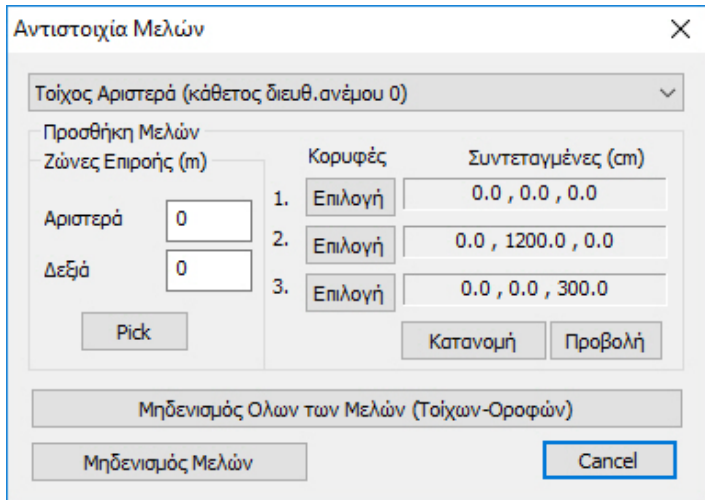

Στο κομμάτι που αφορά τον παλιό ορισμό των επιφανειών επιρροής δεν έχει αλλάξει κάτι όπως και η λειτουργία του πλήκτρου "Pick" όπου κρύβει το πλαίσιο διαλόγου και εμφανίζει τις υπάρχουσες επιφάνειες επιρροής, έχει παραμείνει η ίδια.

Έχει προστεθεί όμως δεξιά ένα κομμάτι που αφορά τον ορισμό της επιφάνειας με τρία σημεία. Ο ορισμός της επιφάνειας γίνεται πάντα στον συγκεκριμένο τοίχο που είναι ενεργός στο παράθυρο Τοίχος Αριστερά (κάθετος διευθ. ανέμου 0)  $\checkmark$ 

*Καλό είναι πριν ξεκινήσουμε είτε την χειροκίνητη, είτε την ημιαυτόματη, να μηδενίσουμε ότι υπάρχει πιέζοντας το πλήκτρο «Μηδενισμός Μελών».* 

#### • **Ημιαυτόματη Διαδικασία**

Τα σημεία τα δείχνουμε γραφικά με την εξής ιδιαιτερότητα:

Τα δύο πρώτα σημεία καθορίζουν την <u>κατεύθυνση</u> με βάση την οποία ο αυτόματος υπολογισμός των επιφανειών επιρροής γίνεται για τα στοιχεία τα οποία είναι παράλληλα με αυτή την κατεύθυνση.

Να σημειωθεί ακόμα ότι η κατανομή γίνεται για όλα τα γραμμικά μέλη που ανήκουν σε αυτό το επίπεδο και όπως είπαμε είναι παράλληλα με την πρώτη ευθεία.

▪ Αφού ορίσουμε τα 3 σημεία, πιέζουμε το πλήκτρο «Κατανομή» και το πρόγραμμα εκτελεί αυτόματα την κατανομή την οποία και εμφανίζει.

Αντίστοιχα ο ορισμός γίνεται και για τους υπόλοιπους τοίχους.

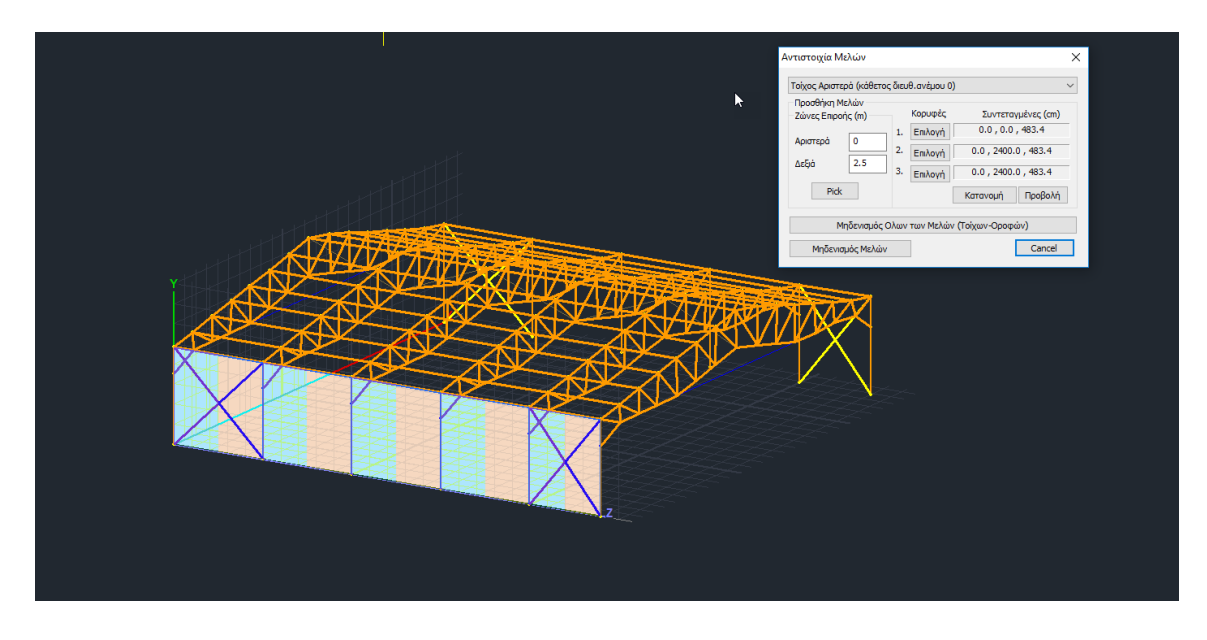

Όσον αφορά τις στέγες, ο ορισμός μπορεί να γίνει διαδοχικά, δηλαδή αφού πρώτα διαλέξω τη στέγη που θα ορίσω

Στέγη Νο. 1

 $\frac{\infty}{\sqrt{2}}$ θα πρέπει υποχρεωτικά να επιλέξω τα επιμέρους επίπεδα, δηλαδή σε μία δικλινή στέγη να επιλέξω διαδοχικά τα δύο επίπεδα των κλίσεων, γιατί όπως είπαμε η λογική είναι να ορίσω με τρία σημεία ένα επίπεδο για το οποίο και για όσα μέλη ανήκουν σε αυτό θα γίνει αυτόματα ο υπολογισμός των επιφανειών επιρροής. Για παράδειγμα ορίζω πρώτα την αριστερή κλίση και μετά τη δεξιά.

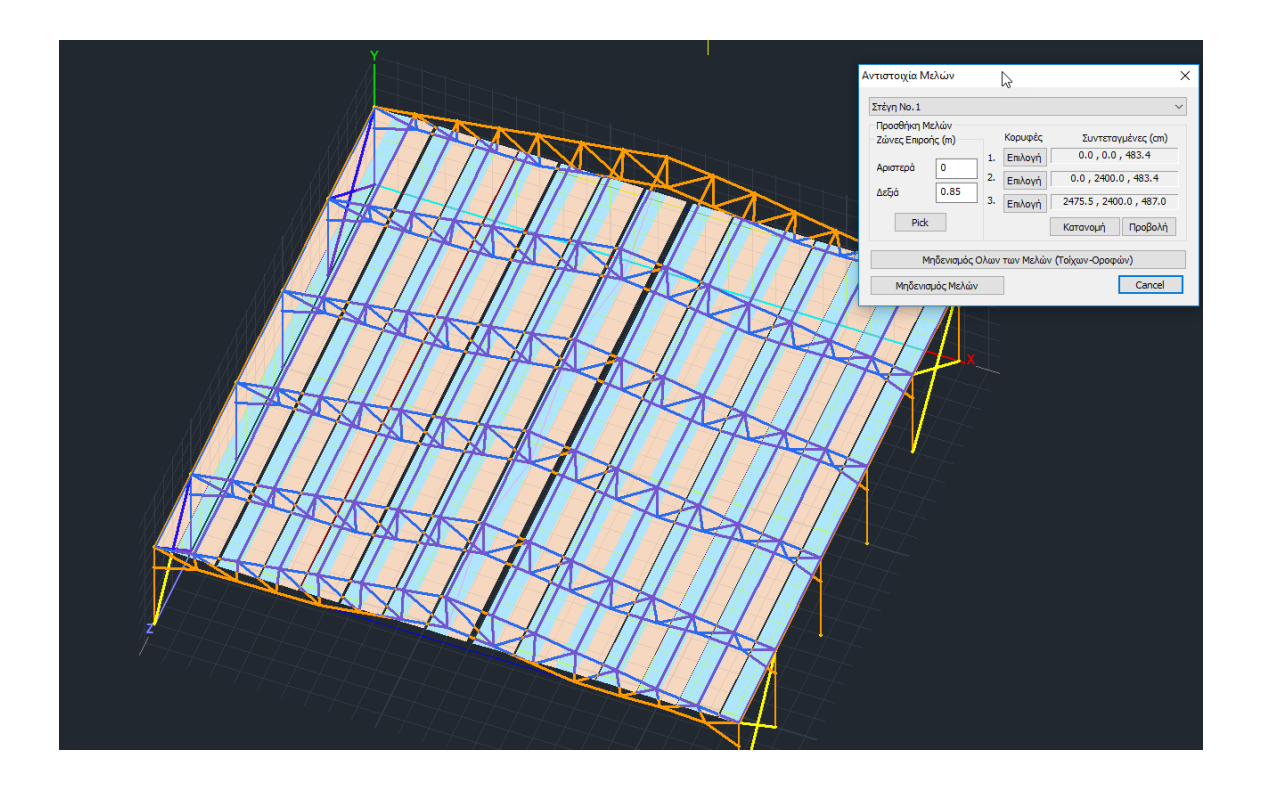

- Τέλος αξίζει να σημειωθεί πως αν οι τοίχοι είναι σωστά ορισμένοι, ΔΕΝ χρειάζεται ο ορισμός των επιπέδων. Απλά επιλέγουμε τον κάθε τοίχο και πιέζοντας το πλήκτρο «Κατανομή» γίνεται και ταυτόχρονα εμφανίζεται η κατανομή στα γραμμικά μέλη που ανήκουν σε αυτό τον τοίχο.
- Το ίδιο ισχύει και για τις στέγες που, προσοχή είναι σε ένα επίπεδο. Για τις υπόλοιπες όμως (πχ δικλινείς) χρειάζεται η διαδικασία του ορισμού των επιμέρους επιπέδων που περιγράψαμε παραπάνω.
- **Δ ΣΗΜΕΙΩΣΗ**: Πιέζοντας Μηδενισμός Ολων των Μελών (Τοίχων-Οροφών) , μηδενίζονται οι ζώνες για όλα τα μέλη όλων των όψεων του κτιρίου, ενώ με το <u>δενισμός Μελών δια</u>μηδενίζονται μόνο οι μάνο το ζώνες των μελών του επιλεγμένου τοίχου ή στέγη.

# **3.1.7 Αποτελέσματα**

Τελευταία εντολή, η εντολή "Αποτελέσματα".

Στο πλαίσιο διαλόγου, στο πεδίο "Απόδοση Φορτίων" υπάρχουν δύο ενότητες;

- τα φορτία του ανέμου, 4 φορτίσεις για κάθε μία από τις 4 κατευθύνσεις, με σύνολο 16 φορτίσεις και
- τα φορτία του χιονιού, 3 φορτίσεις για τυπική χιονόπτωση (η τυχηματική δράση εφαρμόζεται στην Ελλάδα).

Τα νούμερα που εμφανίζονται στα πεδία είναι οι αριθμοί των φορτίσεων.

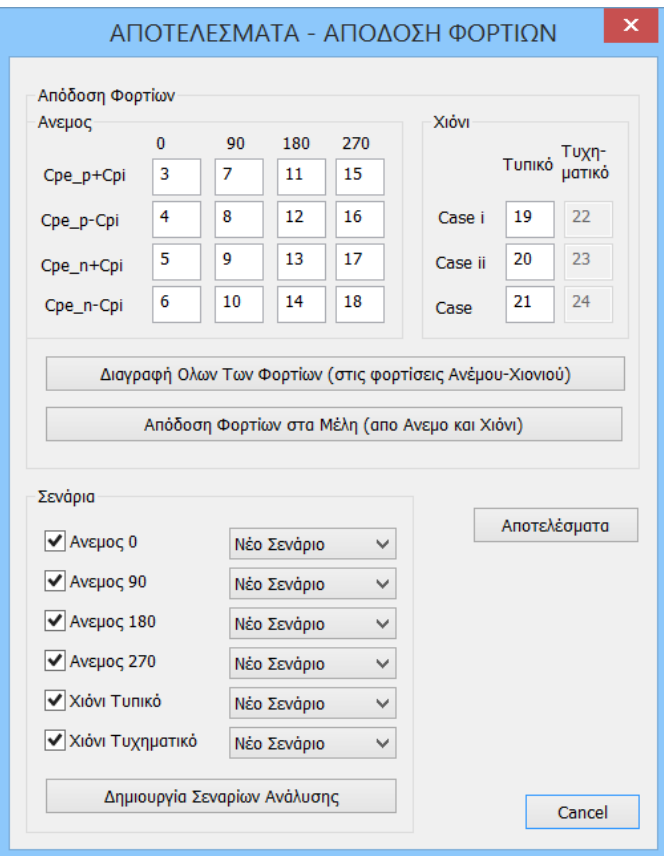

*Υπενθυμίζεται ότι: Φόρτιση 1: Μόνιμα*

*Φόρτιση 2: Κινητά*

*και προστίθενται τώρα άλλες 16 φορτίσεις για τον άνεμο (από την 3 έως την 18) και 3 για το χιόνι (19, 20 και 21)*

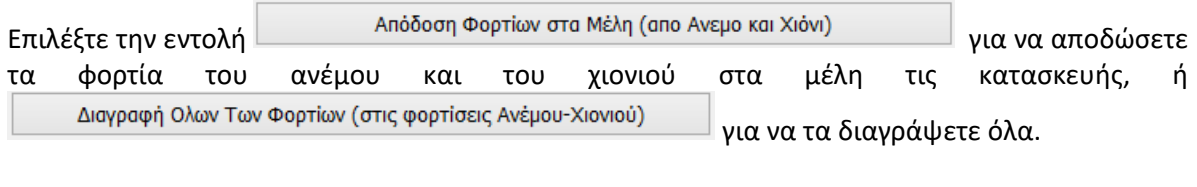

Το πεδίο "Σενάρια" περιλαμβάνει μία λίστα με όλα τα πιθανά σενάρια ανάλυσης, που δημιουργούνται αυτόματα μέσω της εντολής | Δημιουργία Σεναρίων Ανάλυσης

Έτσι το SCADA Pro εκτός από το να υπολογίζει αυτόματα την κατανομή των φορτίων του ανέμου και του χιονιού, δημιουργεί αυτόματα και όλα τα σενάρια της ανάλυσης.

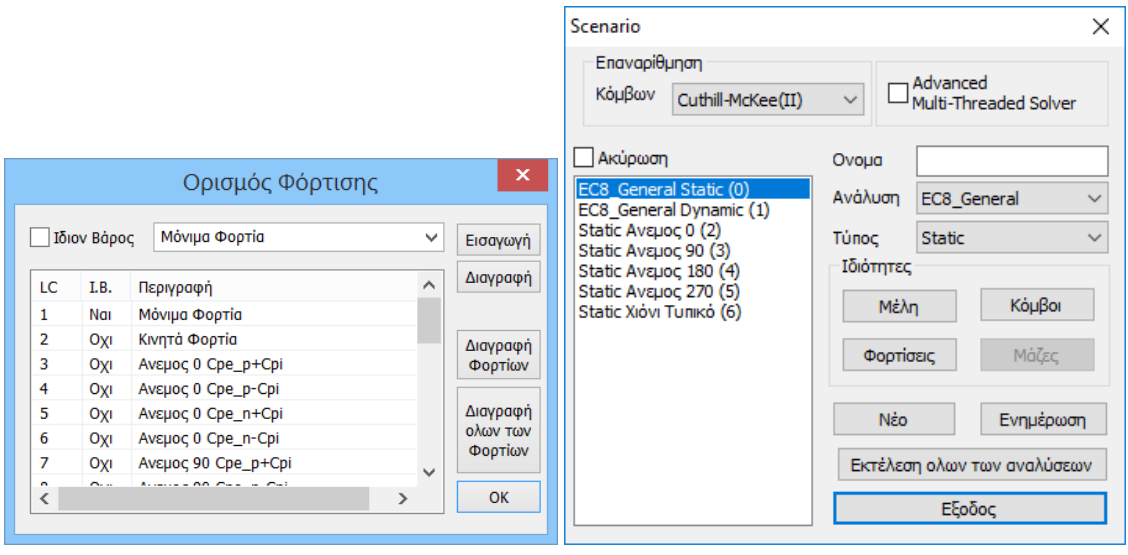

Η εντολή <sup>Αποτελέσματα</sup> ανοίγει to txt αρχείο των αποτελεσμάτων, όπου αναγράφονται αναλυτικά όλα τα δεδομένα και οι υπολογισμοί που προέκυψαν από κάθε εντολή της ομάδας "Φορτία Ανέμου – Χιονιού".

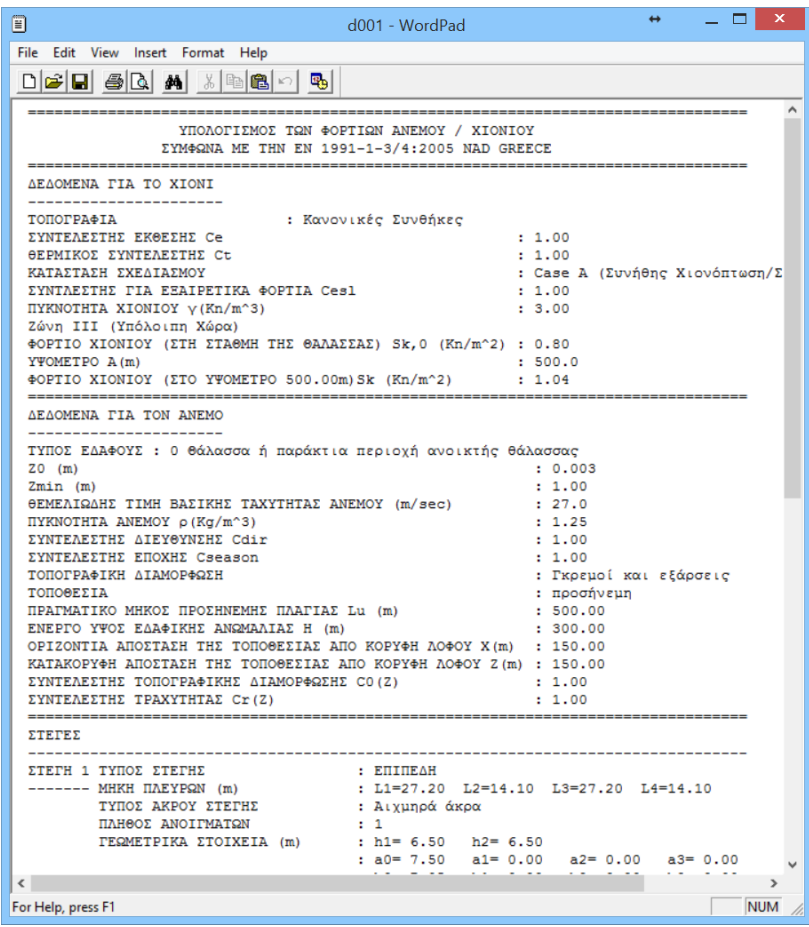

# <span id="page-33-0"></span>**4. ΑΝΑΛΥΣΗ**

Μετά την ολοκλήρωση της μοντελοποίησης του φορέα και την εισαγωγή των φορτίων στα μέλη, ακολουθεί η Ανάλυση της μελέτης βάση του κανονισμού που θα ορίσετε, η αυτόματη δημιουργία των συνδυασμών των φορτίσεων και τα αποτελέσματα των ελέγχων που θα προκύψουν.

#### <span id="page-33-1"></span>**4.1 Πώς να δημιουργήσετε ένα σενάριο ανάλυσης:**

Μέσα από την Ενότητα "Ανάλυση" οι εντολές τις ομάδας "Σενάρια" επιτρέπουν τη δημιουργία των σεναρίων της ανάλυσης (επιλογή κανονισμού και τύπου ανάλυσης) και την εκτέλεσή τους.

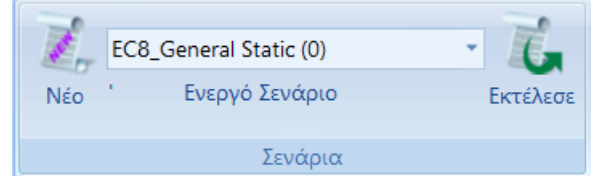

Στο παράθυρο διαλόγου, που συνοδεύει την επιλογή της εντολής Νέο, δίνεται η δυνατότητα δημιουργίας πολλών σεναρίων ανάλυσης, πέραν των 2 προκαθορισμένων\*

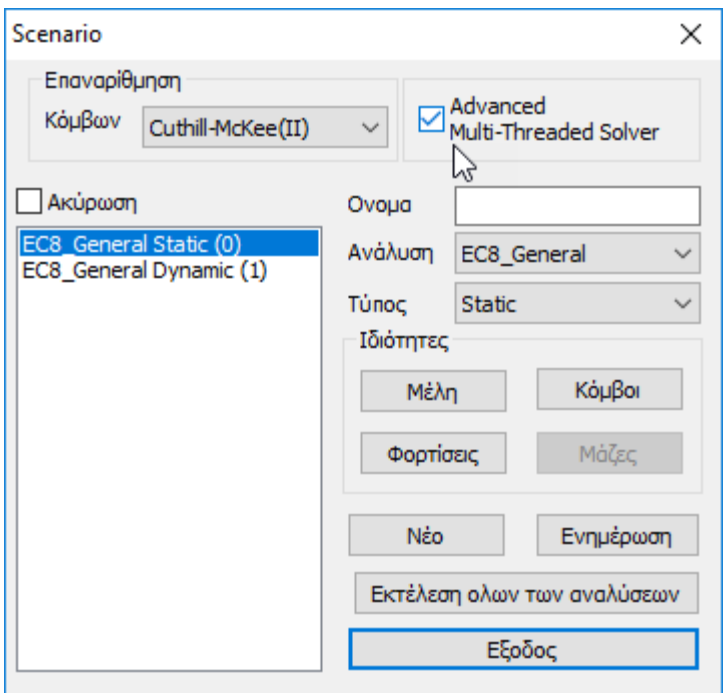

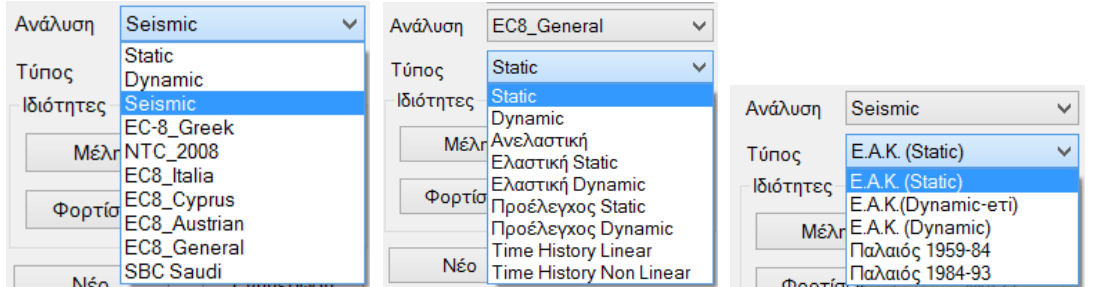

Επιλέξτε από τη λίστα "Ανάλυση" και την αντίστοιχη λίστα "Τύπος" και δημιουργήστε για να δημιουργήσετε ένα νέο σενάριο με το πλήκτρο **.....................**... Προαιρετικά, πληκτρολογήστε ένα όνομα.

**ΠΡΟΣΟΧΗ**: Τα υλικά πρέπει να είναι σύμφωνα με τον επιλεγμένο κανονισμό, και κατά την εισαγωγή δεδομένων, όλες οι διατομές να έχουν τις σωστές ποιότητες (C για τους νεότερους κανονισμούς, Β για τους Παλαιούς)

1 \* Τα προκαθορισμένα σενάρια δημιουργούνται σύμφωνα με την επιλογή Κανονισμού και Προσαρτήματος που κάνετε στην αρχή, μέσα στο παράθυρο των Γενικών Παραμέτρων που ανοίγει αυτόματα αμέσως μετά τον ορισμό του ονόματος του αρχείου.

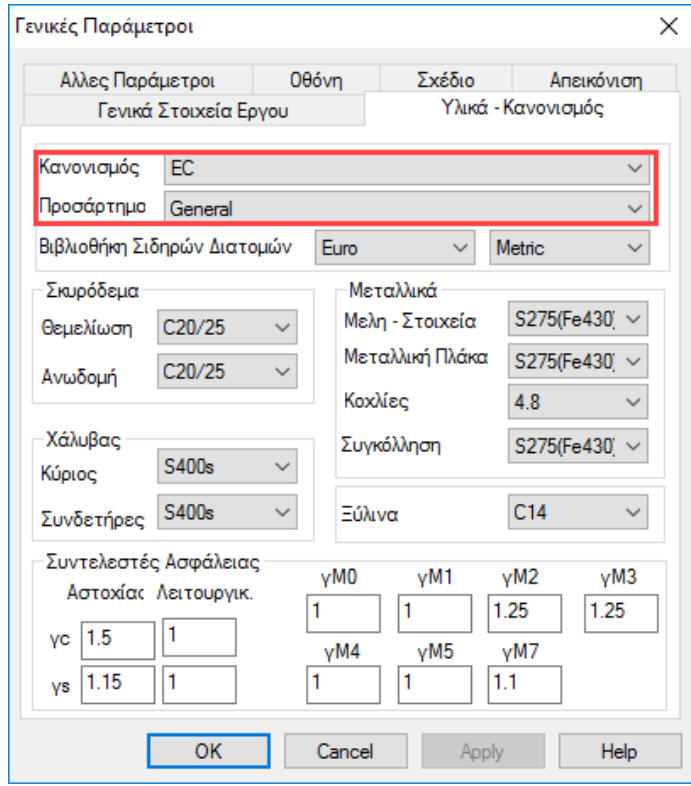

**ΠΑΡΑΤΗΡΗΣΗ**: Τα υλικά προσαρμόζονται αυτόματα σύμφωνα με τον επιλεγμένο κανονισμό, έτσι ώστε κατά την εισαγωγή δεδομένων, όλες οι διατομές να λαμβάνουν τις σωστές ποιότητες και να οπλίζονται με τον αντίστοιχο χάλυβα.

Το SCADA Pro σας δίνει τη δυνατότητα να επιλέξετε μεταξύ των παρακάτω σεναρίων ανάλυσης:

Για την Ελλάδα:

#### ΕΛΑΣΤΙΚΗ -ΑΝΕΛΑΣΤΙΚΗ

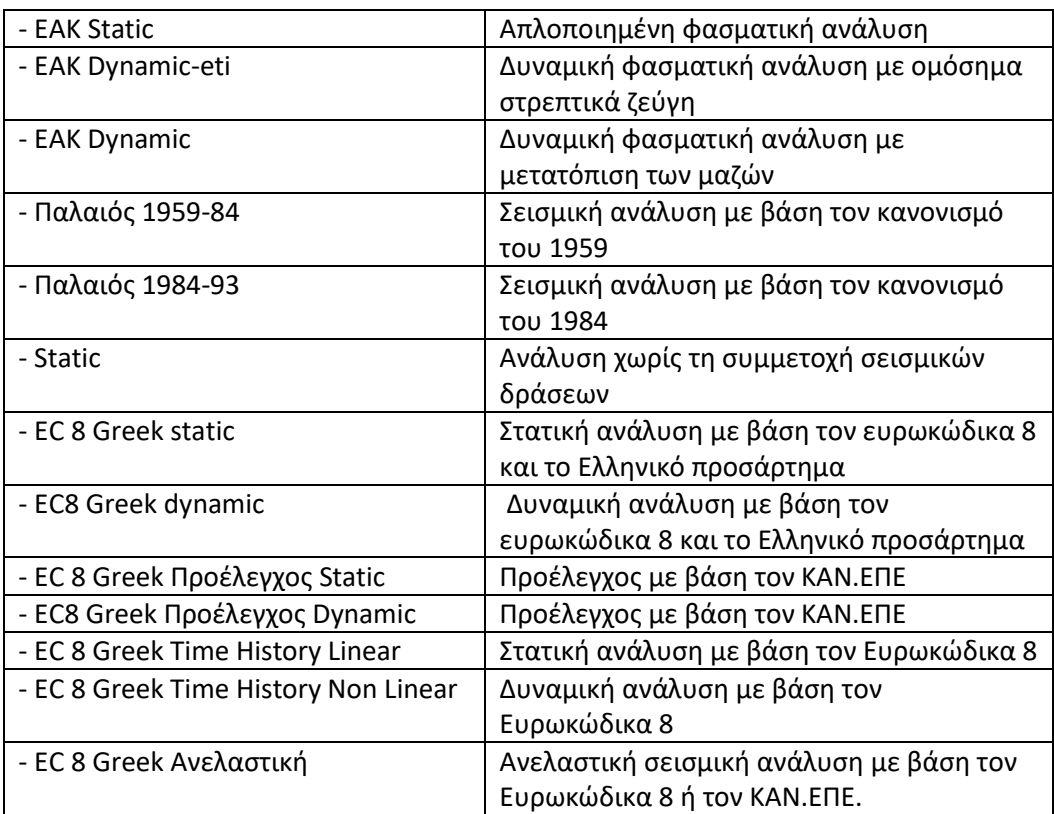

Για το εξωτερικό:

#### ΕΛΑΣΤΙΚΗ -ΑΝΕΛΑΣΤΙΚΗ

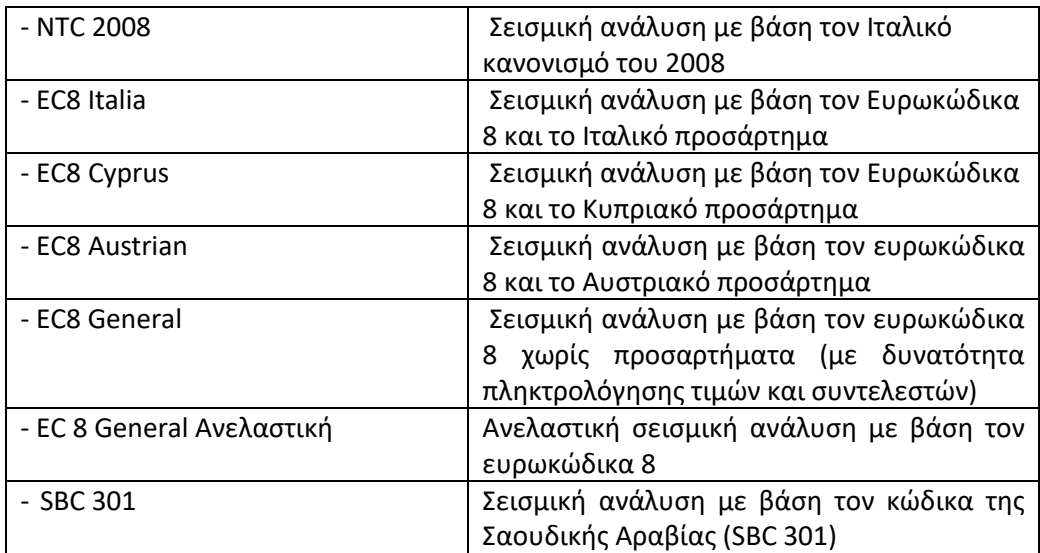
*Για το συγκεκριμένο παράδειγμα θα τρέξετε το σενάριο EC8 dynamic για τον σεισμό, καθώς και τα σενάρια Χιόνι Τυπικό, Άνεμος 0 και Άνεμος 90, τα οποία δημιουργήθηκαν αυτόματα από το πρόγραμμα στο προηγούμενο βήμα.* 

Με επιλεγμένο το σενάριο του ΕC8 Dynamic η εντολή **Ιδιότητες – Μέλη** περιλαμβάνει τους πολλαπλασιαστές τιμών ιδιοτήτων των γραμμικών μελών.

*Το πρόγραμμα επιλέγει αυτόματα, ανάλογα με τον κανονισμό του σεναρίου, τους αντίστοιχους πολλαπλασιαστές των αδρανειακών οπότε η οποιαδήποτε τροποποίηση είναι προαιρετική.*

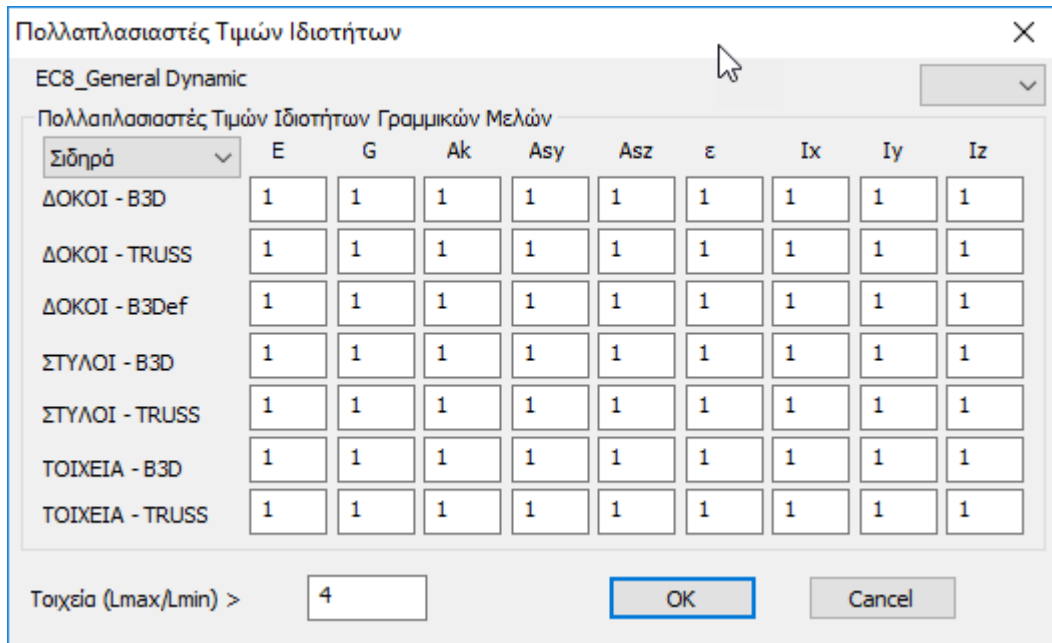

Με επιλεγμένο το σενάριο του ΕC8 Dynamic η εντολή "**Κόμβοι**" εμφανίζεται το παρακάτω πλαίσιο διαλόγου:

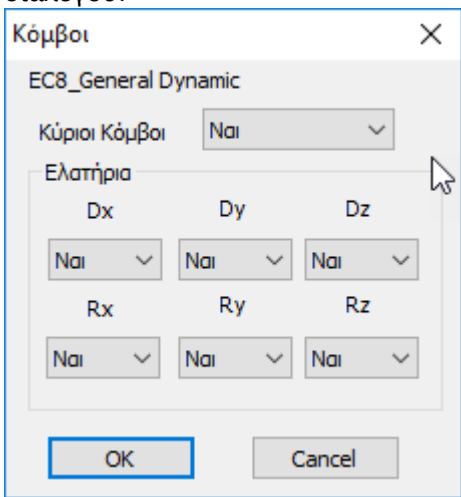

Εδώ μπορείτε να ορίσετε να επιλυθεί ο φορέας σας χωρίς διαφραγματική λειτουργία συνολικά, ακόμα και αν υπάρχουν κόμβοι διαφράγματος, καθώς επίσης και να επιλυθεί πακτωμένος (Ελατήρια Όχι) ακόμα και αν έχει οριστεί ελαστική θεμελίωση.

Στις περιπτώσεις που απαιτείται Δυναμική ανάλυση, εάν για το αντίστοιχο σενάριο δυναμικής επιλέξετε "Κόμβοι" και "ανοίξετε" τα ελατήρια ("Ναι"), τότε θα μπορείτε να χρησιμοποιήσετε τους συνδυασμούς της δυναμικής και για τη διαστασιολόγηση της θεμελίωσης.

Με επιλεγμένο το σενάριο του ΕC8 Dynamic η εντολή "**Φορτίσεις**" ανοίγει το παρακάτω πλαίσιο διαλόγου:

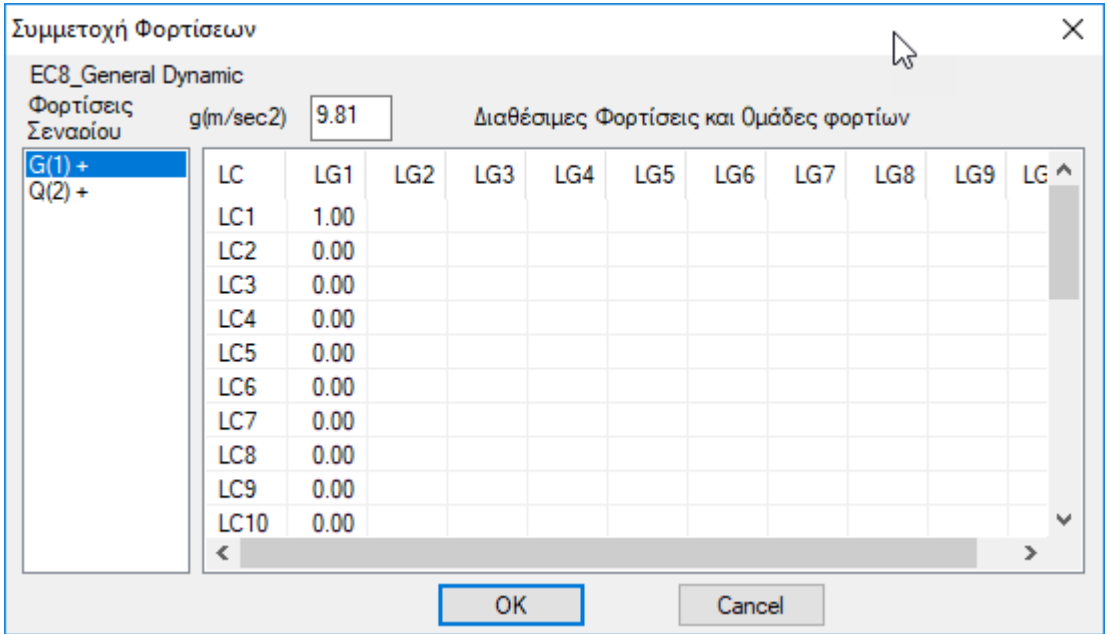

όπου, σε κάθε φόρτιση του σεναρίου που δημιουργήσατε (αριστερή στήλη), αντιστοιχίζετε μία φόρτιση (LC) από αυτές που δημιουργήσατε.

- επιλέξτε την τιμή 1.00 για LC1 (αφού πρώτα επιλέξετε την κατηγορία "Μόνιμα Φορτία" G(1), που χρωματίζεται μπλε) και 1.00 για LC2 (αφού πρώτα επιλέξετε την κατηγορία "Κινητά Φορτία" – Q(2), που χρωματίζεται μπλε).
- Το "+" πλάι στην κατηγορία φόρτισης  $\frac{|\mathsf{Q}(2)+\mathsf{Q}(2)|}{|\mathsf{Q}(2)|}$  δείχνει ότι για τη συγκεκριμένη φόρτιση υπάρχει συμμετοχή φορτίου.

 $G(1) +$ 

Ενημέρωση για να ενημερωθεί το σενάριο και να καταχωρηθούν οι αλλαγές.

*Το πρόγραμμα συμπληρώνει αυτόματα τη μονάδα στην αντίστοιχη φόρτιση, οπότε η οποιαδήποτε τροποποίηση είναι, και εδώ, προαιρετική.*

Στα Static σενάρια χιονιού και ανέμου οι αντίστοιχες φορτίσεις συμμετέχουν στη στατική ανάλυση χωρίς να συμπεριλαμβάνονται τα μόνιμα LC1 και τα κινητά LC2 ,αφού αυτά έχουν ληφθεί υπόψη στις σεισμικές αναλύσεις.

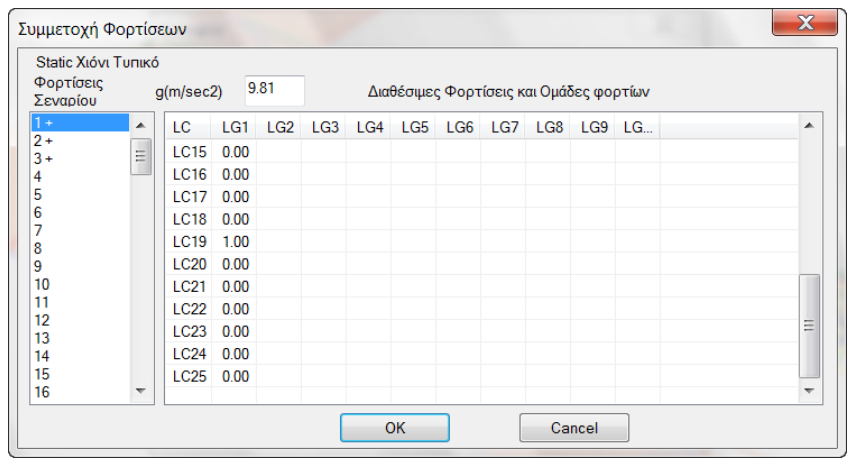

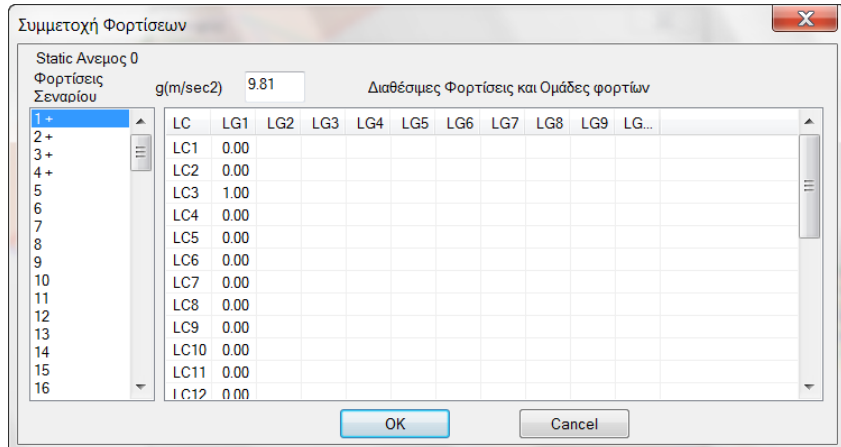

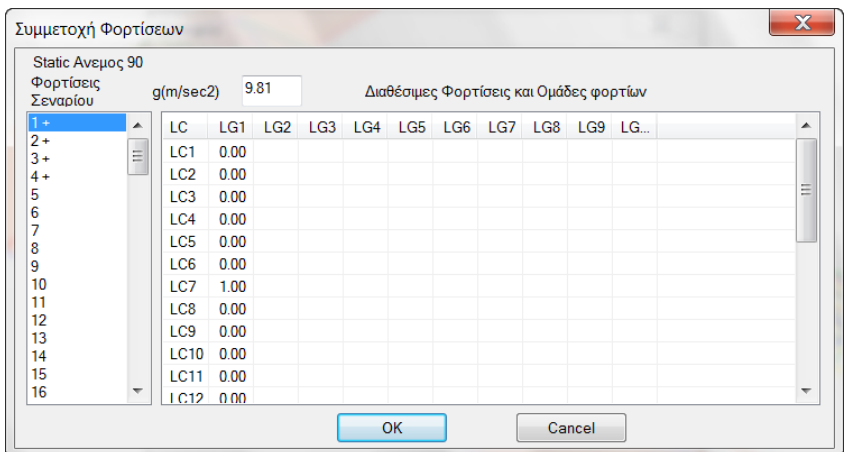

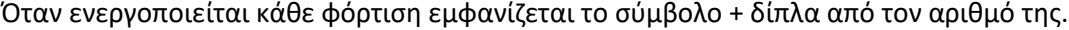

# **ΠΑΡΑΤΗΡΗΣΗ**

*Σε κάθε σενάριο μπορείτε να ορίσετε το πολύ μέχρι και 4 φορτίσεις*

# **4.2 Πώς να εκτελέσετε ένα σενάριο ανάλυσης:**

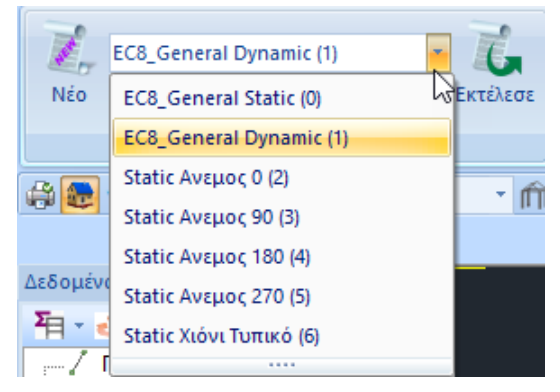

Μέσα στη λίστα των σεναρίων, εκτός από τα δύο προκαθορισμένα, βρίσκετε τώρα και όλα τα άλλα σενάρια που δημιουργήσατε προηγουμένως. Επιλέξτε ένα σενάριο κάθε φορά και συνεχίστε ορίζοντας τις παραμέτρους της αντίστοιχης ανάλυσης

#### **ΠΑΡΑΤΗΡΗΣΗ:**

Εναλλακτικά, η νέα εντολή **Εκτέλεση όλων των αναλύσεων** Εκτέλεση ολωντων αναλύσεων σας επιτρέπει να εκτελέσετε όλα τα σενάρια της λίστας με ένα κλικ.

Η επιλογή του πλήκτρου "Εκτέλεσε", ανάλογα με το "Ενεργό Σενάριο", ανοίγει το αντίστοιχο πλαίσιο διαλόγου, που διαφέρει για:

- ✓ τα σενάρια των **Ευρωκωδίκων** και
- ✓ τα σενάρια της **Στατικής**

Πρώτα από όλα, επιλέγετε **Ενημέρωση Δεδομένων** για να ενημερωθούν οι παράμετροι του ενεργού σεναρίου και να διαγραφούν τα δεδομένα προηγούμενης διαδικασίας εκτέλεσης.

Έπειτα, επιλέγετε <u>τη Παράμετροι της</u> για να ορίσετε τις παραμέτρους της συγκεκριμένης μελέτης.

*Ανάλογα με το σενάριο που επιλέγετε, το πλαίσιο διάλογου των παραμέτρων διαφοροποιείται. Στο συγκεκριμένο παράδειγμα, έχοντας επιλέξει το σενάριο του Ευρωκώδικα 8, το παράθυρο διαλόγου θα έχει την παρακάτω μορφή:*

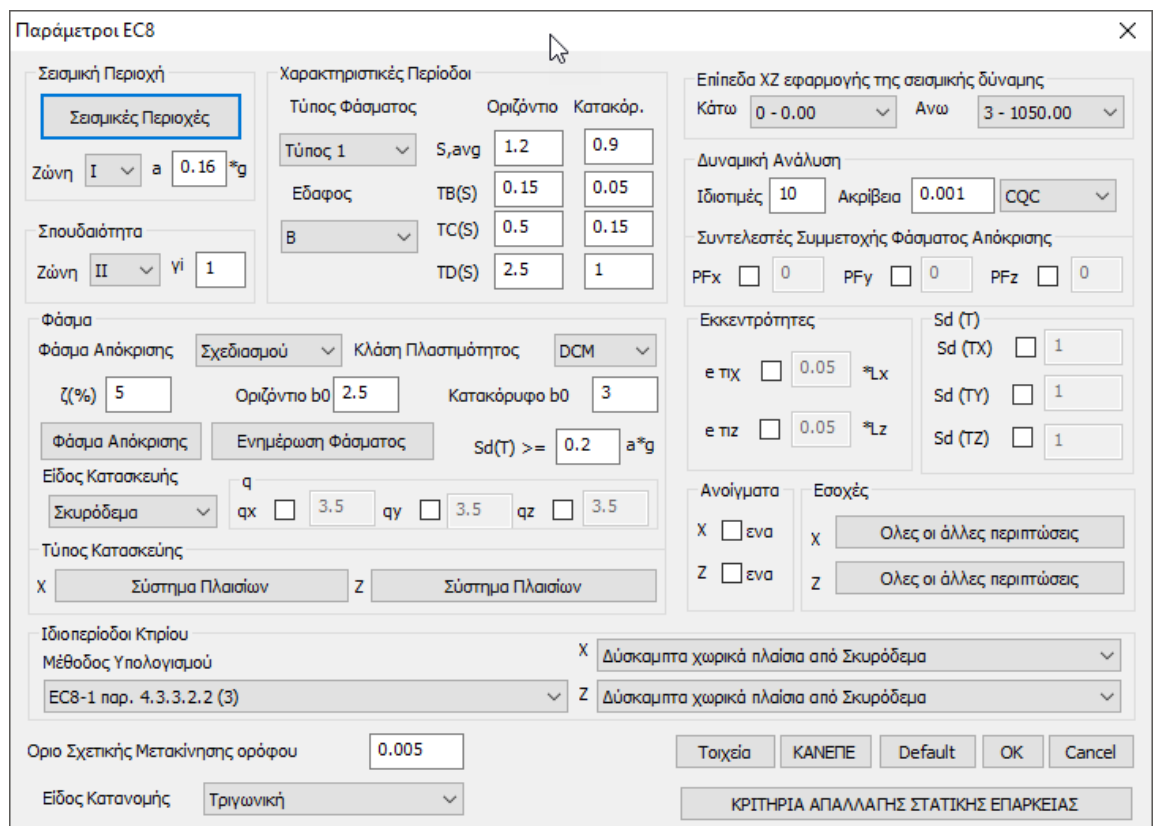

Σε αυτό το πλαίσιο διαλόγου εισάγετε τις απαραίτητες πληροφορίες σχετικά με τη σεισμική περιοχή, το έδαφος και τη σπουδαιότητα του κτιρίου, καθώς και τους συντελεστές και τα επίπεδα εφαρμογής του σεισμού.

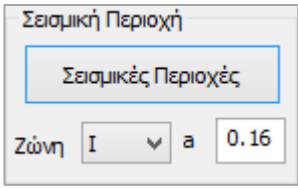

Επιλέξτε τη σεισμική ζώνη, αφού πρώτα ενημερωθείτε από το αρχείο που εμφανίζεται κλικάροντας "Σεισμικές Περιοχές" για τον αριθμό της ζώνης που αντιστοιχεί στον δήμο που ανήκει η μελέτη σας. Επιλέξτε το αριθμό από τη λίστα "Ζώνη" και αυτόματα συμπληρώνεται ο συντελεστής "a".

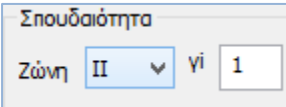

Ανάλογα επιλέγετε την "κατηγορία σπουδαιότητας" για να συμπληρωθεί αυτόματα ο συντελεστής σπουδαιότητας "γι".

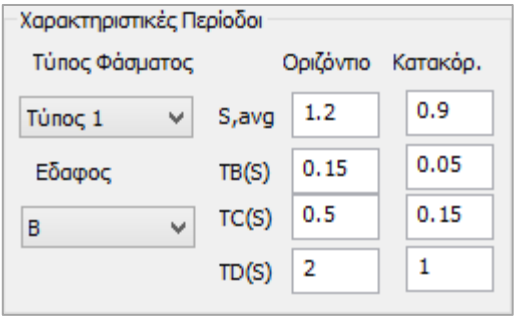

Στη συνέχεια ορίζετε τον τύπο του φάσματος (στην Ελλάδα χρησιμοποιείται ο τύπος 1) και την κατηγορία του εδάφους, ώστε να συμπληρωθούν αυτόματα οι συντελεστές για το οριζόντιο και το κατακόρυφο φάσμα.

*Μπορείτε πάντα να τροποποιείτε τις προεπιλεγμένες τιμές και να ορίζετε δικές σας σε όλα τα πεδία των παραμέτρων που συμπληρώνονται αυτόματα από το πρόγραμμα.* 

#### Επιλέξτε τον *Τύπο του Φάσματος* και την *Κλάση Πλαστιμότητας*

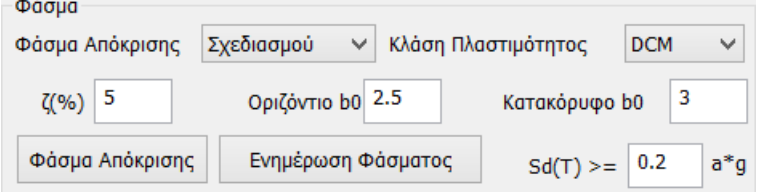

#### Επιλέξτε τον *Είδος της Κατασκευής*

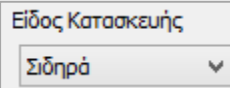

Η επιλογή του *Σεισμικού Συντελεστή q* και του *Τύπου Κατασκευής* προϋποθέτει σύνθετους υπολογισμούς.

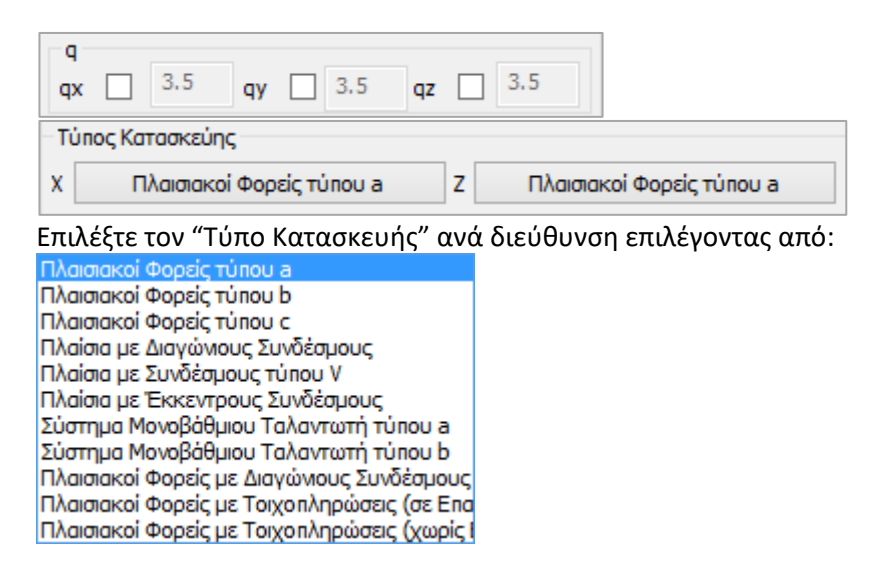

Σύμφωνα με τον Ευρωκώδικα ο **" Συντελεστή σεισμικής συμπεριφοράς q"** προκύπτει από υπολογισμό και ο **"Τύπος Κατασκευής"** από συγκεκριμένα κριτήρια.

- *Το SCADA Pro υπολογίζει αυτόματα το q και τον τύπο της κατασκευής. Η διαδικασία που προϋποθέτει ο αυτόματος υπολογισμός είναι η εξής:*
- ❖ Αφού συμπληρώσετε όλα τα προηγούμενα πεδία, αφήνετε ως έχει:

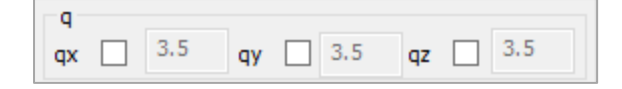

❖ Επιλέξτε "OK" και με την "Αυτόματη Διαδικασία" εκτελέστε μία **πρώτη ανάλυση**.

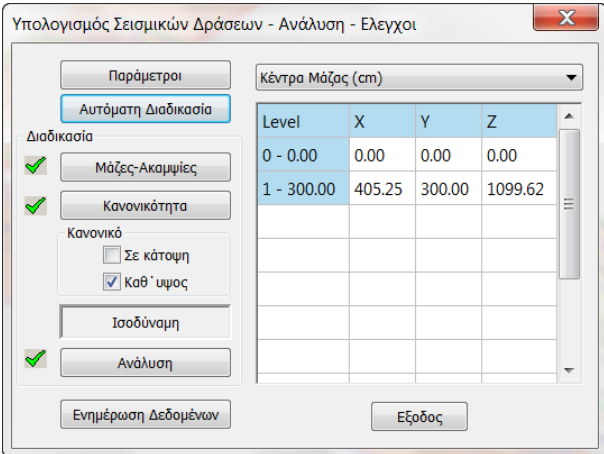

- ❖ Γνωρίζοντας όλες τις προηγούμενες παραμέτρους, το πρόγραμμα υπολογίζει το "Σεισμικό Συντελεστή q". Ανοίγετε για μια ακόμα φόρα στο πλαίσιο διάλογου των παραμέτρων. Στο πεδίο του "q" διαβάζετε τις υπολογισμένες από το πρόγραμμα τιμές.
- ❖ Μπορείτε να προχωρήσετε κρατώντας τις τιμές αυτές ή να τις τροποποιήσετε ενεργοποιώντας τα αντίστοιχα checkbox και πληκτρολογώντας τις δικές σας τιμές (κάτι που θα μπορούσατε να έχετε κάνει εξαρχής, αλλά τότε το πρόγραμμα θα λάμβανε τις δικές σας τιμές χωρίς να υπολογίσει τις τιμές με βάση τον EC8).

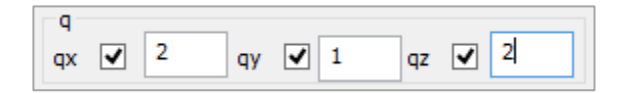

#### Στο πεδίο *Ιδιοπερίοδοι Κτιρίου*:

Εκεί που σε προηγούμενες εκδόσεις υπήρχε το πεδίο *Τύπος Κτιρίου* κατά Χ και Ζ για τον υπολογισμό της βασικής ιδιοπεριόδου, αντικαταστάθηκε από την ενότητα:

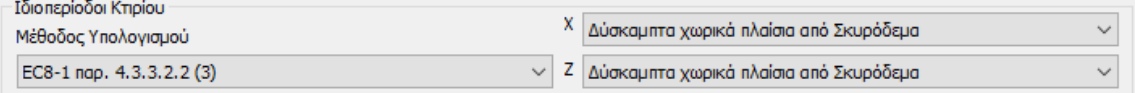

Υπάρχει πλέον παντού η δυνατότητα επιλογής υπολογισμού της ιδιοπεριόδου με τρεις τρόπους.

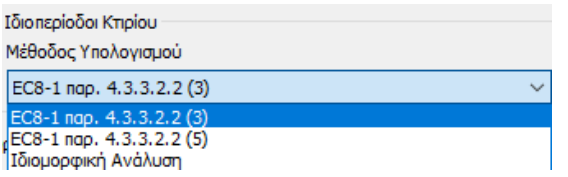

*Οι δύο πρώτες είναι οι προσεγγιστικές μέθοδοι του EC8-1.* 

1. Στην πρώτη EC8-1 παρ. 4.3.3.2.2 (3) είναι απαραίτητο:

να επιλεγεί, ανά κατεύθυνση, ο τύπος κτιρίου που βρίσκεται δεξιά (σε περίπτωση που κατά Χ ή/και Ζ η κατασκευή αποτελείται από ένα μόνο πλαίσιο ενεργοποιείται

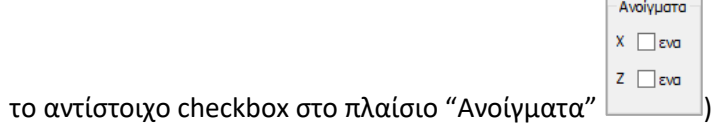

2. Η δεύτερη προσεγγιστική μέθοδος EC8-1 nap. 4.3.3.2.2 (5), αρκεί να επιλεχθεί και δεν προϋποθέτει κάποια επιπλέον ενέργεια.

3. Η τρίτη δυνατότητα είναι να υπολογιστούν οι ιδιοπερίοδοι από Iδιομορφική Aνάλυση.

Το πρόγραμμα λαμβάνει ανά κατεύθυνση σαν ιδιοπερίοδο του κτιρίου την ιδιοπερίοδο που αντιστοιχεί στην δεσπόζουσα ιδιομορφή (την ιδιομορφή με το μεγαλύτερο ποσοστό ενεργοποιημένης μάζας).

Ο χρήστης μπορεί να αυξήσει ή να ελαττώσει τον αριθμό των Ιδιοτιμών, σε περίπτωση δυναμικής ανάλυσης, αλλά και Στατικής, σε περίπτωση που επιλεχθεί να υπολογιστούν οι ιδιοπερίοδοι από Iδιομορφική Aνάλυση, και το ποσοστό ακρίβειας.

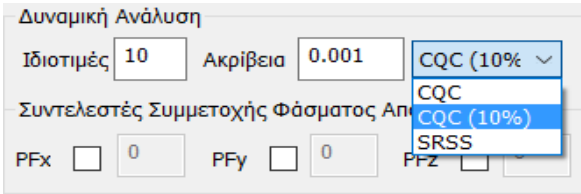

Δίνεται επιπλέον η δυνατότητα επιλογής του τρόπου επαλληλίας ιδιομορφικών αποκρίσεων είτε σύμφωνα με τον κανόνα της Πλήρους Τετραγωνικής Επαλληλίας CQC και CQC(10%) (3.6 ΕΑΚ), είτε με τον κανόνα της Απλής Τετραγωνικής Επαλληλίας SRSS.

Επίσης, στα αποτελέσματα της Σεισμικής Δράσης περιλαμβάνονται πλέον και για τα στατικά σενάρια, τα αποτελέσματα της ιδιομορφικής ανάλυσης.

# **4.3 Πώς να δημιουργήσετε τους συνδυασμούς των φορτίσεων:**

Αμέσως μετά την εκτέλεση του επιλεγμένου σεναρίου ανάλυσης, με τη χρήση των εντολών του πεδίου "Αποτελέσματα", δημιουργείτε τους συνδυασμούς (για τους ελέγχους του ΕC8 και τη διαστασιολόγηση) και εμφανίζετε τα αποτελέσματα των ελέγχων της ανάλυσης:

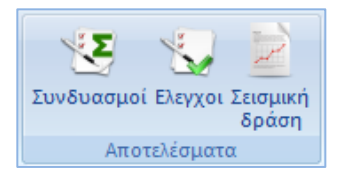

Η επιλογή της εντολής "Συνδυασμοί", ανοίγει το πλαίσιο διαλόγου "Συνδυασμοί σετ φορτίσεων" όπου μπορείτε να δημιουργήσετε τους δικούς σας συνδυασμούς ή να καλέσετε τους προκαθορισμένους που περιλαμβάνει το πρόγραμμα.

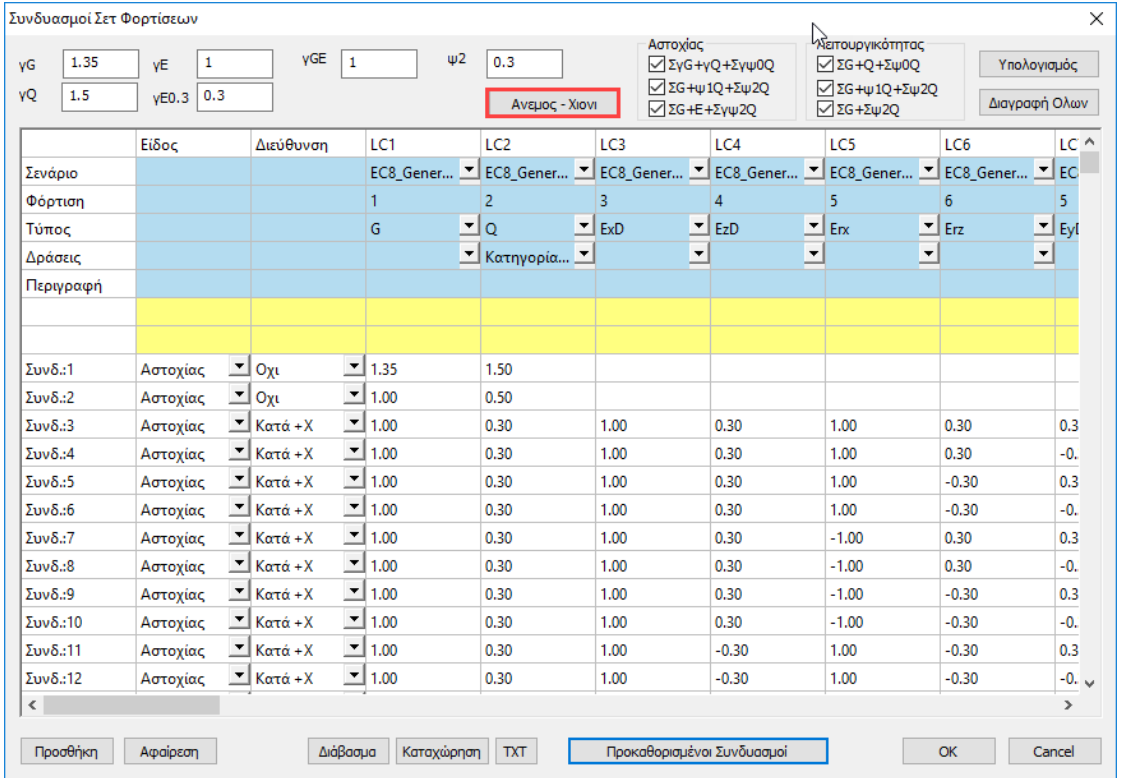

Μετά την εκτέλεση ενός σεναρίου ανάλυσης, οι συνδυασμοί του δημιουργούνται αυτόματα από το πρόγραμμα. Καλώντας την εντολή "Συνδυασμοί" ανοίγει ο πίνακας με τους συνδυασμούς του ενεργού σεναρίου.

Το ίδιο επιτυγχάνεται επιλέγοντας την εντολή "Προκαθορισμένοι Συνδυασμοί", καθώς το πρόγραμμα θα εισάγει τους συνδυασμούς που αφορούν στο ενεργό σενάριο ανάλυσης

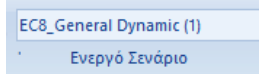

Οι προκαθορισμένοι συνδυασμοί των "τρεγμένων" σεναρίων της ανάλυσης, καταχωρούνται αυτόματα από το πρόγραμμα.

Πέραν των προκαθορισμένων συνδυασμών ο μελετητής έχει τη δυνατότητα να δημιουργεί δικά του αρχεία συνδυασμών, είτε τροποποιώντας τα προκαθορισμένα, είτε διαγράφοντας όλα "Διαγραφή Όλων" και εισάγοντας τις δικές του τιμές. Το εργαλείο "Συνδυασμοί σετ φορτίσεων" δουλεύει σαν σελίδα του Excel προσφέροντας δυνατότητες αντιγραφής, συνολικής διαγραφής με τους κλασικούς τρόπους, Ctrl+C, Ctrl+V, Shift και με δεξί κλικ.

Οι προκαθορισμένοι συνδυασμοί αφορούν σεισμικά σενάρια. Για να δημιουργήσετε συνδυασμούς σεναρίων που δεν περιέχουν σεισμό υπάρχουν τόσο ο **αυτόματος** όσο και ο **χειροκίνητος** τρόπος.

Ο **αυτόματος** τρόπος προϋποθέτει ότι έχει προηγηθεί η αυτόματη διαδικασία για τον υπολογισμό και την κατανομή των φορτίων του ανέμου και του χιονιού, την αυτόματη δημιουργία των φορτίσεων και των συνδυασμών, όπως προηγήθηκε στο συγκεκριμένο παράδειγμα.

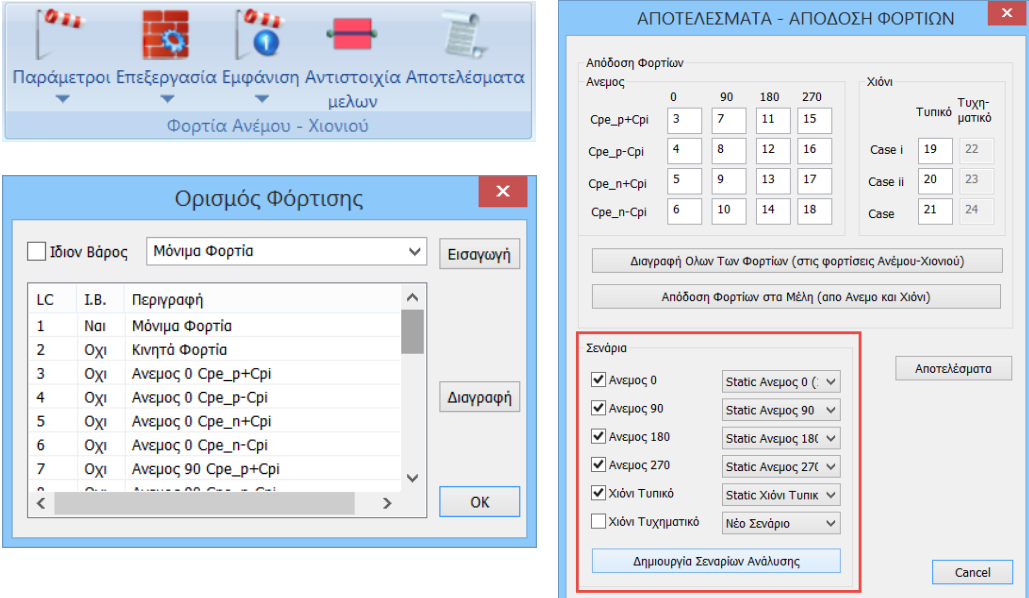

Τηρώντας τις παραπάνω προϋποθέσεις, είναι δυνατό να δημιουργήσετε τους συνδυασμούς ανέμου και χιονιού αυτόματα με τη χρήση της εντολής .

ολοκληρωμένο αρχείο συνδυασμών όλων των φορτίων της μελέτης.

Έτσι, αφού πρώτα τρέξετε το σενάριο του σεισμού και όλα τα στατικά σενάρια των ανέμων και του χιονιού, με ενεργό το σενάριο του σεισμού επιλέγετε την εντολή "Συνδυασμοί". Αυτόματα συμπληρώνονται οι συνδυασμοί του ενεργού σεναρίου. Για την αυτόματη δημιουργία και των υπόλοιπων συνδυασμών (ανέμου και χιονιού) πιέστε το πλήκτρο . Αυτόματα συμπληρώνονται οι συντελεστές των σεναρίων του ανέμου και του χιονιού, προσφέροντας ένα

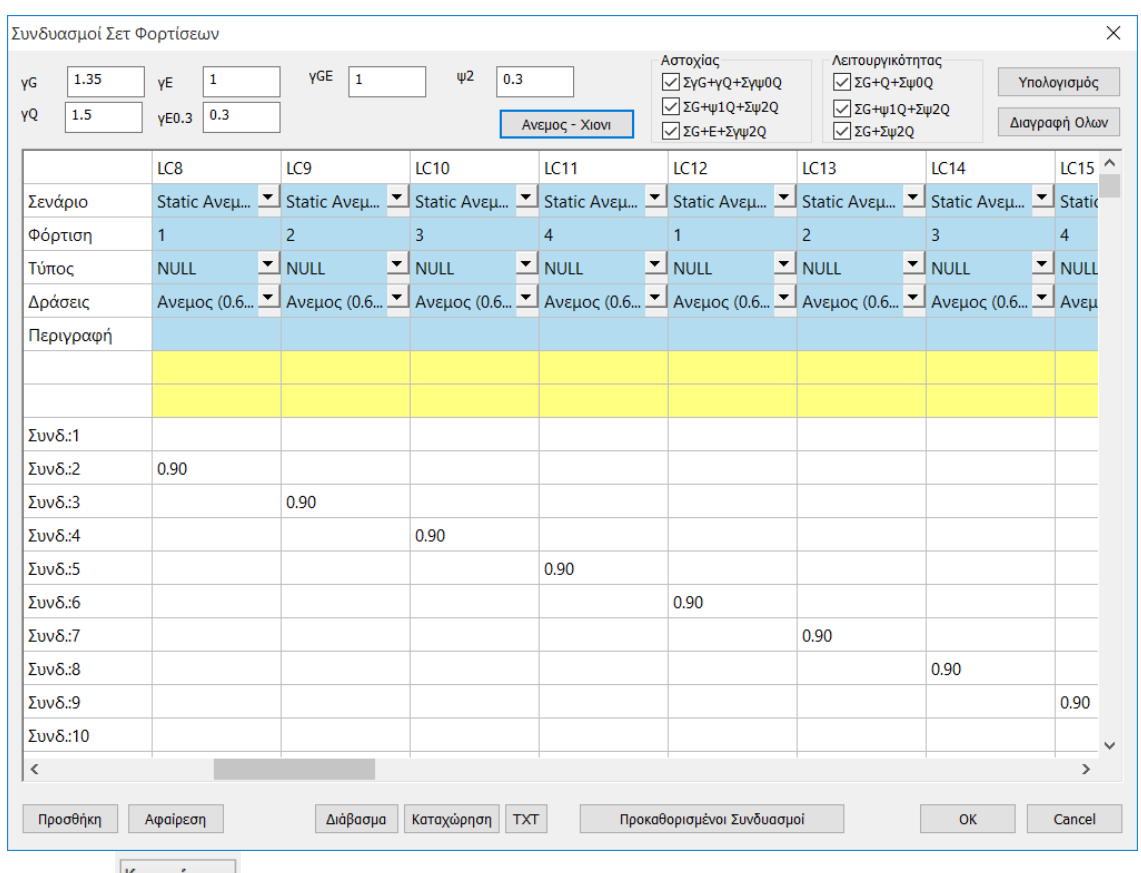

Επιλέξτε **Καταχώρηση** για το σώσετε ώστε να το χρησιμοποιήσετε για τη διαστασιολόγηση.

# **5. ΑΠΟΤΕΛΕΣΜΑΤΑ**

# **5.1 Πώς να δείτε διαγράμματα και παραμορφώσεις:**

Μεταβείτε στην Ενότητα "Αποτελέσματα" για να δείτε τις παραμορφώσεις του φορέα από κάθε φόρτιση ή συνδυασμό υπό κλίμακα καθώς και τα διαγράμματα Μ,V,N για κάθε μέλος αυτού.

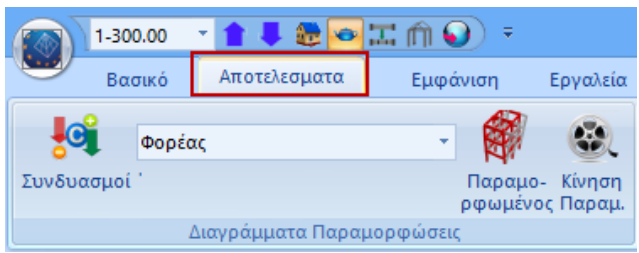

Ανάλογα με τα αποτελέσματα που θέλετε να δείτε, από την εντολή "Συνδυασμοί" και μέσα στο πλαίσιο διαλόγου:

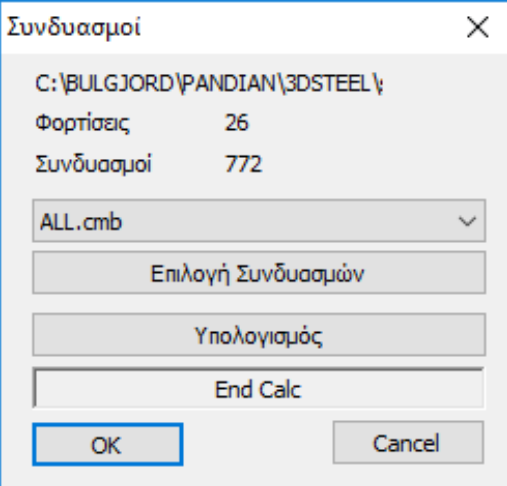

- Επιλέξτε συνδυασμό από τη λίστα που περιλαμβάνει τους συνδυασμούς όλων των «τρεγμένων» αναλύσεων, και αφήστε να ολοκληρωθεί ο υπολογισμός τους αυτόματα, ή

- πιέστε το πλήκτρο "Επιλογή Αρχείου", επιλέξτε το αρχείο των συνδυασμών από το φάκελο της μελέτης και πιέστε το πλήκτρο "Υπολογισμός".

Για να δείτε παραμορφώσεις του φορέα από ιδιομορφές της δυναμικής ανάλυσης επιλέξτε αρχείο συνδυασμών δυναμικής ανάλυσης.

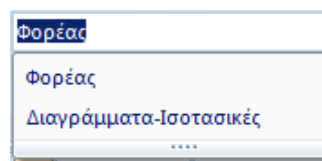

Από τη λίστα δεξιά, ανάλογα με τα αποτελέσματα που θέλετε να δείτε, επιλέγετε:

- ✓ Φορέας ή
	- ✓ Διαγράμματα-Ισοτασικές

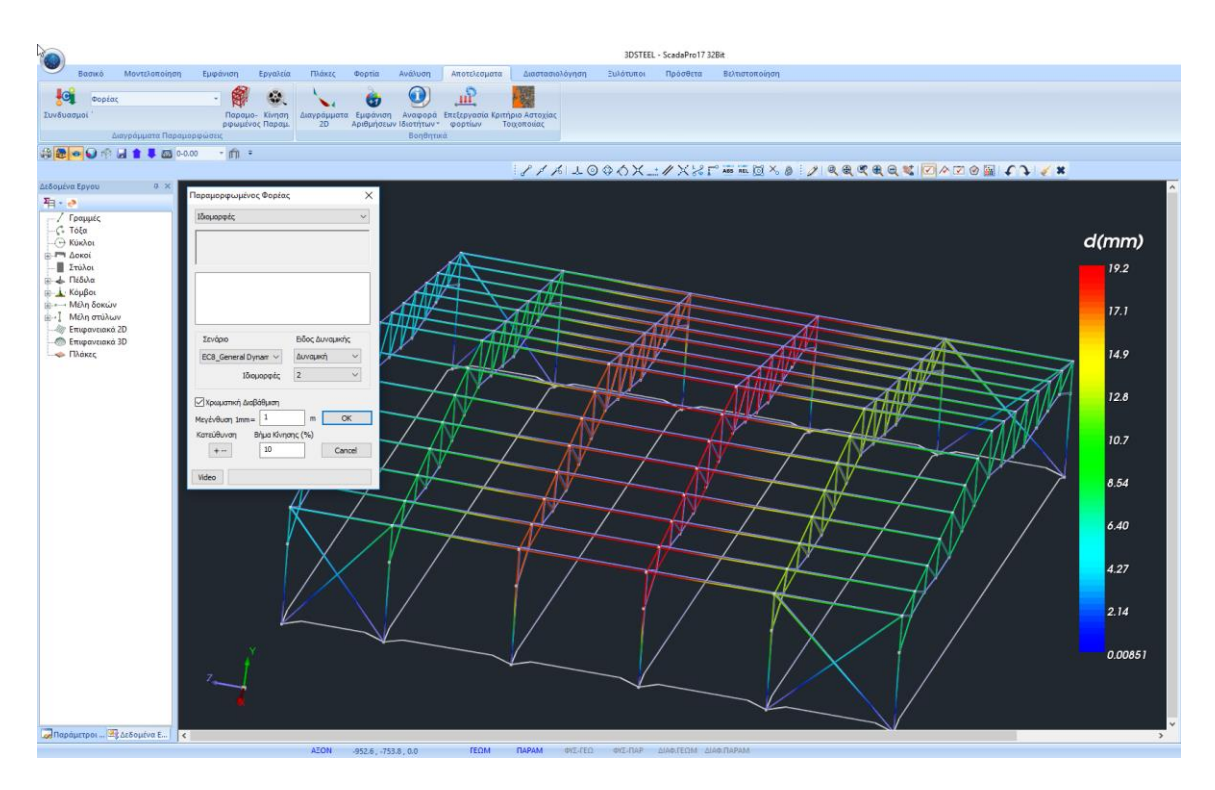

# **5.1.1 Φορέας + "Παραμορφωμένος Φορέας"**

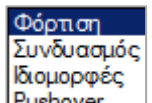

Επιλέξτε από τη λίστα Ευshover | το είδος της φόρτισης για την οποία θέλετε να δείτε την παραμορφωσιακή εικόνα του φορέα και από την επόμενη λίστα καθορίστε τον αριθμό της.

Ενεργοποιήστε <u>Μ</u> Χρωματική Διαβάθμιση, τροποποιήστε την "Κλίμακα" και το "Βήμα Κίνησης", ώστε να δείτε την καλύτερη και εποπτικότερη απεικόνιση.

Στη "Γραμμή Κατάστασης" επιλέξτε (διπλό κλικ, μπλε=ενεργό, γκρι=ανενεργό) τον τρόπο

απεικόνισης του παραμορφωμένου φορέα.  $TE\Omega M$ *<u>ITAPAM</u>* ΦΥΣ-ΓΕΩ

Η χρωματική μπάρα δείχνει τη διαμόρφωση της τιμής της παραμόρφωσης.

Η εντολή "Κίνηση" είναι ο διακόπτης που ενεργοποιεί και απενεργοποιεί την κίνηση του παραμορφωμένου φορέα, σύμφωνα με τις επιλογές που κάνατε στο πλαίσιο διαλόγου της προηγούμενης εντολής.

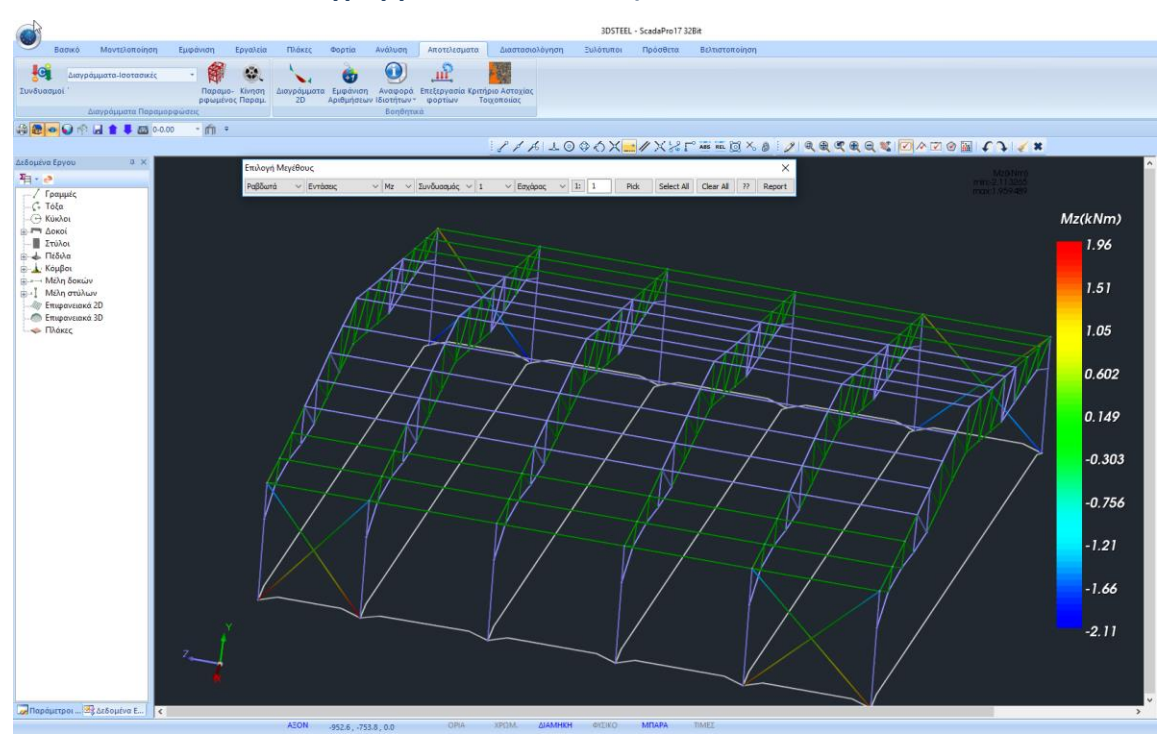

**5.1.2 Διαγράμματα – Ισοτασικές** 

Στην ενότητα αυτή βλέπετε πάνω στα μέλη του φορέα τα διαγράμματα των εντατικών μεγεθών για τα γραμμικά μέλη, και τις ισοτασικές καμπύλες εντάσεων, παραμορφώσεων και οπλισμών για τα πεπερασμένα επιφανειακά στοιχεία. Πιο συγκεκριμένα, για να δείτε για τα Ραβδωτά στοιχεία

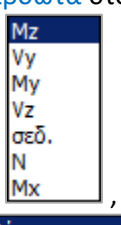

τα διαγράμματα εντατικών μεγεθών επιλέγετε από τη λίστα το εντατικό μέγεθος <u>Mx J</u> , στη

Φόρτιση

συνέχεια επιλέξτε το είδος της φόρτισης ή το συνδυασμό ή την περιβάλλουσα **Συνδυασμός λαι**και τέλος επιλέξτε τον τρόπο απεικόνισης του

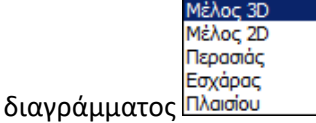

Για να δείτε όλα τα διαγράμματα σε ένα μέλος. Επιλέξτε Μέλος 2D και αριστερό κλικ, για παράδειγμα, στο κάτω δεξιά υποστύλωμα του 1ου πλαισίου .

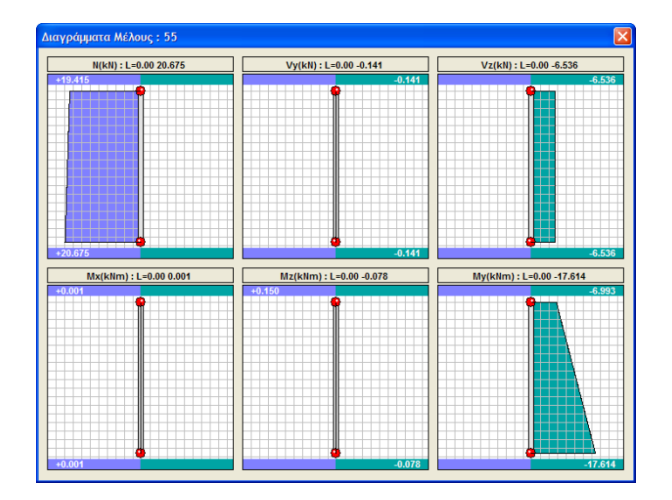

### **6. ΔΙΑΣΤΑΣΙΟΛΟΓΗΣΗ ΜΕΤΑΛΛΙΚΩΝ ΔΙΑΤΟΜΩΝ**

Αφού ολοκληρώσετε την ανάλυση του φορέα, ελέγξετε τα αποτελέσματα και τις παραμορφώσεις, το επόμενο στάδιο για την ολοκλήρωση της μελέτης είναι η Διαστασιολόγηση των δομικών στοιχείων.

### **6.1 Πώς να δημιουργήσετε σενάρια διαστασιολόγησης :**

Μεταβείτε στην Ενότητα "Διαστασιολόγηση" και επιλέξτε το πλήκτρο "Νέο" για να δημιουργήσετε το σενάριο που επιθυμείτε επιλέγοντας τον κανονισμό (ΕΚΩΣ, ΕΥΡΩΚΩΔΙΚΕΣ, Παλαιοί κανονισμοί, για την Ελλάδα).

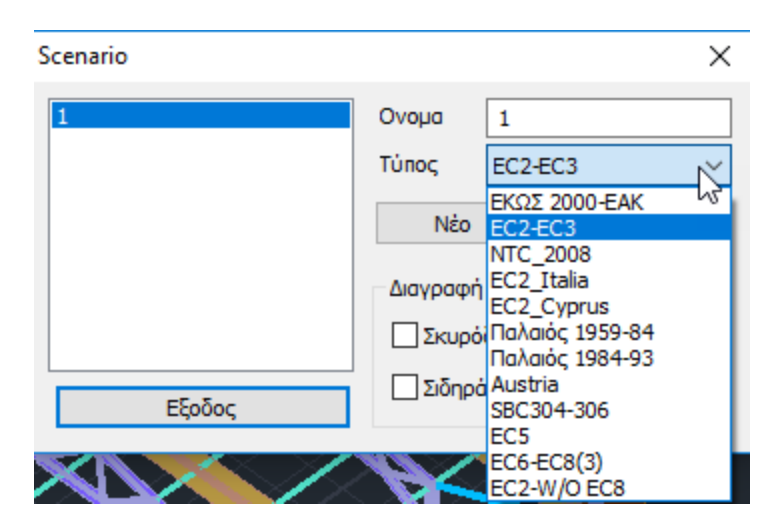

Πληκτρολογήστε ένα όνομα, επιλέξτε έναν τύπο και Νέο, για να συμπληρώσετε τη λίστα των σεναρίων.

#### *Στο συγκεκριμένο παράδειγμα χρησιμοποιήθηκε σενάριο του Ευρωκώδικα.*

**Σχόλιο**: Για τα μεταλλικά εφαρμόζεται μέσω του προγράμματος ο EC3 ο οποίος περιλαμβάνεται σε όλα τα σενάρια ανεξαρτήτως, αφού δεν υπάρχει αντίστοιχος ελληνικός κανονισμός. Ο χαρακτηρισμός EC2 αφορά στη μέθοδο ανάλυσης καθώς και στη μέθοδο διαστασιολόγησης των διατομών σκυροδέματος.

Στο πεδίο "Διαγραφή Διαστασιολόγησης" ενεργοποιήστε το αντίστοιχο checkbox και "Εφαρμογή", για να διαγράψετε τα αποτελέσματα μίας προηγούμενης διαστασιολόγησης (για τα στοιχεία από σκυρόδεμα, τις σιδηρές διατομές, ή τις συνδέσεις αντίστοιχα), προκειμένου να διαστασιολογήσετε από την αρχή χρησιμοποιώντας άλλους συνδυασμούς, ή παραμέτρους, ή σενάριο, κλπ.

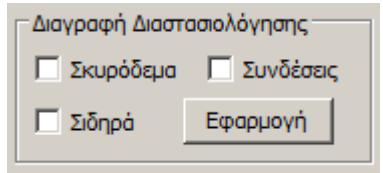

**6.2 Πώς να καθορίσετε τις παραμέτρους της διαστασιολόγησης των μεταλλικών διατομών:** 

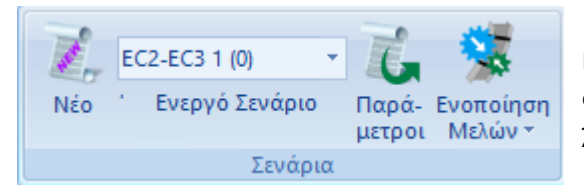

Μέσα από τη λίστα των σεναρίων που έχετε δημιουργήσει, επιλέγετε το σενάριο που θα χρησιμοποιήσετε για τη διαστασιολόγηση.

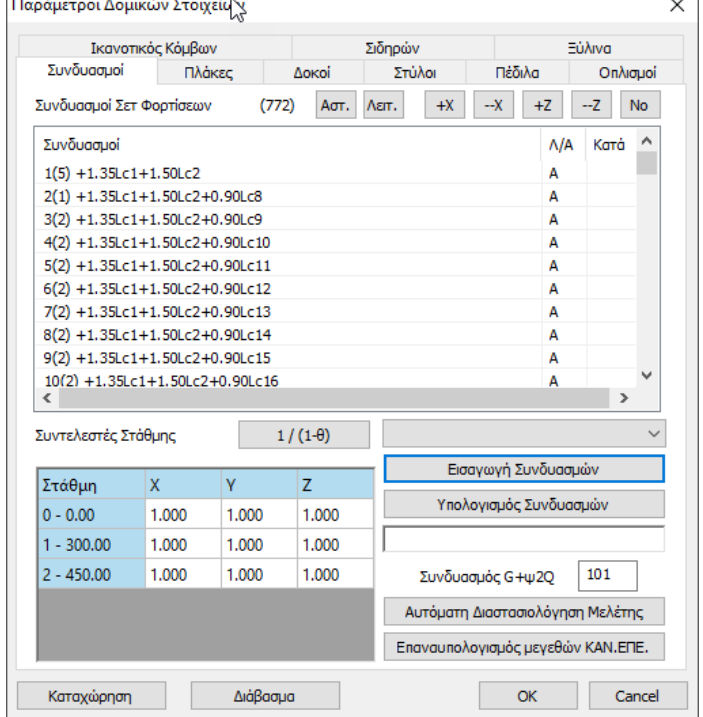

Με ενεργό το επιλεγμένο σενάριο, εμφανίζετε τις Παραμέτρους

Προϋπόθεση για τη διαστασιολόγηση είναι ο υπολογισμός των συνδυασμών. Η επιλογή του αρχείου.cmb των καταχωρημένων από την ανάλυση συνδυασμών γίνεται είτε:

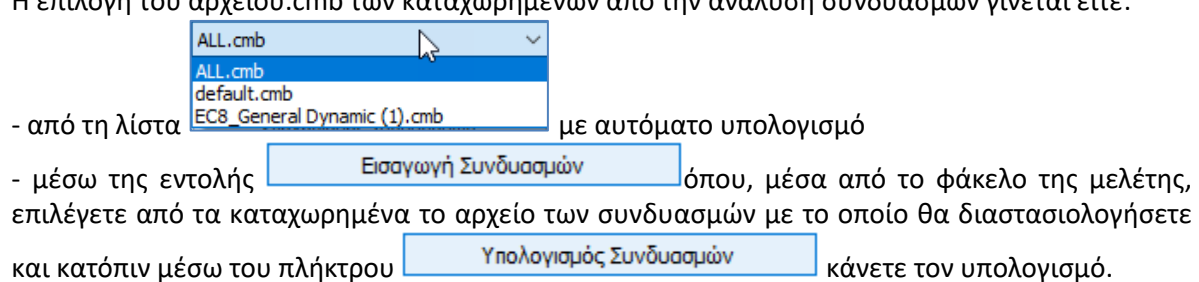

*Για το παράδειγμα χρησιμοποιήθηκε το αρχείο των συνδυασμών της δυναμικής με το χιόνι και τον άνεμο, που είχε καταχωρηθεί προηγουμένως.*

Στο πεδία **πλάκες, δοκοί, στύλοι, πέδιλα, οπλισμοί** μπορείτε να καθορίσετε διάφορες παραμέτρους για διατομές σκυροδέματος.

Για μεταλλικές κατασκευές, για να ορίσετε τις παραμέτρους που αφορούν τη διαστασιολόγηση των μεταλλικών στοιχείων, επιλέξτε το πεδίο "**Σιδηρών**".

Το πλαίσιο που εμφανίζεται είναι χωρισμένο σε δύο μέρη: αριστερά υπάρχει μία λίστα με όλα τα layers και δεξιά μια λίστα ελέγχων που η κάθε μια περιλαμβάνει τις αντίστοιχες παραμέτρους του συγκεκριμένου ελέγχου.

Αρχικά επιλέγετε ένα ή και περισσότερα layer, με τη βοήθεια του "ctrl" , ή και όλα με το πλήκτρο "Επιλογή όλων". Μετά ενεργοποιείτε το checkbox κάποιου ελέγχου και επιλέγετε το αντίστοιχο πλήκτρο για να εισάγετε τις παραμέτρους.

Το πλήκτρο "Αποεπιλογή όλων" ακυρώνει την προηγούμενη επιλογή των layers.

Αφού ορίσετε τις παραμέτρους ενός layer μπορείτε να τις αντιγράψετε και σε αλλά layers χρησιμοποιώντας την εντολή "Copy". Επιλέξτε ένα layer και "Copy", κατόπιν επιλέξτε ένα άλλο layer και "Paste" και οι παράμετροι του πρώτου αντιγράφονται στο δεύτερο.

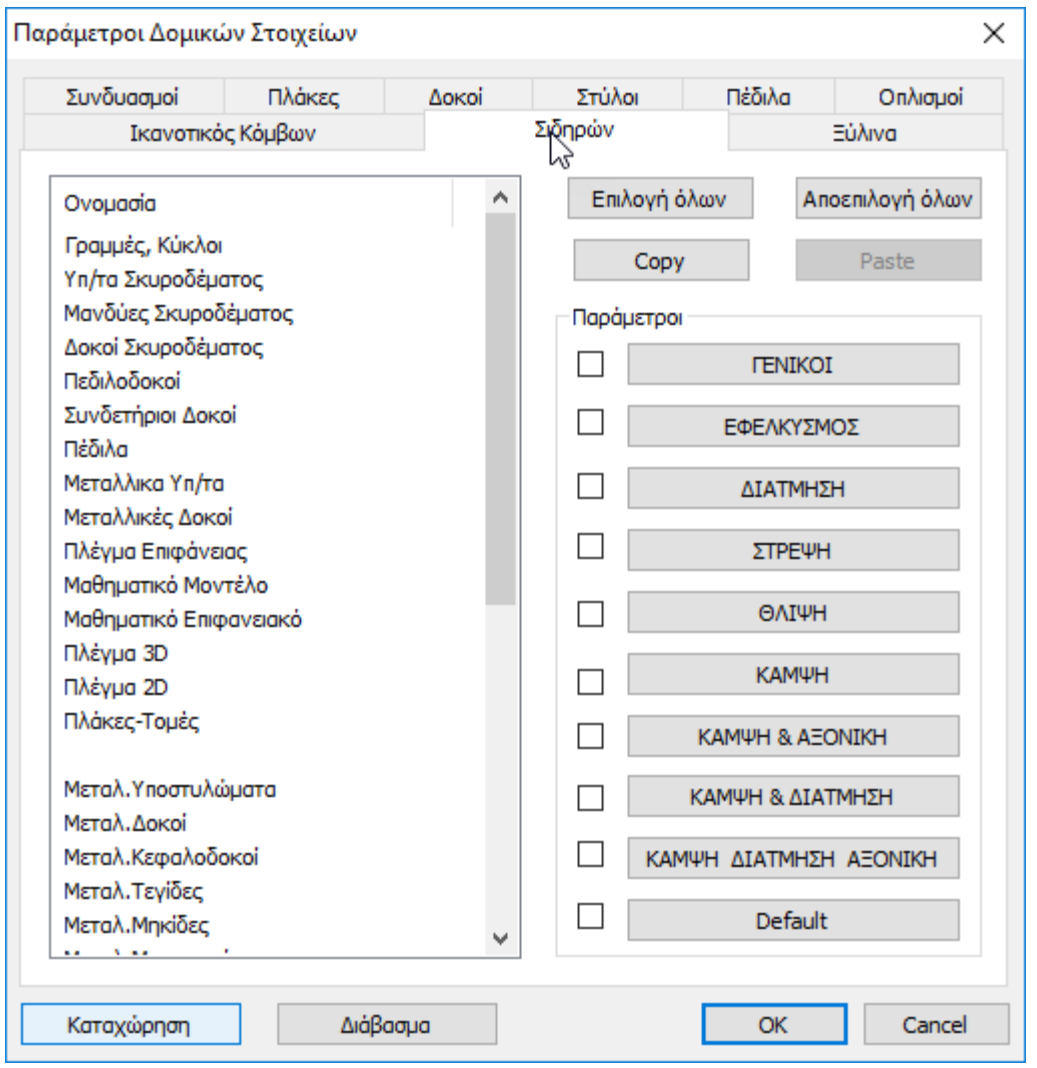

Ο ορισμός των παραμέτρων διαστασιολόγησης των μεταλλικών διατομών γίνεται ανά layer. Επιλέγετε το layer του οποίου θέλετε να ορίσετε τις παραμέτρους (πχ Μεταλλικά Υπ/τα) και ανά

κατηγορία ελέγχου (Γενικοί, Εφελκυσμός, Διάτμηση κλπ), ορίζετε τις αντίστοιχες παραμέτρους. Αφού ορίσετε τις παραμέτρους για ένα layer, το πρόγραμμα σας δίνει τη δυνατότητα να αντιγράψετε αυτές τις παραμέτρους σε ένα άλλο layer με τη λογική του Copy και Paste.

Για παράδειγμα, έστω ότι έχετε ορίσει όλες τις παραμέτρους για το layer Μεταλλικά Υπ/τα και θέλετε αυτές τις παραμέτρους να τις περάσετε και στο layer Μεταλλικές Δοκοί. Επιλέγετε το check box δίπλα από την επιλογή "Default" και επιλέγονται αυτόματα όλες οι κατηγορίες παραμέτρων.

Στη συνέχεια επιλέγετε το πλήκτρο "Copy" και επιλέγετε το layer Μεταλλικές Δοκοί και πιέζετε το πλήκτρο "Paste" που έχει ήδη ενεργοποιηθεί. Τώρα όλες οι παράμετροι του layer Μεταλλικά Υπ/τα έχουν περάσει και στο layer Μεταλλικές Δοκοί.

Μια εναλλακτική μέθοδος για να ορίσετε τις ίδιες παραμέτρους για όλα τα layer που περιλαμβάνουν μεταλλικές διατομές, είναι να επιλέξετε με το πλήκτρο "Επιλογή όλων" όλα τα layer και να ορίσετε μία φορά τις παραμέτρους για κάθε κατηγορία ελέγχου.

Πρέπει επίσης να τονιστεί ότι για να ορίσετε παραμέτρους πρέπει να είναι επιλεγμένο τουλάχιστον ένα (ή και περισσότερα) layer.

Στη συνέχεια επεξηγούνται αναλυτικά οι παράμετροι για κάθε κατηγορία ελέγχου.

▪ Με την επιλογή της ενότητας "**ΓΕΝΙΚΟΙ**" εμφανίζεται το παρακάτω πλαίσιο διαλόγου:

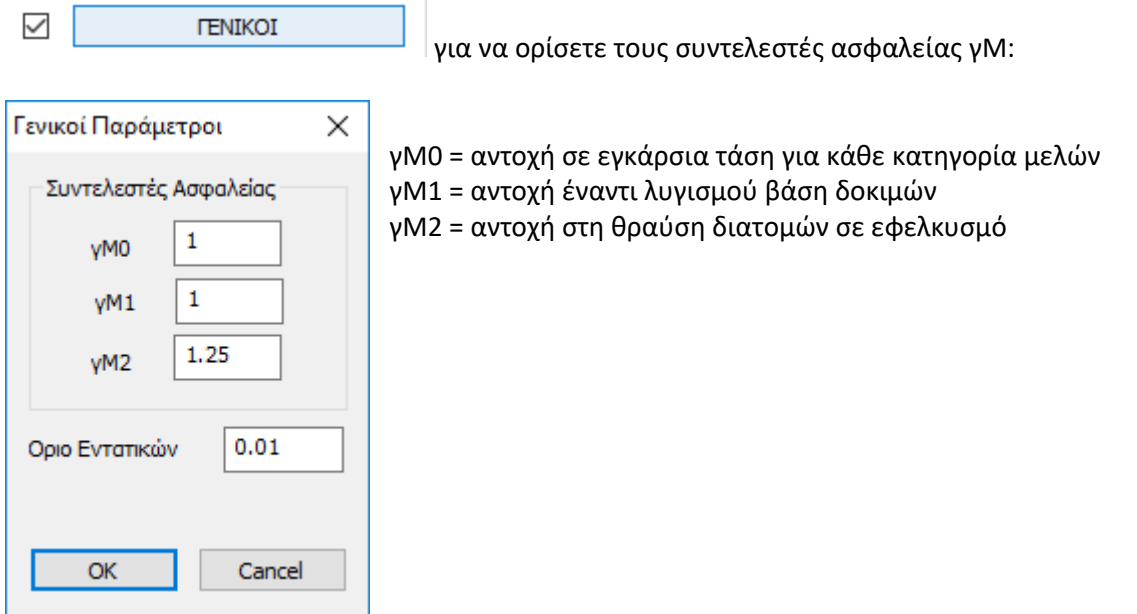

Εδώ μπορείτε να ορίσετε τους επιμέρους συντελεστές ασφάλειας καθώς και ένα ελάχιστο όριο εντατικών μεγεθών κάτω από το οποίο τα εντατικά μεγέθη δεν λαμβάνονται υπόψη. Οι παραπάνω τιμές είναι οι προτεινόμενες από τον Ευρωκώδικα.

### ▪ "**ΕΦΕΛΚΙΣΜΟΣ**"

 $\checkmark$ ΕΦΕΛΚΥΣΜΟΣ Για να ορίσετε τις παραμέτρους "Εφελκυσμού" και να ελέγξετε τη θέση των οπών (EC3 κεφάλαιο 1.8 §3.5):

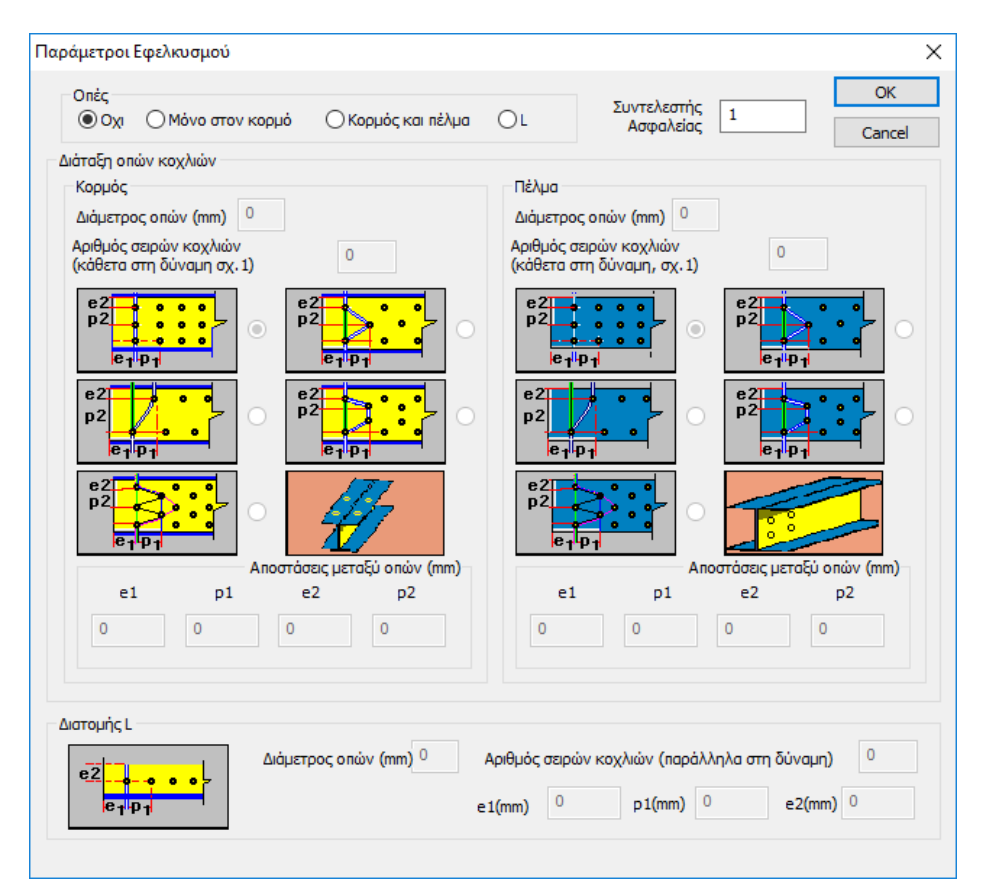

Για τις οπές ορίστε τις αποστάσεις από τα άκρα, τη διάμετρο και τον αριθμό των σειρών σε κορμό και πέλμα.

Σε περίπτωση διατομής L ορίστε τις παραμέτρους στο κάτω μέρος του πλαισίου.

Το σκεπτικό εδώ είναι να ορίσετε εάν η εφαρμογή κατά τον έλεγχο σε εφελκυσμό, θα λάβει υπόψη της, τις οπές των κοχλιών των συνδέσεων προκειμένου να ληφθεί υπόψη απομειωμένη αντοχή σε εφελκυσμό της διατομής. Εάν αποφασίσετε να δώσετε δεδομένα θα τα αντλήσετε, για το συγκεκριμένο layer (πχ Μεταλλικά Υποστυλώματα) από τους αντίστοιχους ελέγχους των συνδέσεων που θα πρέπει να έχετε κάνει ήδη. Πρέπει λοιπόν να έχει προηγηθεί ο έλεγχος των συνδέσεων, για να μπορέσετε να δώσετε εδώ δεδομένα.

Ο συντελεστής ασφάλειας για όλους τους ελέγχους είναι προκαθορισμένος και ίσος με τη μονάδα, που σημαίνει ότι το πρόγραμμα υπολογίζει τον λόγο του αντίστοιχου εντατικού μεγέθους προς την αντοχή και εάν ο λόγος αυτός είναι μεγαλύτερος της μονάδας εμφανίζει αστοχία.

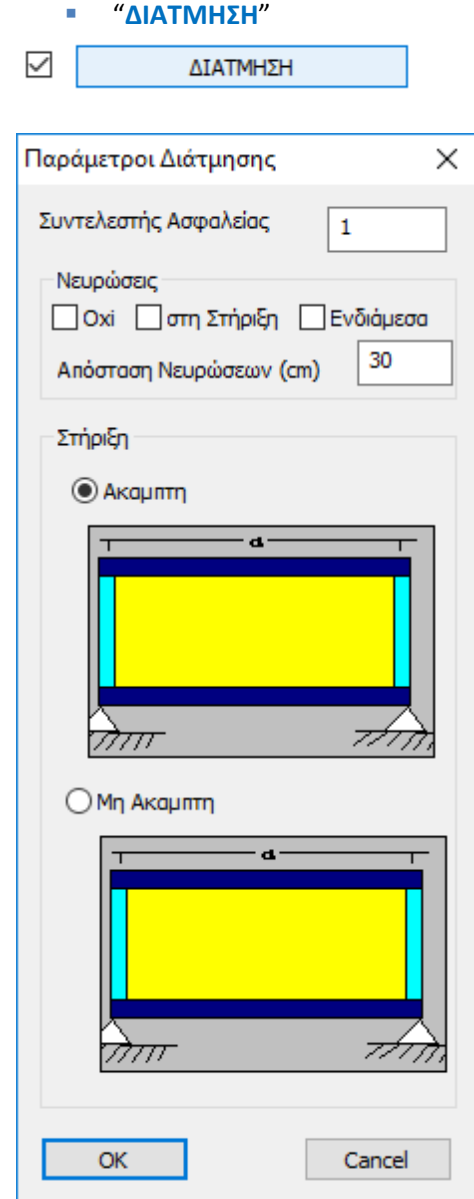

Εδώ ορίζετε εάν τα στοιχεία του συγκεκριμένου Layer διαθέτουν νευρώσεις ή όχι και αν διαθέτουν, που υπάρχουν αυτές (στη στήριξη ή/και στον κορμό). Ορίζετε επίσης την απόσταση των νευρώσεων καθώς επίσης και εάν η στήριξη του ενός στοιχείου είναι άκαμπτη ή όχι.

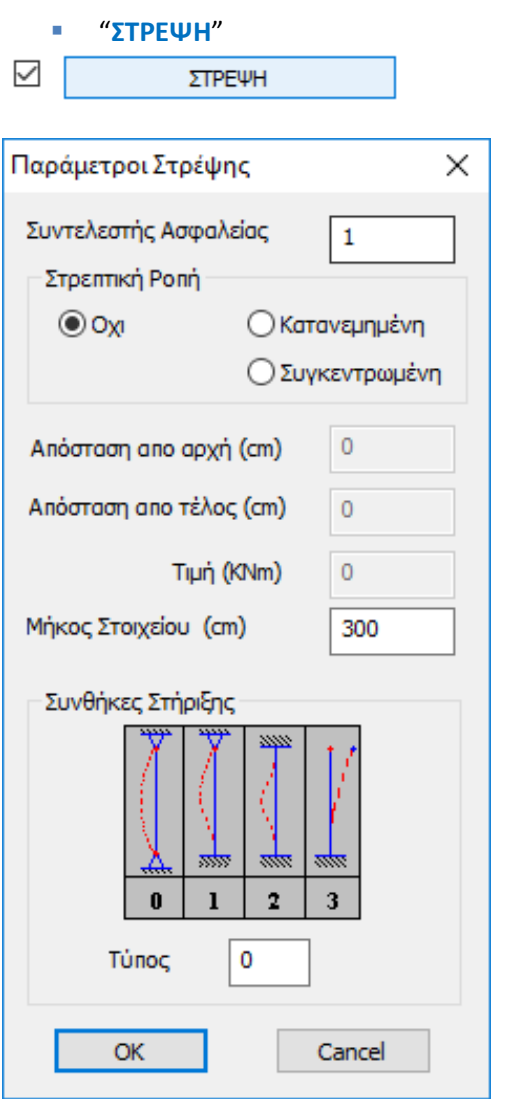

Εδώ ορίζετε εάν τα μέλη του layer φορτίζονται από στρεπτική ροπή (κατανεμημένη ή συγκεντρωμένη). Εάν φορτίζονται, ορίζετε τα στοιχεία της φόρτισης. Καθορίζετε επίσης τις συνθήκες στήριξης των μελών με βάση τον τύπο στήριξης που φαίνεται στο γράφημα.

Για όλους τους ελέγχους ορίστε τον "**Συντελεστή Ασφαλείας**", δηλαδή τον λόγο ανάμεσα σε τιμή σχεδιασμού και την αντίστοιχη τιμή αντοχής. Η προκαθορισμένη τιμή είναι 1.

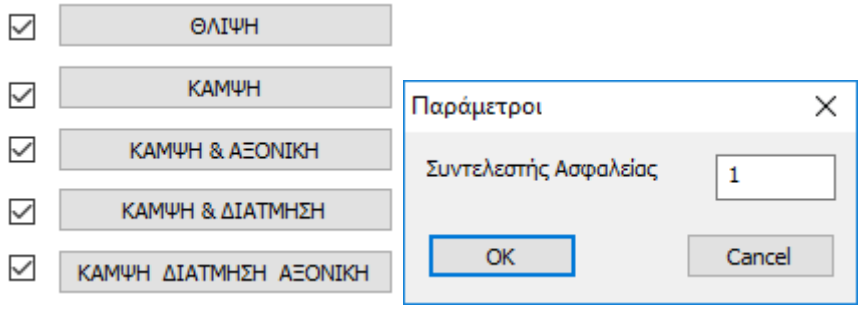

**6.3 Διαστασιολόγηση των μεταλλικών διατομών:**

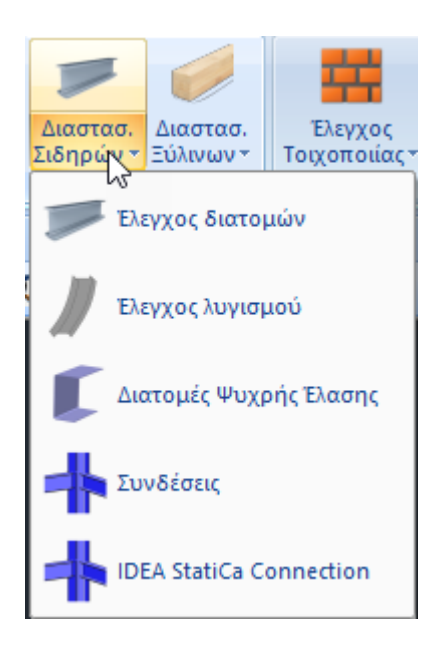

Στην Ενότητα "Διαστασιολόγηση", το πεδίο "Σιδηρά" περιλαμβάνει τις εντολές που αφορούν στην επίλυση των μεταλλικών διατομών με τον έλεγχο επάρκειας, τον έλεγχο λυγισμού και τον έλεγχο των συνδέσεων.

Πριν από τον Έλεγχο λυγισμού και προκειμένου να ληφθούν τα σωστά μήκη λυγισμού των μελών, γίνεται χρήση μία νέας ομάδας εντολών για τον υπολογισμό τους:

### **6.3.1 Ενοποίηση Μελών**

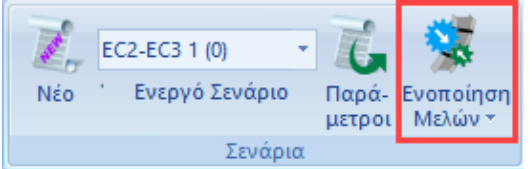

Στη νέα έκδοση του προγράμματος έχει προστεθεί ένα νέο group εντολών το οποίο αφορά στην ενοποίηση μελών μεταλλικών φορέων για τον υπολογισμό και την εμφάνιση των ελέγχων λυγισμού και παραμορφώσεων με βάση τον EC3.

#### **ΣΗΜΑΝΤΙΚΈΣ ΣΗΜΕΙΏΣΕΙΣ:**

Με τη χρήση αυτού του εργαλείου, δίνεται πλέον η δυνατότητα στο μελετητή να ορίζει σωστά το αρχικό μήκος του μέλους ανά κατεύθυνση που θα ληφθεί υπόψη στους ελέγχους του

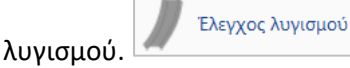

Ο καθορισμός αυτός γινόταν μέχρι τώρα με τους γνωστούς συντελεστές:

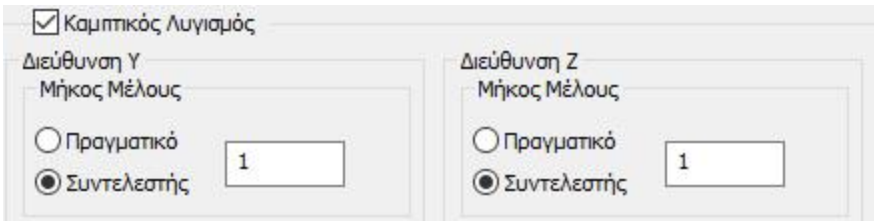

- Τώρα πλέον με τη χρήση της ενοποίησης ανά κατεύθυνση, δεν θα χρειάζεται η διαδικασία των συντελεστών, αλλά η ενοποίηση θα γίνεται, στις περισσότερες των περιπτώσεων αυτόματα.
- Να σημειωθεί ακόμα πως με την διαδικασία της ενοποίησης λαμβάνεται σωστά υπολογιστικά το μήκος λυγισμού και στην εκτύπωση των αποτελεσμάτων ένα ενοποιημένο μέλος τυπώνεται πλέον μία φορά με αναγραφή των επιμέρους μελών που περιλαμβάνει.
- Βασικές έννοιες του λυγισμού περί ισχυρό και ασθενή άξονα και το τι σημαίνει το αντίστοιχο μήκος λυγισμού ly και lz, θα τα βρείτε στο κεφ. Διαστασιολόγηση του εγχειριδίου χρήσης.

#### **ΣΗΜΕΙΩΣΗ**

Γενικά σαν κανόνα, θα μπορούσαμε να πούμε ότι, λαμβάνουμε **ενοποιημένο μήκος Ly** στην κατεύθυνση που ο τοπικός άξονας y-y είναι παράλληλος με τα στοιχεία που στηρίζουν – εξασφαλίζουν το μέλος, ενώ στην άλλη κατεύθυνση, εφόσον δεν υπάρχουν στοιχεία, λαμβάνονται σαν **Lz τα επιμέρους μήκη**.

Επιλέγουμε την ομάδα εντολών της ενοποίησης και την εντολή Αυτόματη:

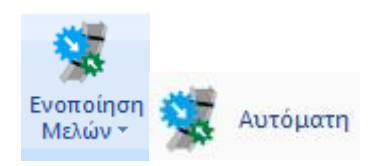

Η λογική της μεθοδολογίας ενοποίησης είναι ότι, είτε με τον αυτόματο, είτε με τον χειροκίνητο τρόπο, τα επιμέρους μέλη ενός στοιχείου ενοποιούνται ανά κατεύθυνση λυγισμού.

Λαμβάνεται σαν μήκος λυγισμού υπολογιστικά, όχι το πραγματικό μήκος του μέλους, αλλά το ενοποιημένο από την αρχή μέχρι το τέλος του στύλου ή της δοκού αντίστοιχα.

Επιπλέον, στην παρουσίαση των αποτελεσμάτων, για αυτά τα ενοποιημένα μέλη εμφανίζονται οι δυσμενέστεροι έλεγχοι μόνο μια φορά και όχι για το κάθε ένα όπως συνέβαινε μέχρι τώρα.

Τέλος, στην αυτόματη ενοποίηση, υπάρχει ο ορισμός των επιπέδων διακοπής.

Τα επίπεδα διακοπής είναι επίπεδα οριζόντια ή κάθετα τα οποία χρησιμοποιούνται σαν όρια διακοπής της ενοποίησης ενός συνεχούς στοιχείου.

Έτσι, για τα κατακόρυφα στοιχεία (Στύλοι) τα επίπεδα διακοπής είναι οριζόντια επίπεδα τα οποία ορίζονται, όπως και οι στάθμες με ένα υψόμετρο.

#### **ΠΑΡΑΤΗΡΗΣΗ**

Καλό είναι οι εντολές να δουλεύονται στο 3d μαθηματικό μοντέλο και να έχουμε εμφανίσει τους τοπικούς άξονες.

# **6.3.1.1 Αυτόματη Ενοποίηση**

Με τη χρήση της εντολής αυτής εμφανίζεται το παρακάτω πλαίσιο διαλόγου

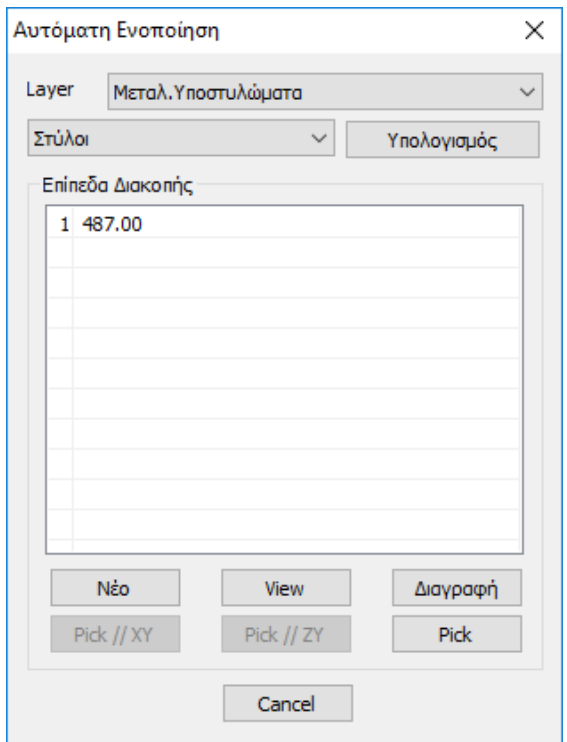

Στο πάνω πεδίο διαλέγετε το layer των στοιχείων τα οποία θέλετε να κάνετε Ενοποίηση.

Στην οθόνη εμφανίζονται με χρώματα τα Ενοποιημένα μέλη.

- Με κίτρινο χρώμα εμφανίζονται τα ενοποιημένα κατά y-y τοπικό
- Με cyan χρώμα εμφανίζονται τα ενοποιημένα κατά z-z τοπικό
- Με ροζ χρώμα εμφανίζονται τα ενοποιημένα και κατά τους δύο άξονες

Ακριβώς από κάτω καθορίζετε το είδος του στοιχείου που περιέχονται στο επιλεγμένο layer. Το πρόγραμμα αντιλαμβάνεται αυτόματα το είδος του στοιχείου, αν είναι κατακόρυφο (Στύλοι) και όλα τα άλλα στοιχεία Δοκοί.

Με την εντολή «**Υπολογισμός**» το πρόγραμμα ενοποιεί τα στοιχεία του συγκεκριμένου layer με βάση τα όσα αναφέρθηκαν παραπάνω.

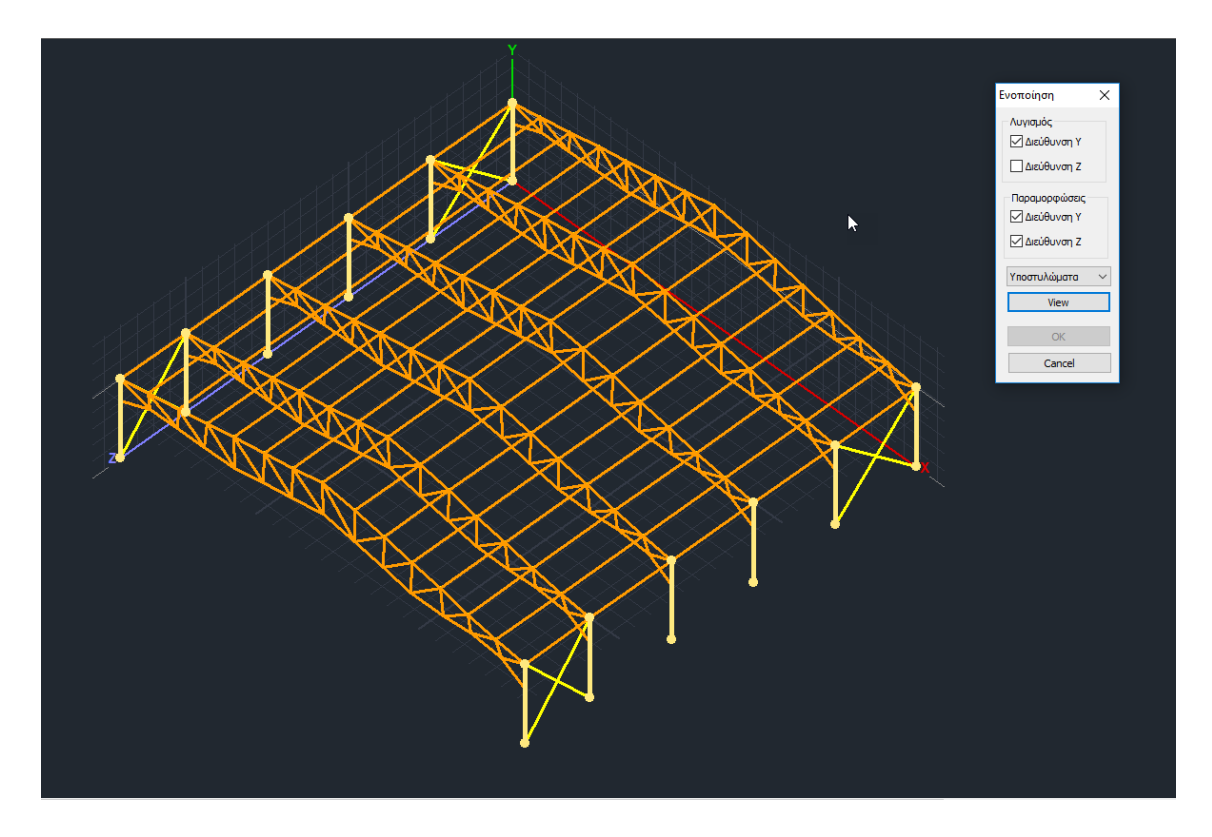

Τα **επίπεδα διακοπής** είναι επίπεδα τα οποία αποτελούν όρια των δοκών και των στύλων όπου η ενοποίηση είτε για την μία είτε για την άλλη διεύθυνση θέλετε να διακοπεί.

- Για τους στύλους, τα επίπεδα διακοπής είναι οριζόντια επίπεδα όπου ορίζονται με το υψόμετρο.
- Για τις δοκούς, τα επίπεδα διακοπής είναι πάντοτε κάθετα επίπεδα τα οποία ορίζονται από δύο σημεία.

Προκαθορισμένα όρια:

- για τα μεν τα οριζόντια επίπεδα είναι το επίπεδο θεμελίωσης και το άνω τελευταίο επίπεδο (η τελευταία στάθμη).
- για δε τις δοκούς είναι τα κάθετα όρια του φορέα.
- Τα προκαθορισμένα όρια δεν αναγράφονται στο πίνακα των επιπέδων διακοπής.

Στο συγκεκριμένο παράδειγμα, υπάρχουν οι στάθμες στο 0.00, 487.00 και 725.00 στον πίνακα με τα επίπεδα διακοπής για τους στύλους θα αναγράφεται από default μόνο το επίπεδο 487.00 (δηλαδή μόνο το ενδιάμεσο επίπεδο χωρίς τα όρια), με το σκεπτικό ότι αν γίνει ενοποίηση των στύλων αυτή θα διακοπεί στα 487.00 cm, δηλαδή θα ενοποιηθεί ο στύλος από 0.00 έως 487.00 cm.

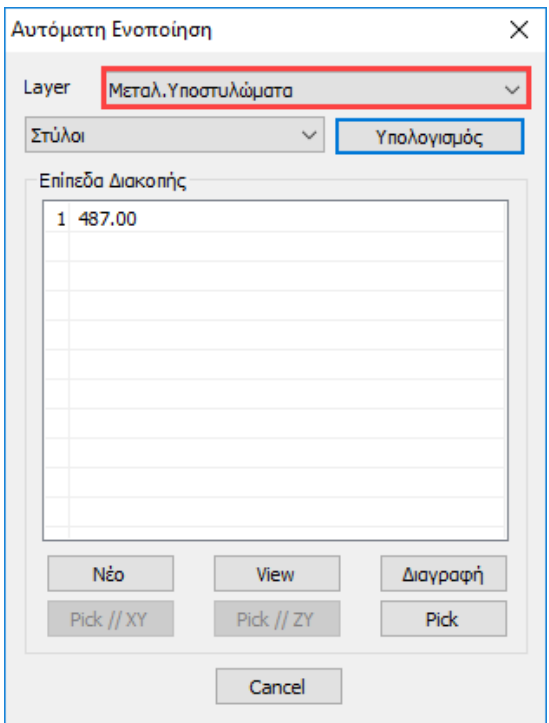

# **6.3.1.2 Ενοποίηση Χρήστη**

Επιλέγετε την εντολή και στη συνέχεια δείχνετε το σημείο αρχής και το σημείο τέλους των μελών που θέλετε να ενοποιήσετε.

Με την επιλογή του δεύτερου σημείου (σημείου τέλους) εμφανίζεται το παρακάτω πλαίσιο διαλόγου:

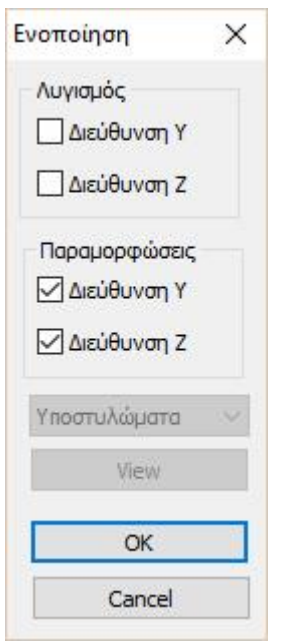

όπου ορίζετε εσείς την κατεύθυνση ενοποίησης για τον Λυγισμό και την Παραμόρφωση.

# **6.3.2 Έλεγχος μεταλλικών διατομών:**

# **Η επιλογή Έλεγχος διατομών χρησιμοποιείται για τον έλεγχο επάρκειας των μεταλλικών διατομών.**

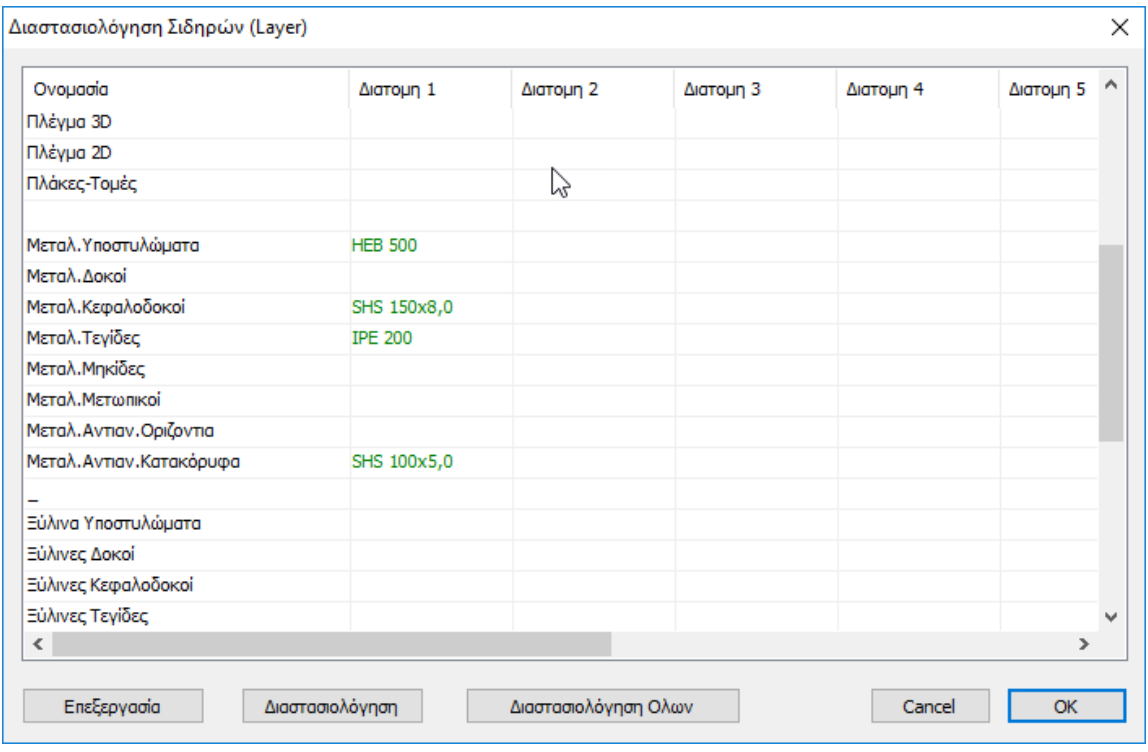

Με τη χρήση της εντολής, εμφανίζεται το παρακάτω πλαίσιο διαλόγου.

Ο έλεγχος των διατομών γίνεται συνολικά για όλα τα στοιχεία που βρίσκονται σε ένα layer. Το πρόγραμμα για κάθε εντατικό μέγεθος εντοπίζει το στοιχείο με τη δυσμενέστερη τιμή για το μέγεθος αυτό.

Η πρώτη στήλη είναι τα layer (Στρώσεις) που υπάρχουν στη συγκεκριμένη μελέτη και στις επόμενες στήλες είναι τα είδη των μεταλλικών διατομών που υπάρχουν στα layer αυτά. Στο συγκεκριμένο παράδειγμα, στο layer "Μεταλλικά Υπ/τα" έχουν τοποθετηθεί τα μεταλλικά υποστυλώματα της κατασκευής με διατομή HEB500. Αντίστοιχα έχουν τοποθετηθεί οι μεταλλικές δοκοί στο layer "Μεταλλικές Δοκοί" και τα αντίστοιχα μέλη στα υπόλοιπα layer.

Επιλέγοντας την εντολή "**Διαστασιολόγηση όλων**" θα γίνει αυτόματα ο έλεγχος των διατομών για όλους τους συνδυασμούς και θα εμφανιστούν με πράσινο χρώμα οι ομάδες – layers στις οποίες καμία διατομή δεν αστοχεί ενώ με κόκκινο χρώμα οι ομάδες που έστω και μία διατομή έχει υπερβεί την μονάδα δηλ. έχει αστοχήσει.

Επιλέξετε μία στρώση και στη συνέχεια να επιλέξετε την εντολή "**Επεξεργασία**".

Στο παράθυρο που εμφανίζεται έχετε τη δυνατότητα να δείτε σε μορφή πίνακα τα αποτελέσματα ελέγχου των διατομών της στρώσης που επιλέξατε με χρώματα και τιμές.

Στην αυτόματη διαδικασία το πρόγραμμα βρίσκει τους 12 δυσμενέστερους συνδυασμούς από όλα τα μέλη του φορέα (Max N με την αντίστοιχη 6άδα εντατικών μεγεθών, Min Ν κ.ο.κ) και κάνει τον έλεγχο. (βλ. Manual Κεφ. Διαστασιολόγηση).

Όταν ακουμπήσετε το κέρσορα του ποντικιού σας πάνω από ένα κόκκινο κελί τότε η τιμή που θα εμφανιστεί θα είναι πάνω από τη μονάδα (αστοχία) .

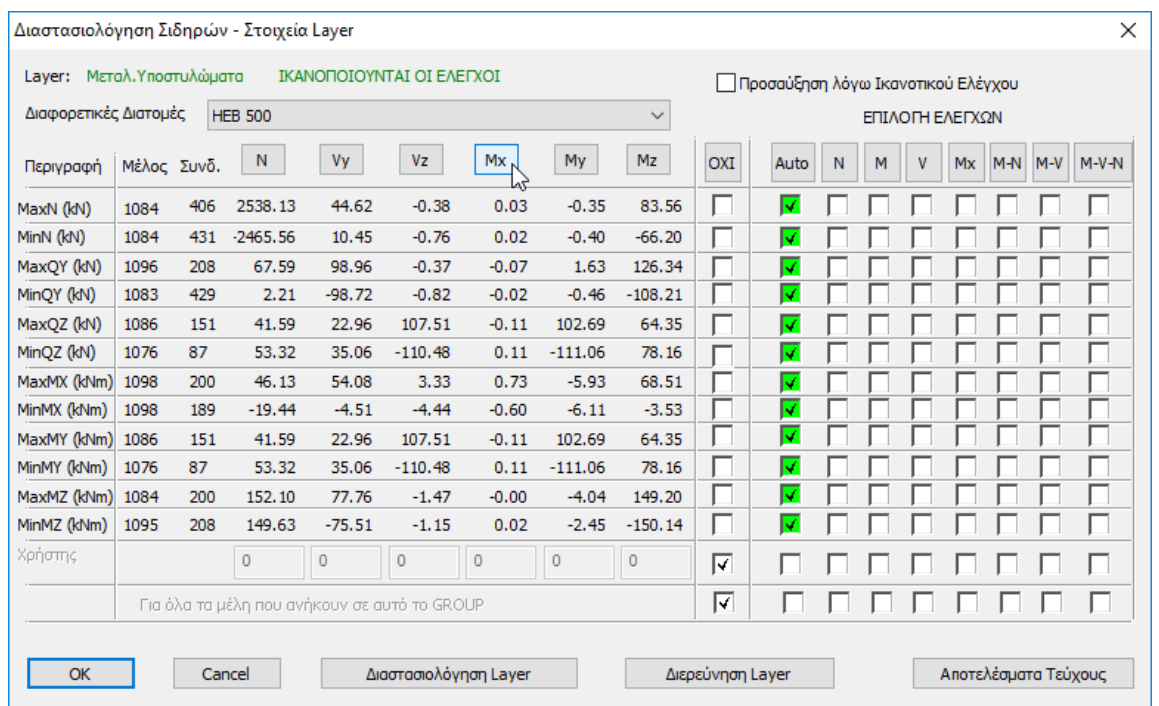

Στο συγκεκριμένο παράδειγμα, οι λόγοι επάρκειας είναι πολύ μικρότεροι τις μονάδας. Αυτό σημαίνει ότι θα μπορούσαμε να χρησιμοποιήσουμε και μικρότερες διατομές.

Επιλέγουμε για παράδειγμα τη Στρώση Μεταλ. Κεφαλοδοκοί:

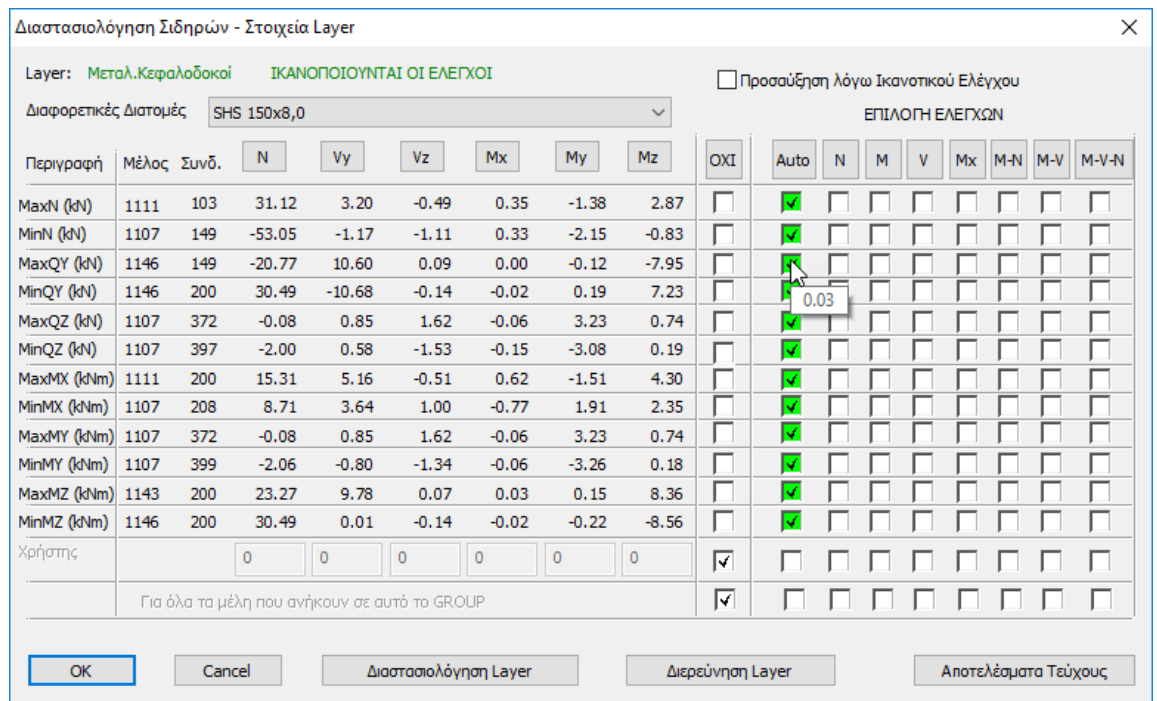

Πλησιάζοντας το ποντίκι στην πράσινη ένδειξη, βλέπουμε ότι οι λόγοι επάρκεια είναι πολύ μικροί και ότι υπάρχει περιθώριο για ελάττωση της διατομής.

Επιστρέφουμε λοιπόν στο μοντέλο και στην ενότητα Βασικό. Με τη χρήση της εντολής Πολλαπλές Επιλογές και Φίλτρο επιλέγετε τα στοιχεία της Στρώσης Μεταλ. Κεφαλοδοκοί.

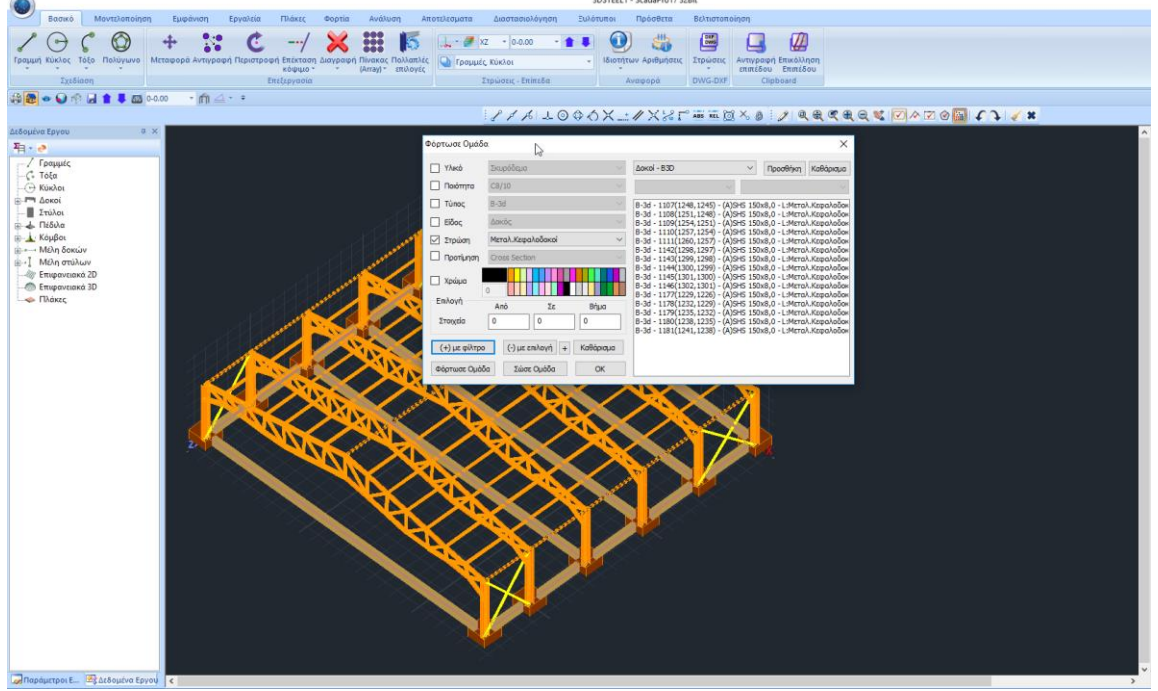

Και από τις Ιδιότητες Μελών, επιλέγετε να ορίσετε μία μικρότερη διατομή π.χ. SHS100Χ8

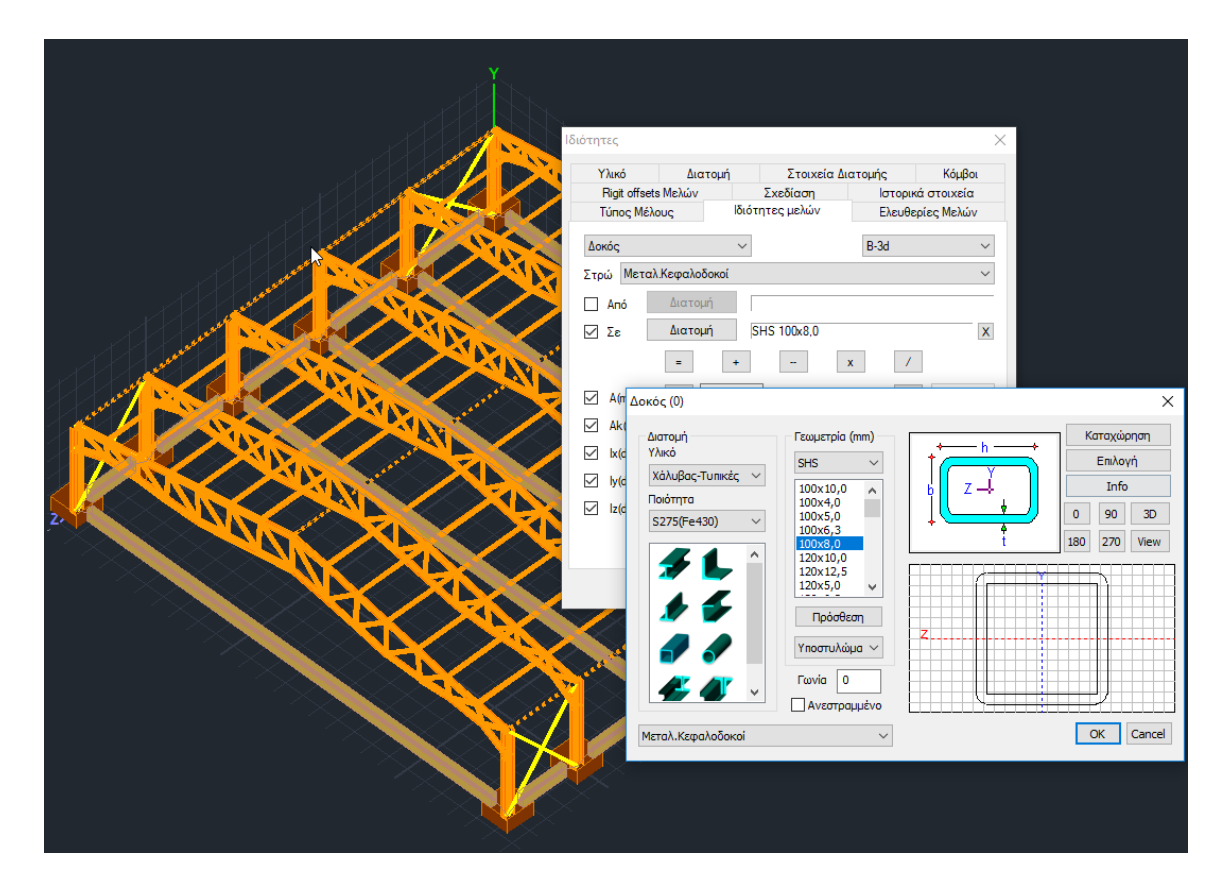

Σε κάθε περίπτωση θα πρέπει να υπολογιστούν τα νέα εντατικά μεγέθη και επομένως να τρέξετε ξανά τις αναλύσεις.

### **ΣΗΜΕΙΩΣΗ**:

Ο έλεγχος της διατομής θα γίνει με βάση τη νέα διατομή αλλά με τα ίδια εντατικά μεγέθη εάν δεν εκτελέσετε ξανά το σενάριο της ανάλυσης και απλά υπολογίσετε ξανά τους συνδυασμούς στο πεδίο Παράμετροι της Διαστασιολόγησης.

# **6.3.3 Έλεγχος λυγισμού μεταλλικών διατομών:**

Με τη χρήση της εντολής αυτής γίνεται ο έλεγχος των μελών. Εκτελούνται δηλαδή για το κάθε μέλος που ανήκει στο συγκεκριμένο layer οι έλεγχοι:

Οριακή Κατάσταση Αστοχίας

- Έλεγχος σε καμπτικό (πλευρικό) λυγισμό λόγω αξονικής θλιπτικής δύναμης
- Έλεγχος σε στρεπτικό λυγισμό λόγω καμπτικής ροπής.
- **·** Έλεγχος σε στρεπτοκαμπτικό λυγισμό λόγω ταυτόχρονης παρουσίας αξονικής θλιπτικής δύναμης και καμπτικής ροπής.

Οριακή Κατάσταση Λειτουργικότητας

▪ Έλεγχος παραμόρφωσης μέλους

▪ Έλεγχος μετακίνησης άκρου (κόμβου)

Με τη χρήση της εντολής, εμφανίζεται το παρακάτω πλαίσιο διαλόγου:

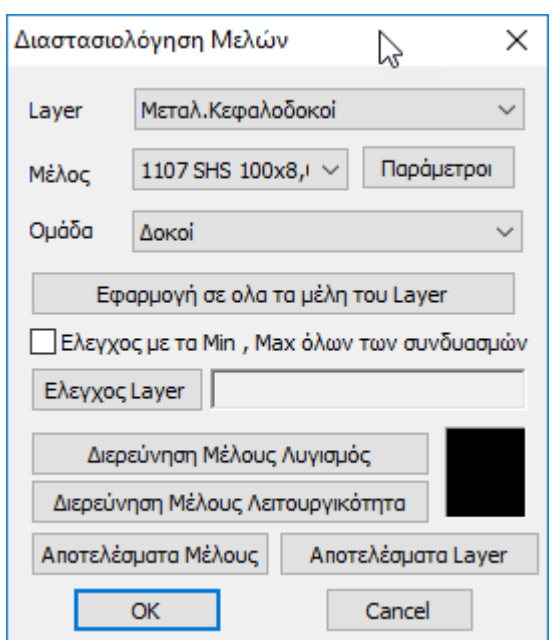

Ο έλεγχος γίνεται ανά layer.

Με την επιλογή του layer, εμφανίζονται στη λίστα "Μέλος" όλα τα μέλη του συγκεκριμένου layer και η διατομή τους.

Το πρώτο βήμα για τη διαστασιολόγηση του layer είναι ο ορισμός των **παραμέτρων** διαστασιολόγησης. Επειδή είναι πιθανόν για κάποια από τα μέλη του layer να θέλετε να ορίσετε διαφορετικές παραμέτρους, υπάρχει η δυνατότητα, μέσα στο ίδιο layer να μπορείτε να ορίζετε διαφορετικές ομάδες παραμέτρων στις οποίες θα ανήκουν τα μέλη του layer. Το πρόγραμμα έχει προκαθορισμένες δύο ομάδες παραμέτρων: "Δοκοί" και "Στύλοι".

Στο παράθυρο των Παραμέτρων, στο πεδίο "Ονομασία Ομάδας" υπάρχει το όνομα της ομάδας παραμέτρων. Εάν θέλετε να δημιουργήσετε μία δική σας ομάδα, δίνετε ένα νέο όνομα και πιέζετε το πλήκτρο "Δημιουργία Νέας Ομάδας".

- *Εφόσον έχει προηγηθεί η "Ενοποίηση των μελών" δεν έχει πλέον σημασία ο καθορισμός για το Μήκος Μέλους στις 2 διευθύνσεις. Το πρόγραμμα θα λάβει υπόψη στο μήκος λυγισμού, το μήκος του μέλους που προκύπτει μετά την Ενοποίηση.*
- *Για το συγκεκριμένο παράδειγμα επιλέξτε τις παραμέτρους που απεικονίζονται παρακάτω:*

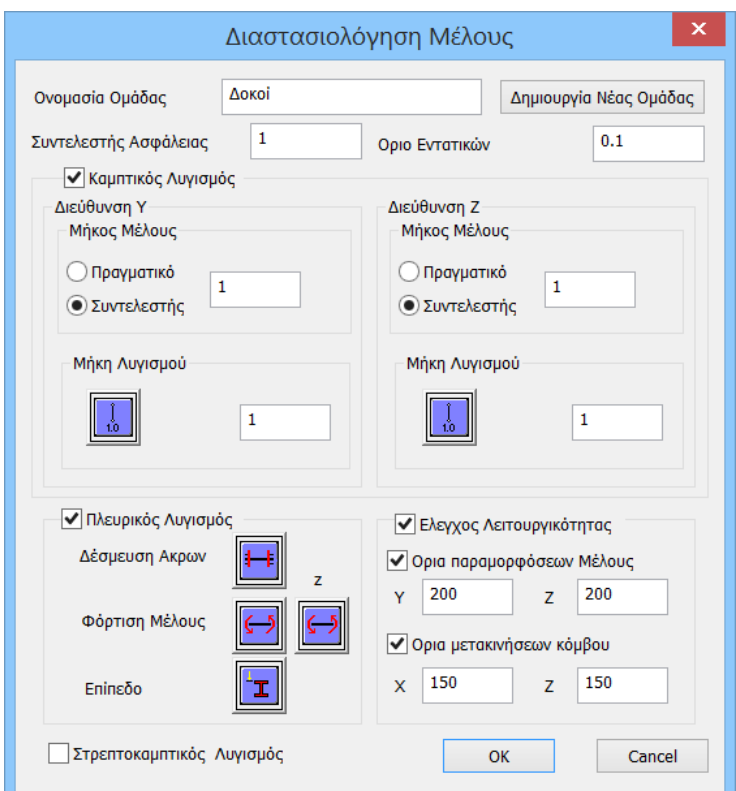

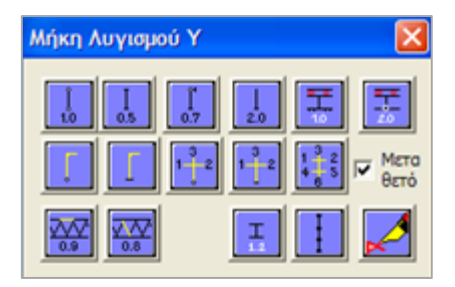

Από το πεδίο "**Μήκη λυγισμού**" μπορείτε να επιλέξετε τις συνθήκες στήριξης του μέλους μέσω των εικονιδίων. Ανάλογα με αυτές το πρόγραμμα υπολογίζει ένα συντελεστή π.χ. για αμφιαρθρωτό μέλος = 1,0. Εδώ επιλέγετε 1,0 και στις δύο διευθύνσεις.

Στη συνέχεια κλικάρετε στο πεδίο πλευρικός λυγισμός για να εκτελέσει το πρόγραμμα τον αντίστοιχο έλεγχο. Εδώ θα πρέπει να περιγράψετε τη "**Δέσμευση άκρων**" , τη μορφή "**φόρτισης του μέλους**" κατά y και z, καθώς και το "**επίπεδο φόρτισης**" .

Επίσης, για να γίνει ο έλεγχος λειτουργικότητας και ο στρεπτοκαμπτικός λυγισμός κάνετε κλικ στα αντίστοιχα πεδία.

Οι παράμετροι του στρεπτοκαμπτικού λυγισμού είναι οι ίδιες με αυτές που δώσατε για τον καμπτικό λυγισμό.

Αφού δώσετε όλες τις παραμέτρους, επιστρέφετε στο προηγούμενο παράθυρο. Εδώ αν επιλέξετε "**Εφαρμογή σε όλα τα μέλη του layer**" τότε οι παράμετροι που ορίσατε πριν για το επιλεγμένο μέλος θα μεταφερθούν σε όλα τα μέλη του αντίστοιχου layer

Ενεργοποιώντας το **ΔΕλεγχος με τα Min, Max όλων των συνδυασμών** και επιλέγεντας την εντολή "**Έλεγχος layer**" , ξεκινάει ο υπολογισμός όλων των μελών λαμβάνοντας υπόψη μόνο τα μέγιστα και τα ελάχιστα των συνδυασμών, με αποτέλεσμα η διαδικασία να γίνεται γρηγορότερη. Στο τέλος

εμφανίζεται ένα πράσινο ή κόκκινο τετράγωνο στο οποίο αν κάνετε κλικ θα δείτε τους λόγους που προκύπτουν από τους ελέγχους λυγισμού κάθε μέλους.

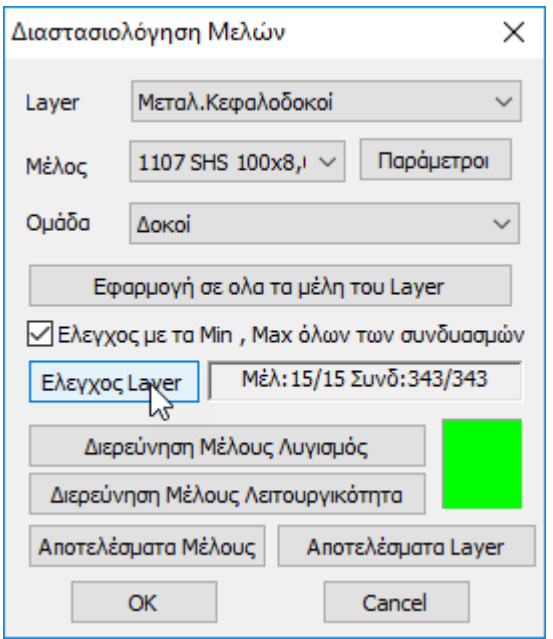

Τα αποτελέσματα των ελέγχων έναντι λυγισμού μπορείτε να τα δείτε σε πίνακα, καθώς και συνοπτικά ή αναλυτικά ανά μέλος και για όλο το Layer.

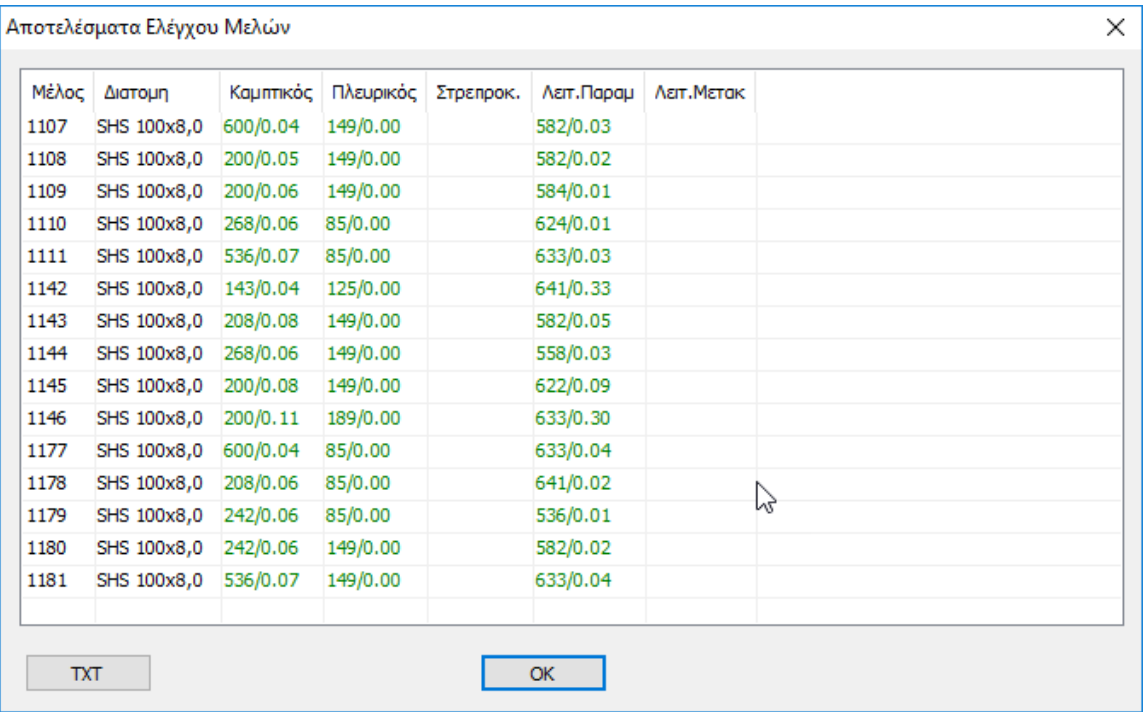

Ελέγξτε αντίστοιχα και τα υπόλοιπα Layers.

# **7. Διαστασιολόγηση συνδέσεων**

### **7.1 Πώς να διαστασιολογήσετε τις συνδέσεις των μεταλλικών μελών:**

Το τελευταίο κεφάλαιο της διαστασιολόγησης για τις μεταλλικές κατασκευές είναι η διαστασιολόγηση των συνδέσεων του φορέα. Επιλέξτε την εντολή και έχετε δύο επιλογές για να προχωρήσετε στην διαστασιολόγηση των συνδέσεων:

Α) Κάνετε κλικ στην εντολή "Συνδέσεις" και κατόπιν κάνοντας δεξί κλικ στο χώρο (επιφάνεια εργασίας) εμφανίζεται η βιβλιοθήκη με το σύνολο των διατιθέμενων συνδέσεων από όπου μπορείτε να επιλέξετε αυτή που θέλετε.

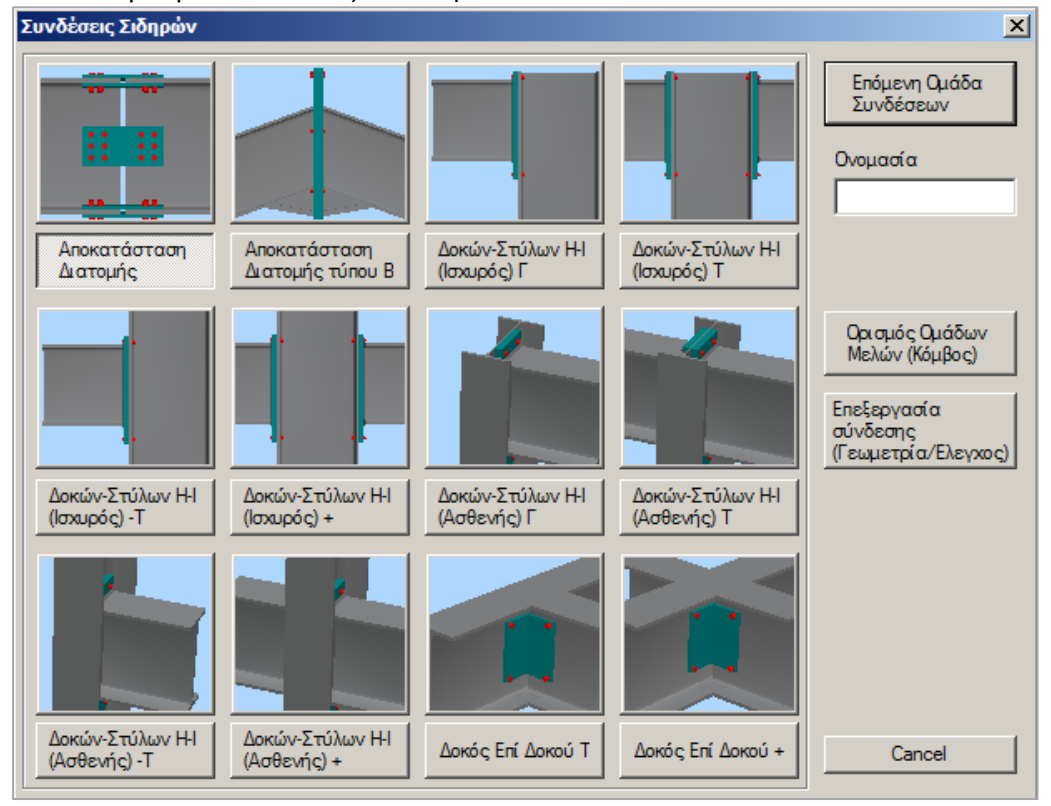

Β) Εναλλακτικά, μπορείτε να κάνετε κλικ στην εντολή" Συνδέσεις" και στη συνέχεια να επιλέξετε με αριστερό κλικ τα μέλη που θέλετε να συνδέσετε. Κάνοντας στη συνέχεια δεξί κλικ εμφανίζεται ένα παράθυρο στο οποίο περιλαμβάνονται μόνο οι πιθανές συνδέσεις που αποτελούνται από δύο και μόνο μέλη.

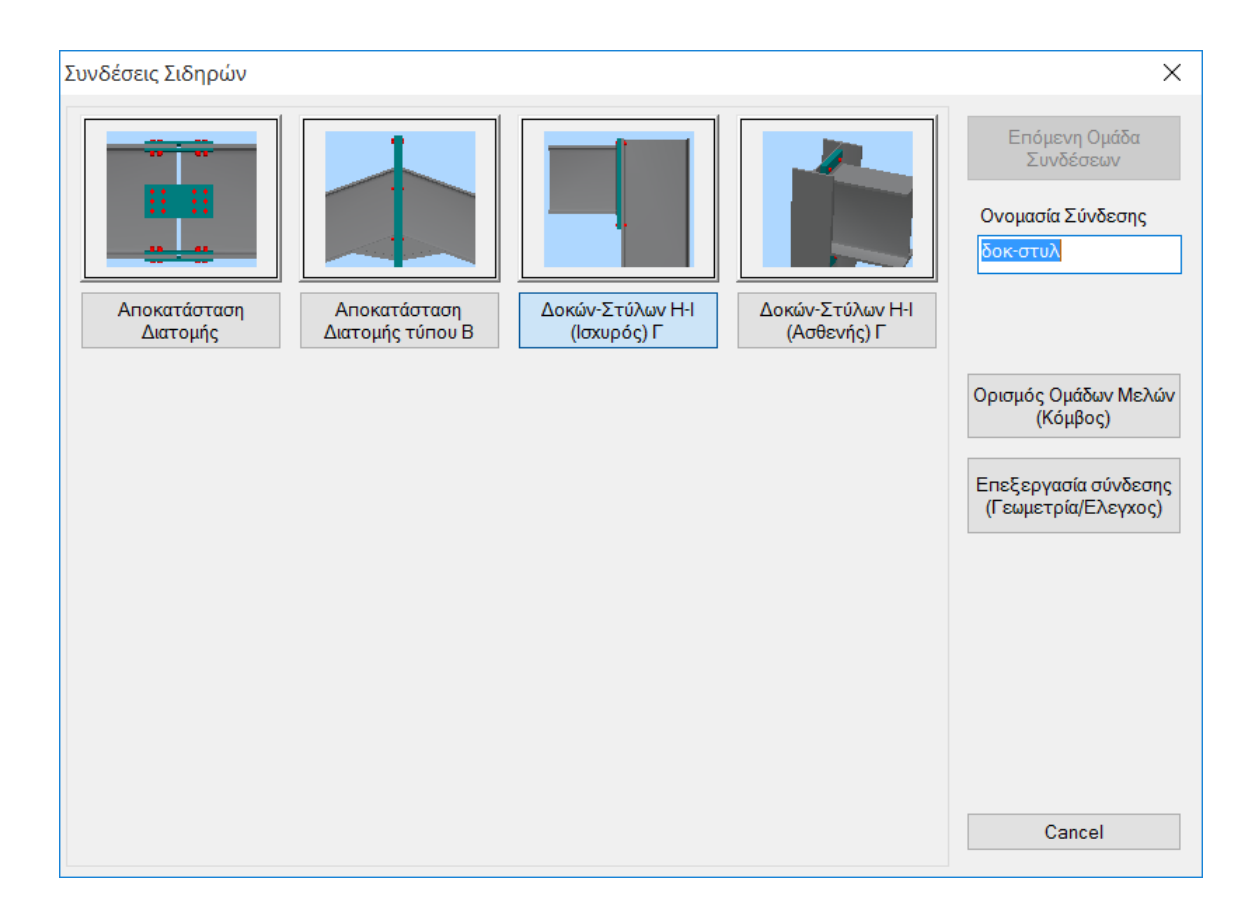

Επιλέξτε για παράδειγμα διαδοχικά το μέλος 30 (υποστύλωμα) και το μέλος 154 (δοκός). Με δεξί κλικ εμφανίζεται το παράθυρο με τους 4 πιθανούς τύπους συνδέσεων. Επιλέγετε την τελευταία (προς τα δεξιά) σύνδεση η οποία αντιστοιχεί σε σύνδεση Δοκού – Στύλου διατομών τύπου Η ή Ι στον ισχυρό άξονα. Ακολούθως θα πληκτρολογήσετε ένα όνομα για τη συγκεκριμένη σύνδεση.

Το όνομα πρέπει να είναι με λατινικούς χαρακτήρες και να μην υπάρχουν κενά μεταξύ των λέξεων.

Κατόπιν επιλέξτε την εντολή "Ορισμός ομάδων μελών" και στο πλαίσιο διαλόγου μπορείτε να προσθέσετε και άλλα όμοια ζεύγη διατομών (υποστύλωμα – δοκός) ή στο υπάρχον ζεύγος να προσθέσετε δικές σας τιμές για τα εντατικά μεγέθη Ν,Μ,V. Για να προσθέσετε και άλλα όμοια ζεύγη, κάνετε κλικ στο πεδίο "Στύλος Κάτω" και στη συνέχεια επιλέξτε στην επιφάνεια εργασίας το υποστύλωμα 24. Ομοίως μετά κάνετε κλικ στο πεδίο "Δοκός Δεξιά" και επιλέξτε τη δοκό 153 (ή απλά πληκτρολογήστε στα πεδία τα αντίστοιχα νούμερα των μελών αν και εφόσον τα γνωρίζετε). Για να προστεθούν οι επιλογές σας κάνετε κλικ στο προσθήκη.

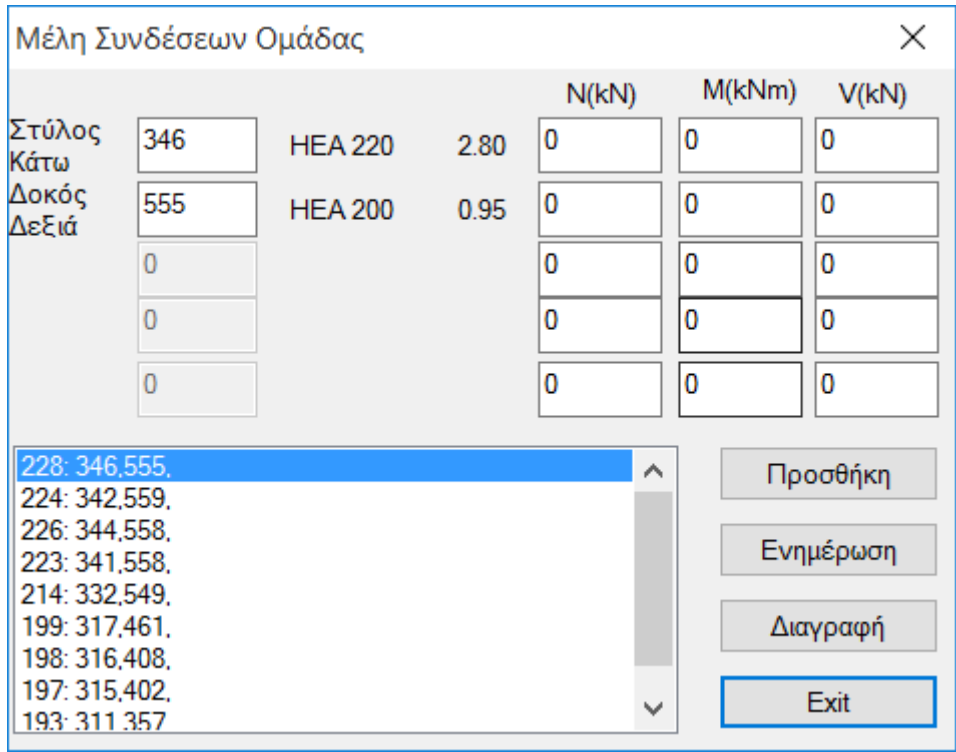

Ουσιαστικά με τον τρόπο αυτό, μπορείτε να κάνετε μαζικά διαστασιολόγηση όλων των συνδέσεων των μελών στύλων-δοκών του φορέα που συνδέονται στον ασθενή άξονα με τον ίδιο τρόπο (κοχλίες ή συγκολλήσεις, γεωμετρία ελασμάτων κλπ.) και που έχουν κοινές διατομές. Το πρόγραμμα θα υπολογίσει αυτόματα τα εντατικά μεγέθη κάθε ζεύγους και θα προχωρήσει στη διαστασιολόγηση της σύνδεσης με βάση το δυσμενέστερο συνδυασμό. Έτσι δε θα χρειαστεί να μαντέψετε σε πιο σημείο της κατασκευής σας θα αναπτυχθεί η δυσμενέστερη σύνδεση δοκού – στύλου στον ισχυρό άξονα, ενώ παράλληλα εφόσον ικανοποιείται μία σύνδεση θα ικανοποιούνται αυτόματα και όλες οι υπόλοιπες ίδιου τύπου.

Στη συνέχεια επιλέξτε το "exit" και κατόπιν το "Επεξεργασία Σύνδεσης-Γεωμετρία Έλεγχος". Αυτόματα εμφανίζεται το παράθυρο μέσω του οποίου μπορείτε να ορίσετε με

ακρίβεια το είδος και τη γεωμετρία της συγκεκριμένης σύνδεσης.

Δώστε τις χαρακτηριστικές τιμές που εμφανίζονται στο σχήμα ή δοκιμάστε να δημιουργήσετε τη δική σας σύνδεση.

Για να κάνετε κατόπιν έλεγχο της επάρκειας της σύνδεσης με τους συνδυασμούς της ανάλυσης επιλέξτε την εντολή "Υπολογισμός (Συνδυασμοί)". Αρχικά το πρόγραμμα θα κάνει γεωμετρικό έλεγχο της σύνδεσης (π.χ. αν οι κοχλίες βρίσκονται πολύ κοντά στο άκρο των ελασμάτων). Αν υπάρχει πρόβλημα εμφανίζεται αντίστοιχα μήνυμα λάθους στο πεδίο πάνω δεξιά . Στη συγκεκριμένη σύνδεση αλλάξτε την απόσταση e1 από 10 σε 15 cm και κάνετε ξανά κλικ στο "Υπολογισμός (Συνδυασμοί)".
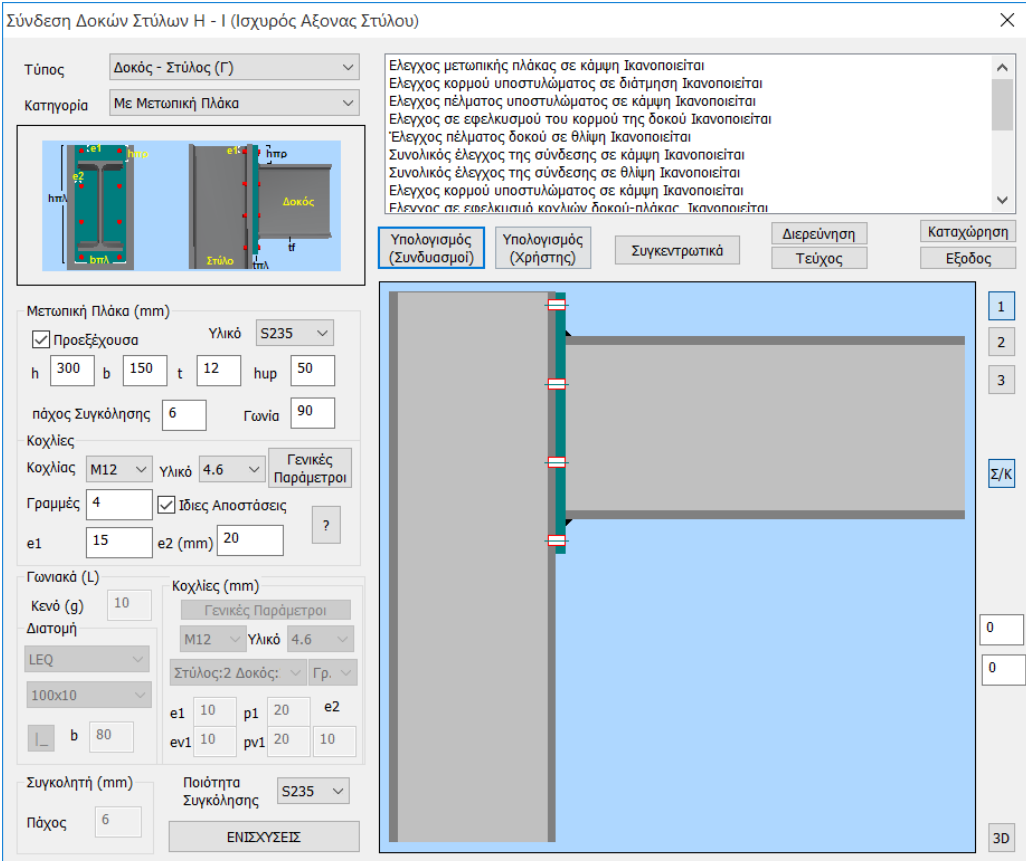

Αν πατήσετε στην εντολή 3D (Σχήμα κάτω δεξιά) θα δείτε μία τρισδιάστατη απεικόνιση της σύνδεσης η οποία ενημερώνεται δυναμικά καθώς κάνετε αλλαγές στις παραμέτρους. Τα κουμπιά 1, 2, 3 αντιστοιχούν σε πλάγια όψη -1, πλάγια όψη -2 και κάτοψη -3 ενώ μέσω της εντολής Σ/Κ μπορείτε να εμφανίζετε στη τρισδιάστατη απεικόνιση τις συγκολλήσεις και τους κοχλίες.

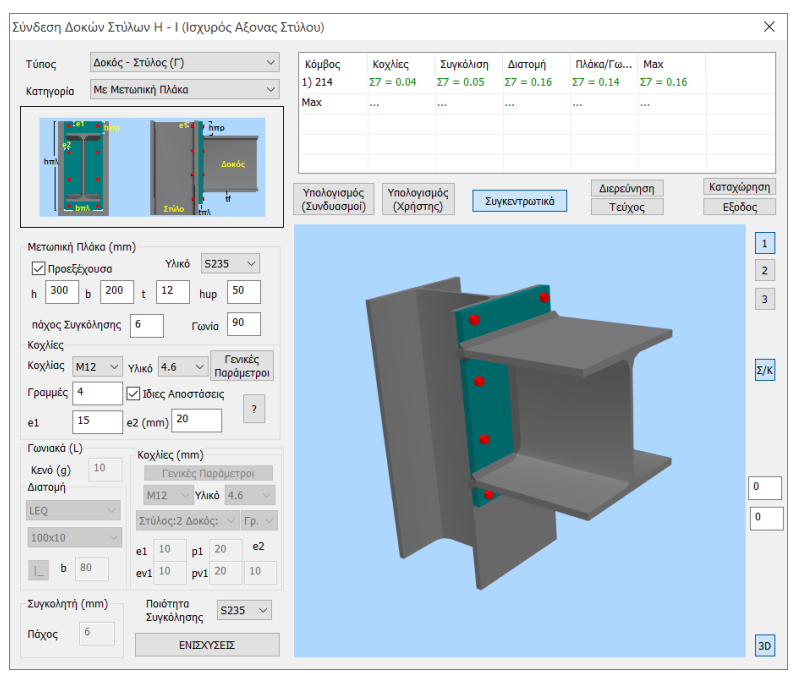

Όταν ικανοποιηθούν οι έλεγχοι της γεωμετρίας και της τοπολογίας της σύνδεσης, το πρόγραμμα θα κάνει όλους τους απαιτούμενους υπολογισμούς και θα εμφανίσει όλους τους ελέγχους που εκτελούνται με βάση ευρωκώδικα 3 για τη συγκεκριμένη σύνδεση.

Συγκεντρωτικά μπορείτε να δείτε τα αποτελέσματα στο αντίστοιχο πεδίο. Εκεί, με πράσινη γραμματοσειρά θα εμφανιστούν οι επαρκείς λόγοι ενώ με κόκκινο οι αστοχίες της σύνδεσης.

Αν όλοι οι έλεγχοι ικανοποιούνται, το πρόγραμμα θα μπορέσει να προχωρήσει στην καταχώρηση της σύνδεσης καθώς και στην αυτόματη παραγωγή των σχεδίων. Διαφορετικά η διαδικασία διακόπτεται και τότε θα πρέπει να αλλάξετε κάποιες τιμές της σύνδεσης για να συνεχίσετε. Στη διερεύνηση καθώς και στο τεύχος μπορείτε να δείτε με τη μορφή κειμένου τα αποτελέσματα των ελέγχων αναλυτικά ή συνοπτικά.

Τέλος, κάνετε κλικ στην καταχώρηση και στην έξοδο για να επιστρέψετε στο παράθυρο των τύπων των συνδέσεων.

# **8. ΔΙΑΣΤΑΣΙΟΛΟΓΗΣΗ ΠΕΔΙΛΩΝ**

#### **8.1 Πώς να διαστασιολογήσετε τα πέδιλα:**

Αφού ολοκληρώσετε τη διαστασιολόγηση των συνδέσεων, μπορείτε να προχωρήσετε στη διαστασιολόγηση των πεδίλων.

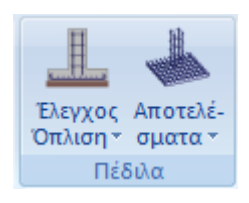

Το πεδίο "Πέδιλα" περιλαμβάνει τις εντολές τις εντολές που αφορούν στη διαστασιολόγηση των πεδίλων και τα αντίστοιχα αποτελέσματα.

Επιλέξτε την εντολή "**Έλεγχος Όπλισης>Συνολικά**" για να κάνετε συνολική διαστασιολόγηση των πεδίλων της στάθμης. Επιλέγετε την εντολή και γίνεται διαστασιολόγηση όλων των πεδίλων της στάθμης.

Ο κόμβος του πεδίλου, ανάλογα με το είδος της αστοχίας βάφεται στο αντίστοιχο χρώμα σύμφωνα με τα παρακάτω

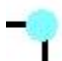

Το πέδιλο διαστασιολογήθηκε και οπλίστηκε χωρίς κανένα πρόβλημα.

 Το πέδιλο αστόχησε. Το είδος της αστοχίας αναφέρεται και σαν σύμβολο πάνω από την ένδειξη της αστοχίας. Οι ενδείξεις αστοχίας είναι αντίστοιχα το γράμμα "Z" όπου σημαίνει αστοχία σε οριακό φορτίο, το γράμμα "e" όπου σημαίνει αστοχία λόγω εκκεντρότητας του φορτίου και το "σ" όπου σημαίνει υπέρβαση της αναπτυσσόμενης τάσης από την ανώτερη επιτρεπόμενη.

Απαραίτητη προϋπόθεση για τη διαστασιολόγηση των πεδίλων είναι να προηγηθεί η διαστασιολόγηση των στύλων της στάθμης 1

#### **ΠΑΡΑΤΗΡΗΣΗ:**

*Σε κάποιες περιπτώσεις προτείνεται η διαστασιολόγηση των πεδίλων να γίνετε με συνδυασμούς Στατικής διότι τα μεγέθη της δυναμικής είναι απροσήμαστα και όχι κατάλληλα για τη διαστασιολόγηση της θεμελίωσης.* 

*Ως γνωστόν, τα σεισμικά εντατικά μεγέθη που προέρχονται από δυναμική ανάλυση είναι απροσήμαστα γιατί προκύπτουν από την επαλληλία των ιδιομορφικών αποκρίσεων. Στα διαγράμματα αλλά και όπου υπάρχει αναγκαιότητα επαλληλίας τους, χρησιμοποιούνται πάντα με θετικές τιμές. Και για μεν την διαστασιολόγηση των στοιχείων δεν υπάρχει πρόβλημα γιατί οι συνδυασμοί τα περιλαμβάνουν και με τα δύο πρόσημα αλλά σε περιπτώσεις όπως η διαστασιολόγηση του πεδίλου όπου χρησιμοποιούνται μεγέθη για κάθε συνδυασμό από το κάθε στοιχείο η κατάσταση μπορεί να προκύψει δυσμενής.* 

*Για το λόγω αυτό και σας συνέστησα να λύσετε τα πέδιλα με συνδυασμούς στατικής.* 

# **9. ΠΡΟΜΕΤΡΗΣΗ**

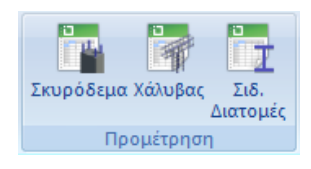

Στην Ενότητα "Πρόσθετα" η ομάδα "Προμέτρηση" περιλαμβάνει τις εντολές για την προμέτρηση των υλικών της μελέτης.

**Σιδηρές Διατομές** Επιλέξτε το για να εμφανιστεί το πλαίσιο διαλόγου της προμέτρησης των μεταλλικών είτε αναλυτικά: ανά μέλος και διατομή με αναφορά στο μήκος, το βάρος/m και το βάρος σε Kg,είτε συγκεντρωτικά: ανά διατομή και συνολικά.

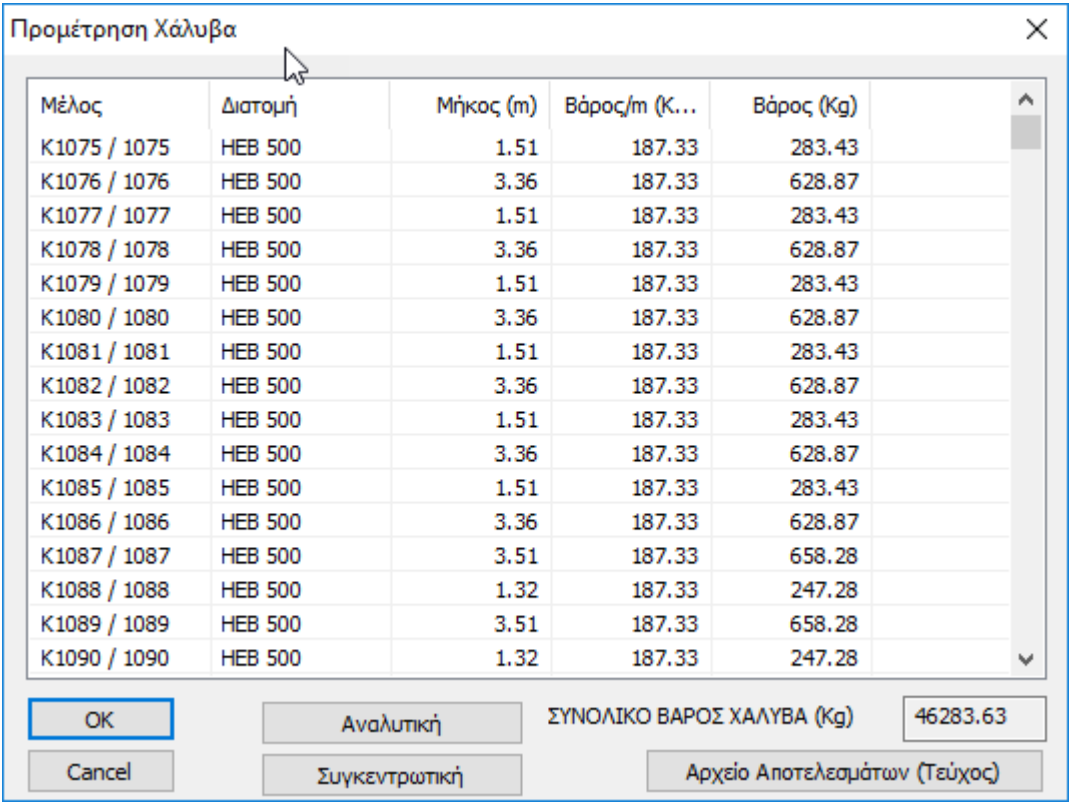

Το SCADA Pro σας δίνει τη δυνατότητα να έχετε αναλυτική προμέτρηση κάθε διατομής χάλυβα ανά μέλος ή συγκεντρωτική προμέτρηση ανά κατηγορία διατομών.

Τα αποτελέσματα της προμέτρησης είτε αναλυτικά είτε συγκεντρωτικά (χάλυβα ή σκυροδέματος) μπορείτε να τα επισυνάψετε στο τεύχος υπολογισμών της στατικής μελέτης επιλέγοντας την αντίστοιχη εντολή, όπως αναφέρεται στο Manual κεφάλαιο "Πρόσθετα".

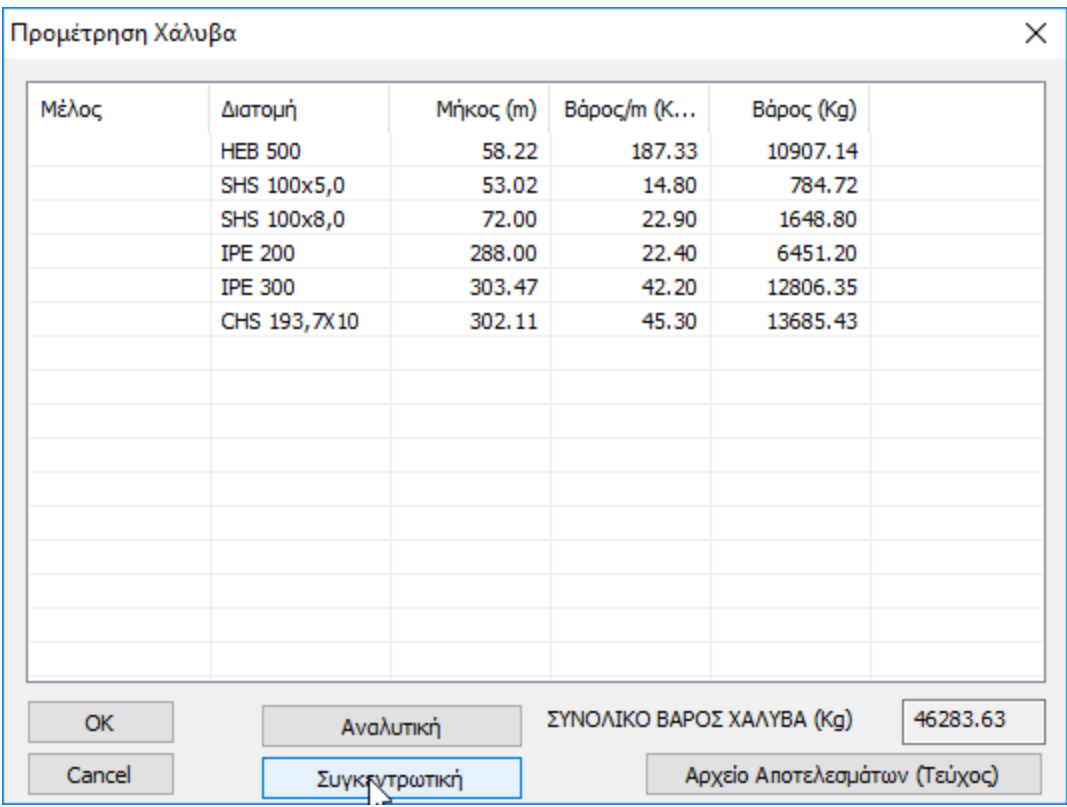

# **10. ΣΧΕΔΙΑΣΗ**

Μετά την ολοκλήρωση της διαστασιολόγησης του φορέα και τη δημιουργία των συνδέσεων για τις μεταλλικές, μέσα στην Ενότητα Ξυλότυποι εισάγετε, τροποποιείτε και τελικά δημιουργείτε τα σχέδια των ξυλοτύπων και των λεπτομερειών τους.

Με την επιλογή της Ενότητας " Ξυλότυποι", στην επιφάνεια εργασίας εμφανίζετε το πλαίσιο του χαρτιού σχεδίασης.

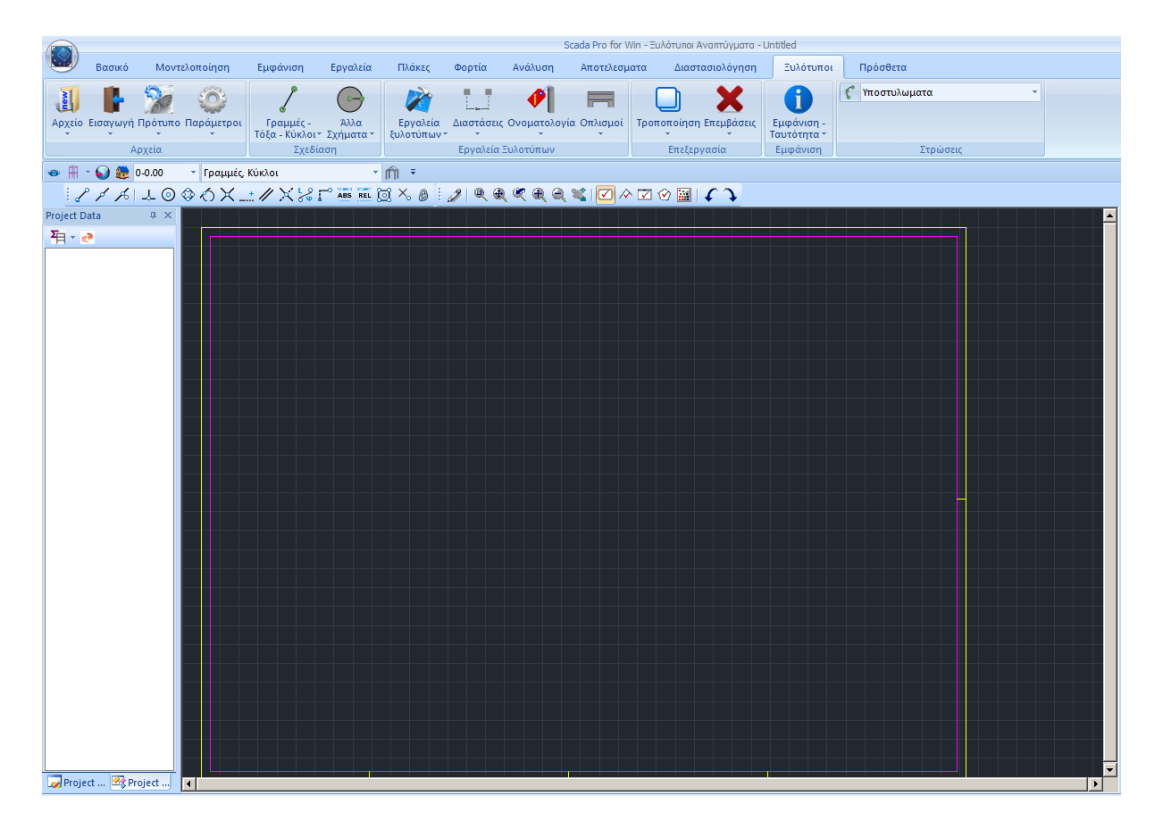

### **10.1 Πώς να εισάγετε τα σχέδια των συνδέσεων:**

Τα σχέδια των καταχωρημένων συνδέσεων βρίσκονται στο φάκελο της μελέτης και συγκεκριμένα στη διαδρομή:

**C:\scadapro\ "Μελέτη" \scades\_Synd\sxedia**

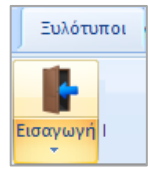

Και τα ανοίγετε μέσα στο περιβάλλον σχεδίασης του SCADA Pro με την εντολή:

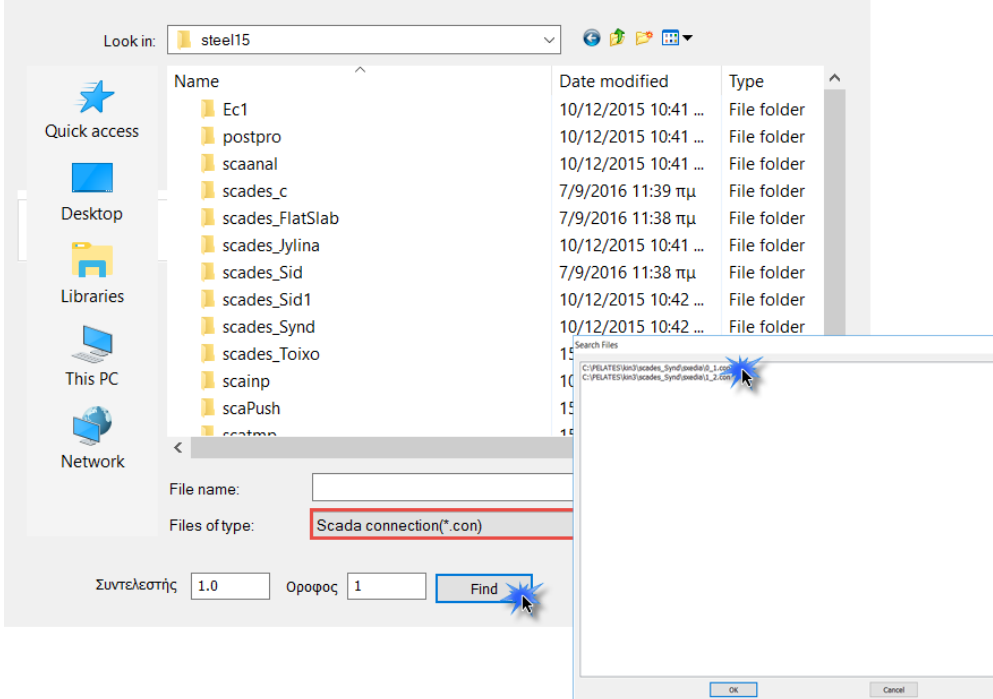

Στο παράθυρο διαλόγου:

• στο Files of Type επιλέγετε **Scada Connection(\*.con)**

Στη συνέχεια επιλέγετε το όνομα της σύνδεσης (ώστε να γίνει μπλε), κατόπιν το "ok" και τέλος κάνετε κλικ στην επιφάνεια εργασίας στο σημείο στο οποίο θέλετε να γίνει εισαγωγή του σχεδίου. Με τον τρόπο αυτό δημιουργούνται αυτόματα μία κάτοψη και δύο όψεις της λεπτομέρειας σύνδεσης που επιλέξατε.

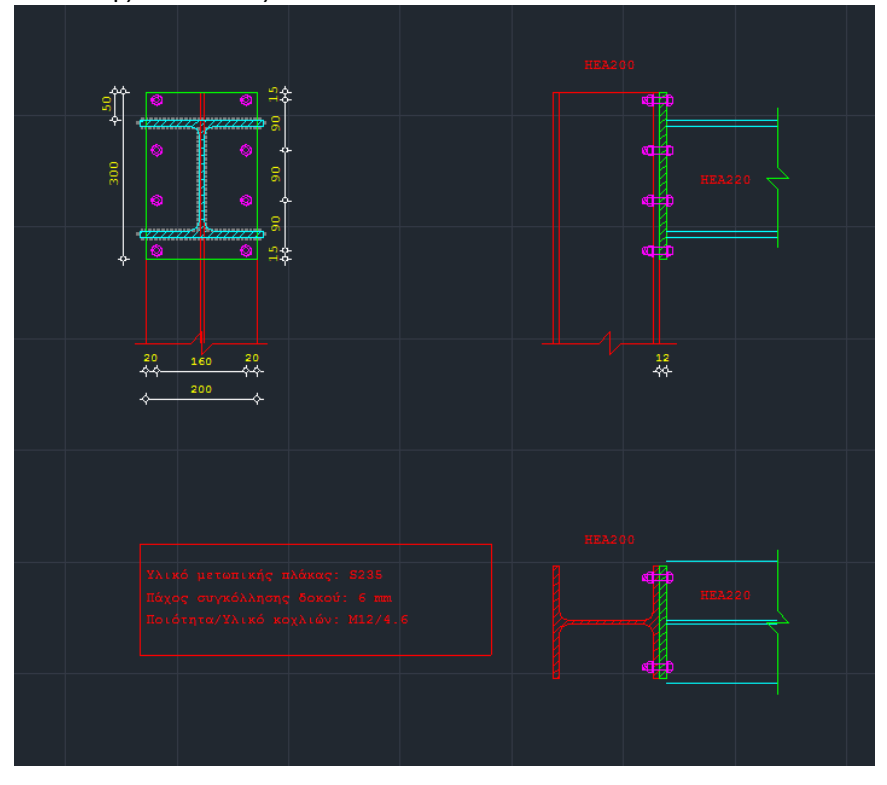

Ακολουθώντας την παραπάνω διαδικασία μπορείτε να παράγετε πάνω από 120 συνολικά διαφορετικούς τύπους συνδέσεων που καλύπτει το πρόγραμμα.

Για να δημιουργήσετε αντίστοιχα όψεις, κατόψεις και τομές του συνολικού φορέα θα πρέπει να ακολουθήσετε διαφορετικό τρόπο.

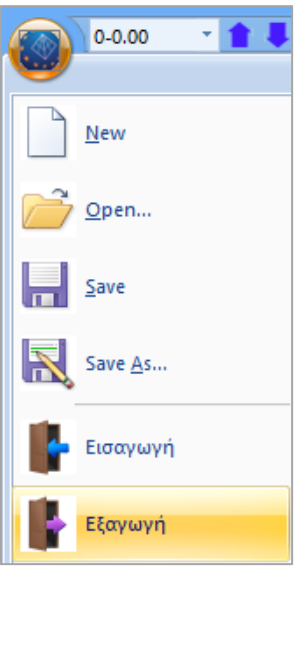

Έτσι, θα πρέπει να κάνετε κλικ στην εντολή " Εξαγωγή" με την οποία εμφανίζεται ένα νέο παράθυρο μέσω του οποίου μπορείτε να κάνετε εξαγωγή του αρχείου SCADA Pro σε αρχείο μορφής \*.dwg του autocad. Στο πεδίο "Save As" επιλέγετε το φάκελο της μελέτης σας να εξάγετε μία τρισδιάστατη μορφή της κατασκευής σας. Για να γίνει αυτό πληκτρολογείτε ένα όνομα στο File name και κατόπιν στο πεδίο "save as type" επιλέγετε τη μορφή 3D\_dwg Files (\*.DWG).

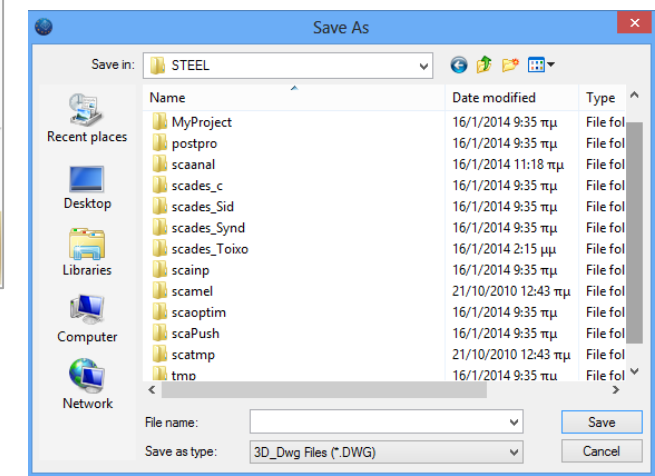

Στη συνέχεια, αν ανοίξετε το παραγόμενο αρχείο \*.dwg από το autocad θα παρατηρήσετε ότι ολόκληρη η κατασκευή έχει εξαχθεί σαν τρισδιάστατο χωρικό μοντέλο από το SCADA Pro αυτόματα και μάλιστα απεικονίζεται και η ονοματολογία κάθε διατομής. Έτσι, δουλεύοντας πια σε περιβάλλον autocad μπορείτε να δημιουργήσετε οποιοδήποτε σχέδιο της μεταλλικής κατασκευής σας, ακόμα και να απεικονίσετε το φορέα σας τρισδιάστατα και με φωτορεαλισμό.

# **11. ΕΚΤΥΠΩΣΗ**

# **11.1 Πώς να δημιουργήσετε το τεύχος της μελέτης:**

Για να δημιουργήσετε το τεύχος της μελέτης, ανοίξτε την Ενότητα "Πρόσθετα" και επιλέξτε την εντολή Εκτυπώσεις.

Στο πλαίσιο διαλόγου "Δημιουργία Τεύχους Μελέτης" εμφανίζεται στα αριστερά η λίστα με τα διαθέσιμα για εκτύπωση κεφάλαια. Η δεξιά λίστα, με τα κεφάλαια που θα περιλάβετε στο τεύχος, συμπληρώνεται επιλέγοντάς τα από την αριστερή λίστα, με διπλό κλικ.

Για το συγκεκριμένο παράδειγμα επιλέξτε τα κεφάλαια που θέλετε να περιλάβετε κι πιέστε το πλήκτρο "Report Μελέτης". Αυτόματα εμφανίζεται το περιβάλλον προεπισκόπησης του τεύχους σας.

Στην νέα έκδοση του SCADA Pro όλες οι εκτυπώσεις του τεύχους αποτελεσμάτων της μελέτης επανασχεδιάστηκαν και υλοποιήθηκαν με σύγχρονα εργαλεία έτσι ώστε να σας προσφέρουν νέο πινακοποιημένο, ευανάγνωστο τεύχος μελέτης με την προσθήκη διαγραμμάτων και εικόνων. Επίσης πλέον έχετε μία πλήρη προεπισκόπηση του τεύχους σας καθώς και τη δυνατότητα για εξαγωγή και επεξεργασία του αρχείου σε δέκα και πλέον διαφορετικές μορφές αρχείων μεταξύ των οποίων αρχείο μορφής pdf, docx, rtf, xml, CSV, PowerPoint, κλπ.

Επιπλόεν, προστέθηκε η δυνατότητα για το «σπάσιμο» του τεύχους μελέτης σε επιμέρους τμήματα, μια λειτουργία χρήσιμη και πρακτική κυρίως για την εύκολη διαχείριση πολυσέλιδων μελετών.

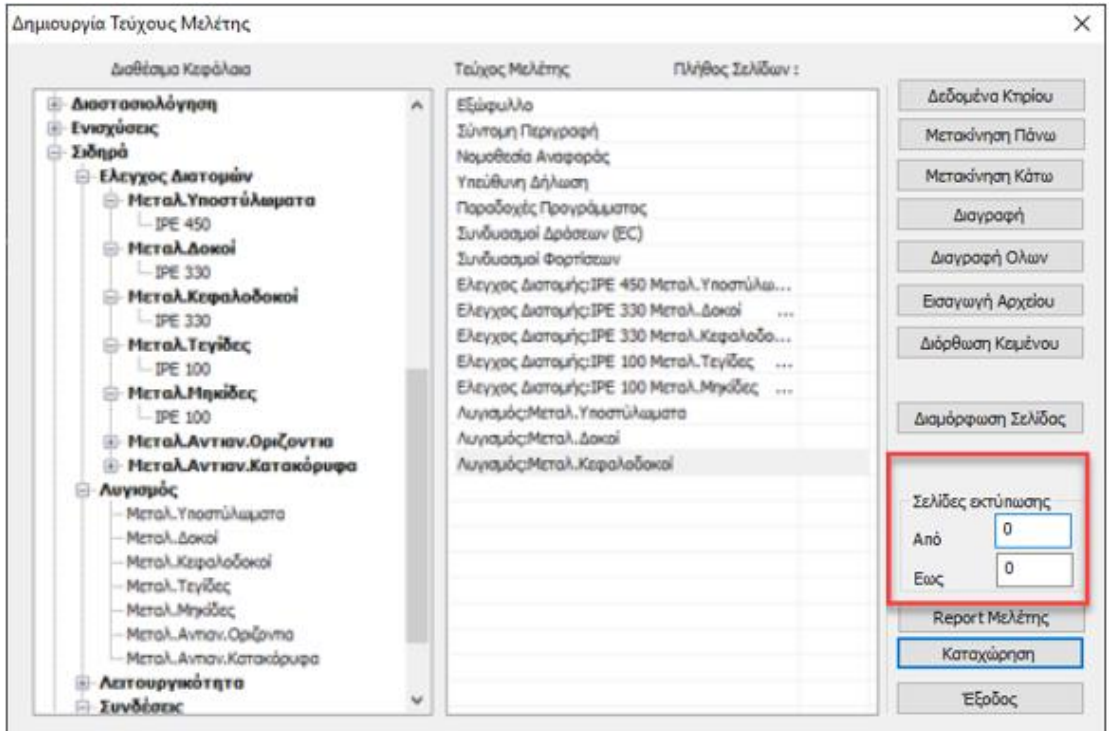

Μέσα από αυτό το περιβάλλον μπορείτε να αποθηκεύσετε το τεύχος σας υπό μορφή αρχείου .pdf, ή .doc, .excel, .xml και να το επεξεργαστείτε περαιτέρω στην αντίστοιχη εφαρμογή.

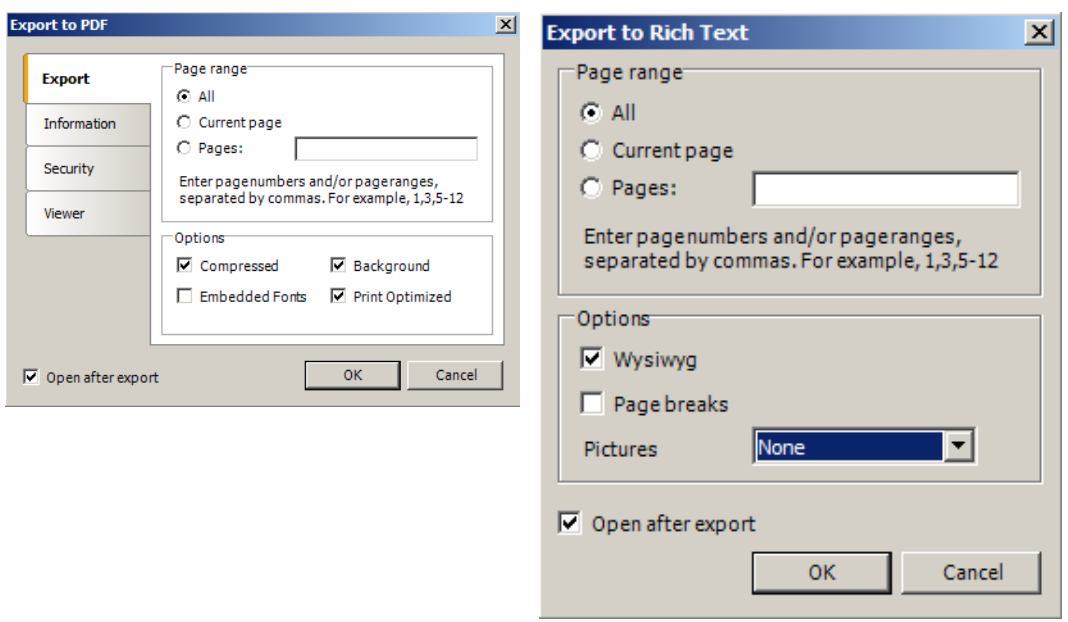

Μέσα από αυτό το απλό παράδειγμα, είχατε τη δυνατότητα να γνωρίσετε μερικές μόνο από τις δυνατότητες του νέου SCADA Pro. Δουλεύοντας με το πρόγραμμα θα ανακαλύψετε ότι διαθέτει απεριόριστες δυνατότητες προσομοίωσης, σχεδιασμού και ανάλυσης ακόμα και της πιο σύνθετης μεταλλικής κατασκευής.